#### **USER MANUAL**

GFK-2301E Apr 2023

# **PACSystemsTM RX3i**

PROFIBUS MODULE USER MANUAL

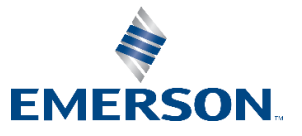

# **Contents**

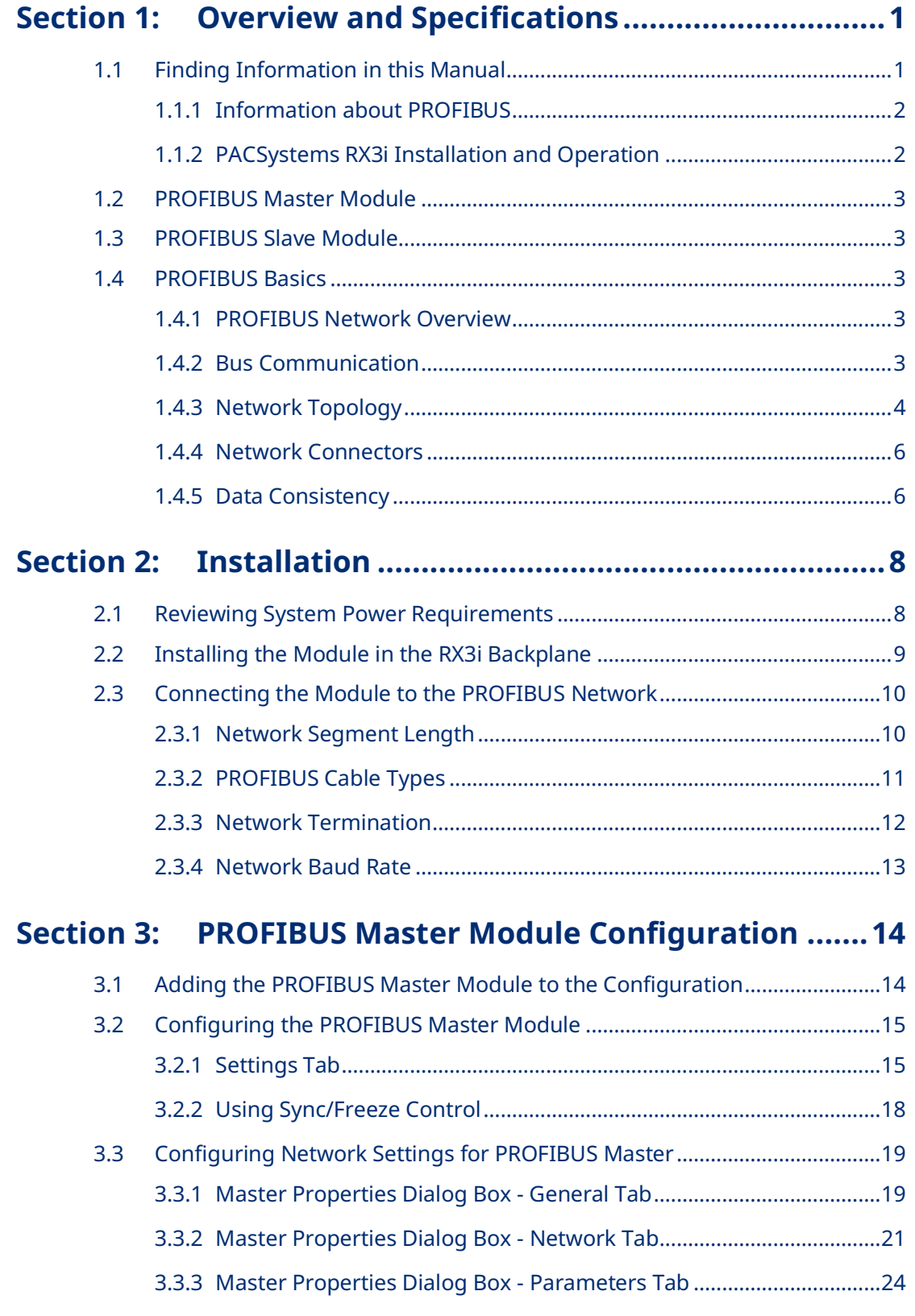

#### **User Manual** GFK-2301E

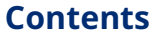

Apr 2023

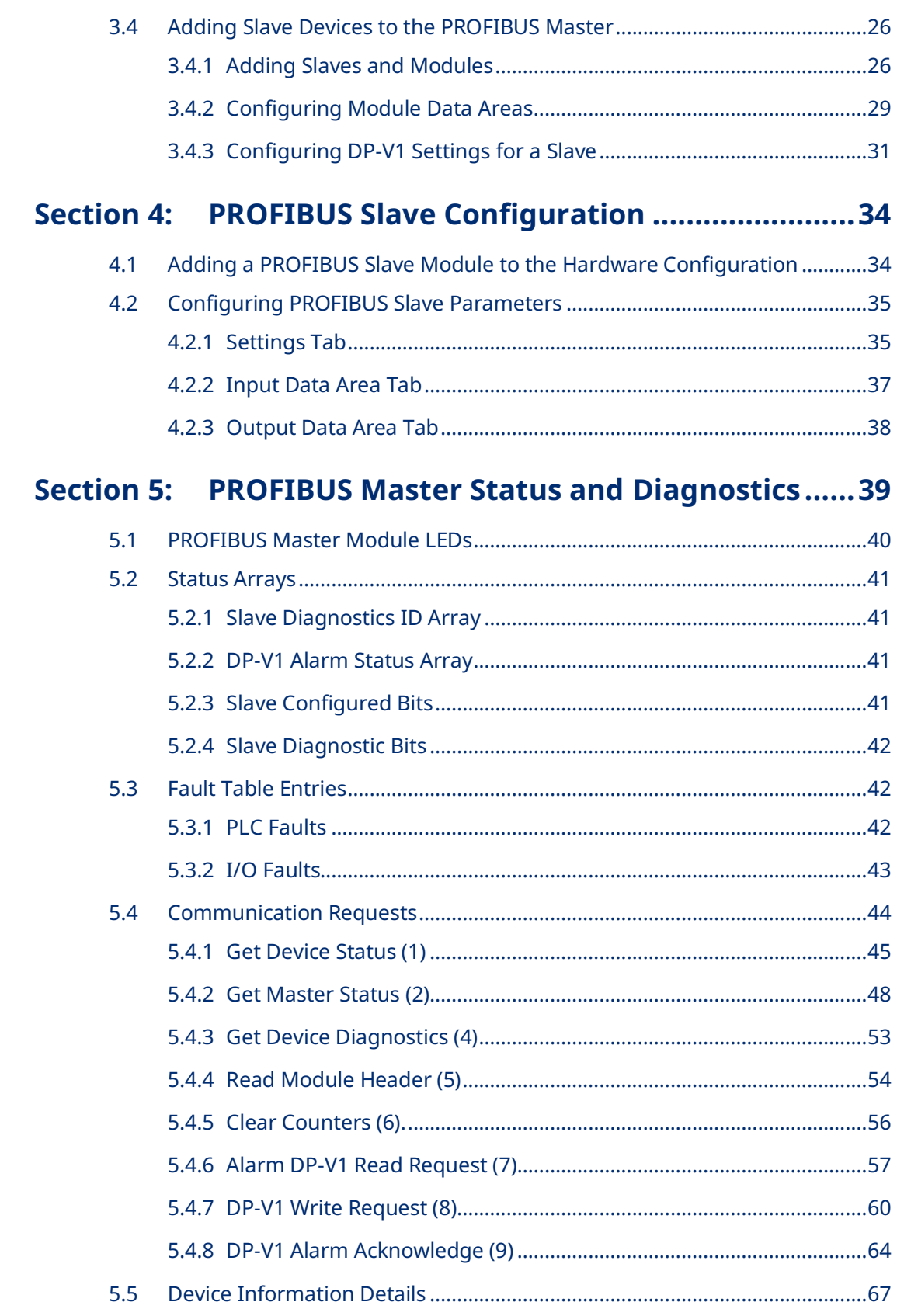

### Section 6: PROFIBUS Slave Status and Diagnostics ......... 68

#### **User Manual**

GFK-2301E

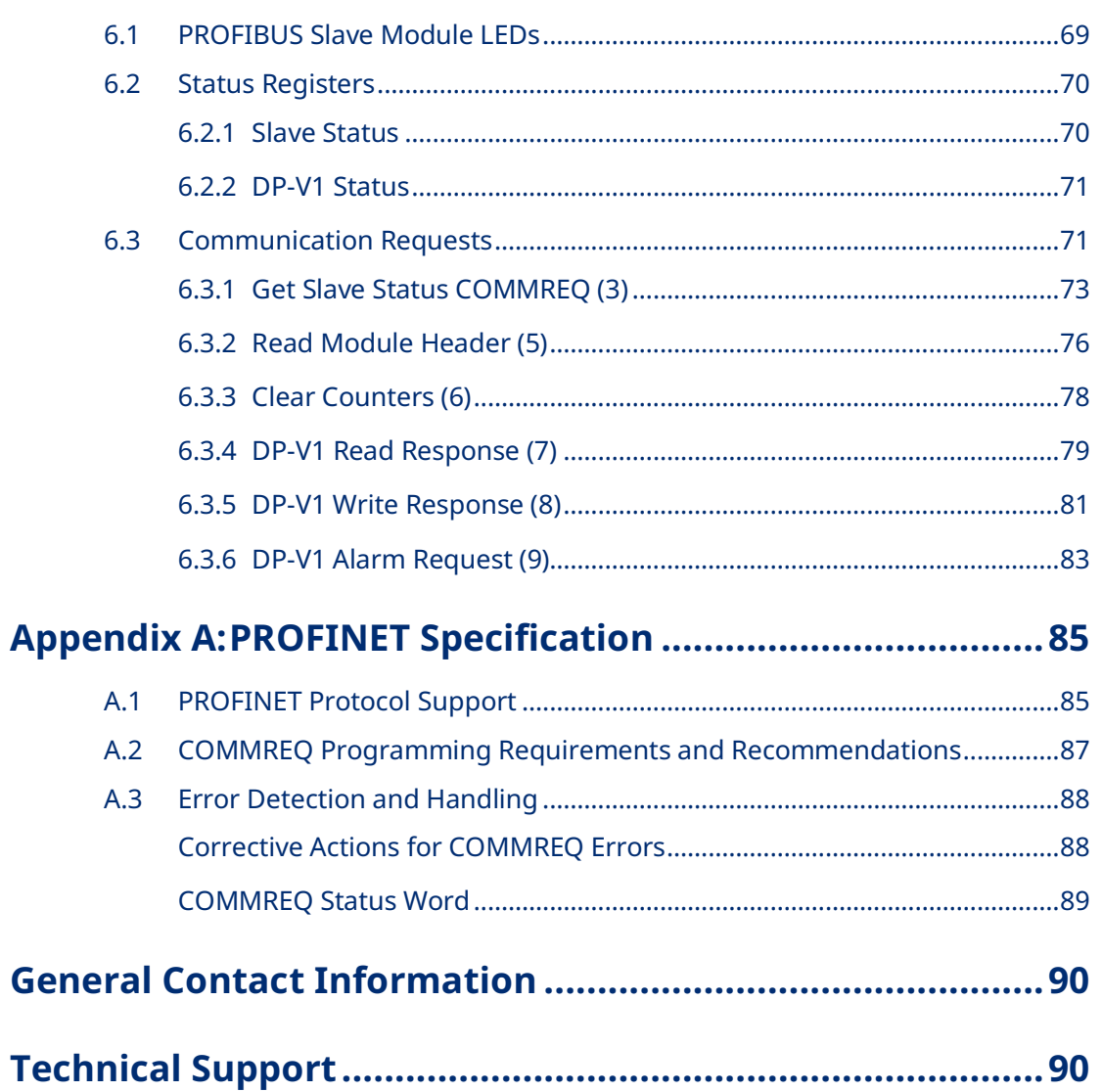

### **Warning, Caution Notes as Used in this Publication**

#### **WARNING**

Warning notices are used in this publication to emphasize that hazardous voltages, currents, temperatures, or other conditions that could cause personal injury exist in this equipment or may be associated with its use.

In situations where inattention could cause either personal injury or damage to equipment, a Warning notice is used.

### **A** CAUTION

Caution notices are used where equipment might be damaged if care is not taken.

*Notes: Notes merely call attention to information that is especially significant to understanding and operating the equipment.*

These instructions do not purport to cover all details or variations in equipment, nor to provide for every possible contingency to be met during installation, operation, and maintenance. The information is supplied for informational purposes only, and Emerson makes no warranty as to the accuracy of the information included herein. Changes, modifications, and/or improvements to equipment and specifications are made periodically and these changes may or may not be reflected herein. It is understood that Emerson may make changes, modifications, or improvements to the equipment referenced herein or to the document itself at any time. This document is intended for trained personnel familiar with the Emerson products referenced herein.

Emerson may have patents or pending patent applications covering subject matter in this document. The furnishing of this document does not provide any license whatsoever to any of these patents.

Emerson provides the following document and the information included therein as-is and without warranty of any kind, expressed or implied, including but not limited to any implied statutory warranty of merchantability or fitness for particular purpose.

# <span id="page-5-0"></span>Section 1: Overview and Specifications

### <span id="page-5-1"></span>**1.1 Revisions in This Manual**

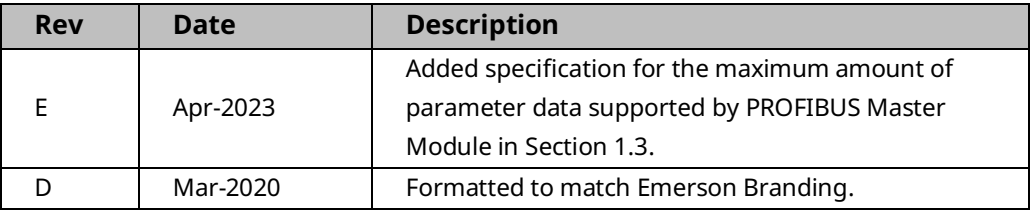

### **1.2 Finding Information in this Manual**

**[Section 1:](#page-5-0) [Overview and Specifications](#page-5-0)**: Basic information about the PACSystems RX3i PROFIBUS Master module, IC695PBM300 and Slave module, IC695PBS301.

**[Section 2:](#page-16-0) [Installation](#page-16-0)**: Power requirements, cable specifications, grounding, and module installation.

**[Section 3:](#page-22-0) [PROFIBUS Master Module Configuration:](#page-22-0)** How to configure PROFIBUS master communications.

**[Section 4:](#page-42-0) PROFIBUS Slave [Configuration](#page-42-0)**: How to configure PROFIBUS slave communications.

**[Section 5:](#page-47-0) [PROFIBUS Master Status and Diagnostics](#page-47-0)**: How to use LED operation, the Slave Status bit array, the PLC fault table and communications requests (COMMREQs) to obtain status and diagnostic information.

**[Section 6:](#page-76-0) [PROFIBUS Slave Status and](#page-76-0) Diagnostics**: How to use LED operation, the slave Status/Firmware ID array and COMMREQs to obtain status and diagnostic information.

**[Appendix A:](#page-93-0) PROFINET [Specification:](#page-93-0)** Operation of the Communications Request function.

### <span id="page-6-0"></span>1.2.1 Information about PROFIBUS

The PROFIBUS logo is a registered trademark of the PROFIBUS International Organization. More information about the organization and the protocol is available at [http://www.profibus.com.](http://www.profibus.com/) Please refer to the following sources of PROFIBUS information:

PROFIBUS standard DIN 19245 parts 1 (low-level protocol and electrical characteristics) and 3 (DP protocol)

IEC 61158

ET 200 Distributed I/O system, 6ES5 998-3ES22

IEEE 518 Guide for the Installation of Electrical Equipment to Minimize Electrical

### <span id="page-6-1"></span>1.2.2 PACSystems RX3i Installation and Operation

PACSystems RX3i System Manual, GFK-2314 PACSystems CPU Reference Manual, GFK-2222

GFK-2301E Apr 2023

# <span id="page-7-0"></span>**1.3 PROFIBUS Master Module**

The RX3i PROFIBUS Master Module, IC695PBM300, allows the

RX3i CPU to send and receive data on a PROFIBUS-DP network.

#### **Features**

The IC695PBM300 module provides the following PROFIBUS

communications features:

- Supports all standard data rates
- Supports a maximum of 3,584 bytes of input data and 3,584 bytes of output data
- Supports a maximum of 125 PROFIBUS-DP slaves and 9 Kbytes of parameter data
- Supports a maximum of 244 bytes of input data and 244 bytes of output data for each slave
- Supports Sync and Freeze modes
- Supports DP-V1 Read, Write and Alarm messages
- Has PROFIBUS-compliant module and network status LEDs

#### **Compatibility**

The PROFIBUS Master module requires an RX3i CPU with firmware version 2.9 or later. This module must be in an RX3i Universal Backplane.

The module requires Machine Edition Logic Developer-PLC, version 5.0 SP2 or later for configuration.

#### **Firmware Upgrades**

The PROFIBUS module receives its firmware upgrades indirectly from the host controller CPU using the WinLoader software utility. WinLoader is supplied with any updates to the PROFIBUS module software.

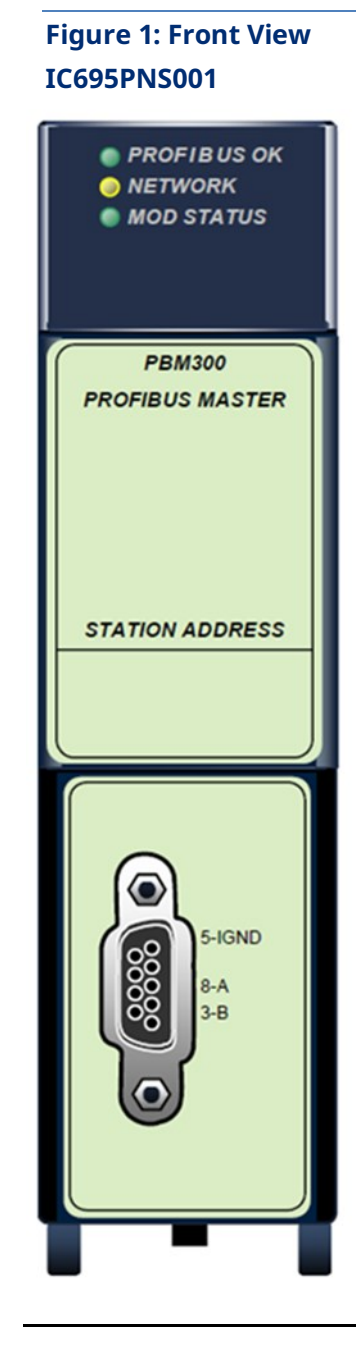

#### **Table 1: Master Module Specifications**

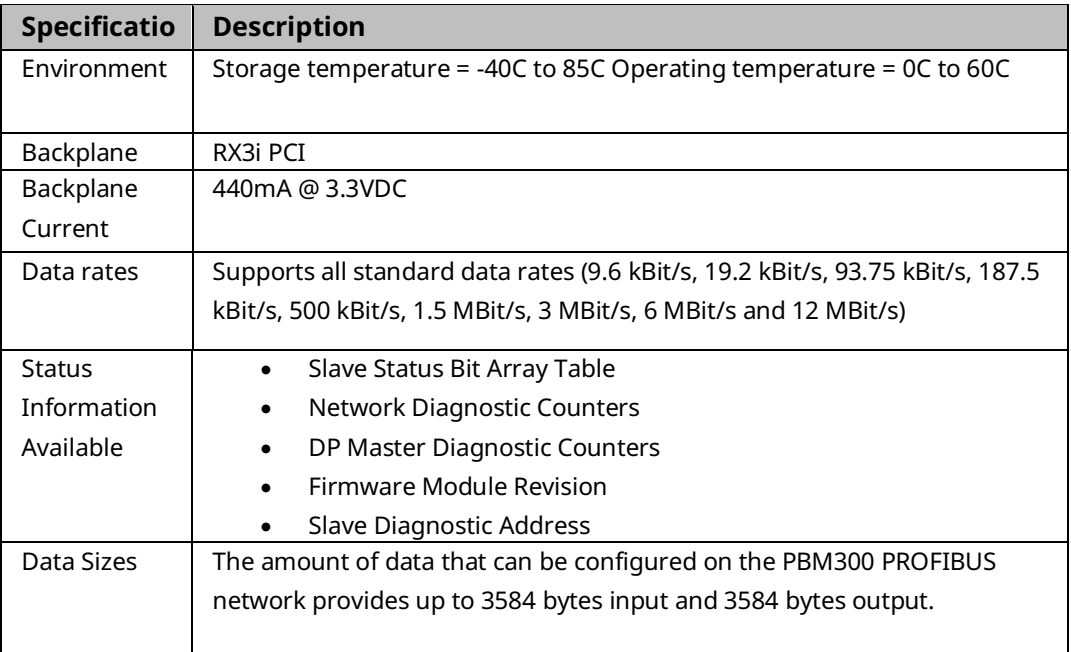

For product standards and general specifications, refer to the *PACSystems RX3i System Manual,*  GFK-2314.

# <span id="page-9-0"></span>**1.4 PROFIBUS Slave Module**

The IC695PBS301 module enables an RX3i CPU to be a slave on a PROFIBUS DP network and to communicate with a PROFIBUS DP master. The slave automatically exchanges data with a master device. The slave module has no bus access rights. It can only acknowledge received messages or transmit messages to a master upon request.

#### **Features**

The PROFIBUS Slave module provides the following PROFIBUS communications features:

- Ability to read up to 244 bytes of input data from the network, and send up to 244 bytes of output data
- Support for all standard PROFIBUS data rates
- Support for DP-V1 Read, Write and Alarm messages
- PROFIBUS-compliant module and network status LEDs

#### **Figure 2: Front View IC695PNS001**

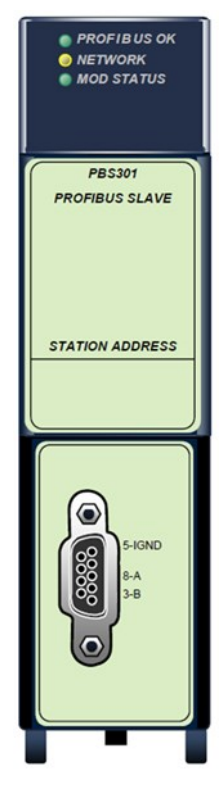

#### **Compatibility**

The PROFIBUS Slave module requires an RX3i CPU with firmware version 3.0 or later. This module must be in an RX3i Universal Backplane.

The Slave module requires Machine Edition Logic Developer- PLC, version 5.0 Service Pack 3 or later for configuration.

#### **Firmware Upgrades**

The PROFIBUS module receives its firmware upgrades indirectly from the host controller CPU using the WinLoader software utility. WinLoader is supplied with any updates to the PROFIBUS module software.

#### **Table 2: Slave Module Specifications**

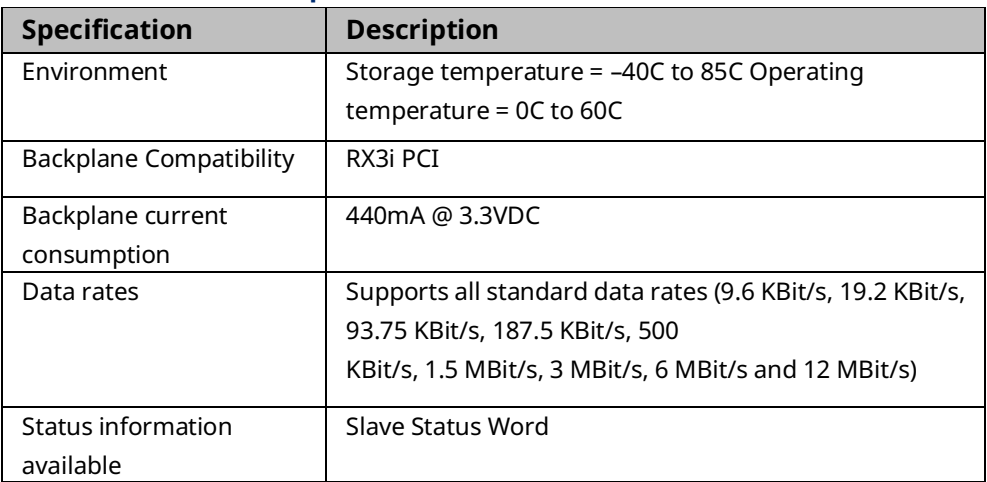

For product standards and general specifications, refer to the PACSystems RX3i System Manual, GFK-2314

## <span id="page-11-0"></span>**1.5 PROFIBUS Basics**

### <span id="page-11-1"></span>1.5.1 PROFIBUS Network Overview

- PROFIBUS is an open, vendor independent fieldbus standard for a wide range of applications in industrial automation, including motion control.
- PROFIBUS is a dynamic technology that grows functionally while complying with IEC 61158.
- PROFIBUS Guidelines and Profiles provide the means for further technical development based on the ever-changing communication requirements of the networks, systems, and devices used in today's industrial automation applications.

The modules covered by this manual use the following protocols, which are defined by the PROFIBUS specification:

- PROFIBUS-DP High-speed data communication. DP stands for Distributed Peripherals. In practice, many slave applications are DP applications.
- PROFIBUS DP-V1 Contains enhancements for process automation, in acyclic data communication for parameter assignment, operation, visualization and interrupt control of intelligent field devices, parallel to cyclic user data communication.

### <span id="page-11-2"></span>1.5.2 Bus Communication

The PROFIBUS specification defines the technical characteristics of a serial field bus system that links distributed digital controllers on the network, from field level to cell level. PROFIBUS is a multi-master system that allows the joint operation of several automation, engineering or visualization systems with their distributed peripherals on one bus. PROFIBUS distinguishes between the following types of devices:

• Master devices determine the data communication on the bus. A master can send messages without an external request when it holds the bus access rights (the token). Masters are also called active stations.

**Note:** The PROFIBUS logo is a registered trademark of the PROFIBUS International Organization. Membership in the organization is open to all individuals, companies and organizations. More information about the organization and the protocol is a[vailable at http://www.profibus.com](http://www.profibus.com/)

• Slave devices include motion controllers, drives, I/O devices, valves, and transducers. Slaves do not have bus access rights and can only acknowledge received messages or send messages to the master when requested to do so. Slave devices are passive stations and require only small portions of the bus protocol.

Many PROFIBUS-DP applications are located at the field level. The field level typically includes slave devices such as the S2K motion controller station and host devices such as PLC or PC control systems for the PROFIBUS-DP master station. Operator interfaces and DCS type systems usually operate at the cell level.

| <b>Amount of Data</b> |               | <b>Transmission</b>      | <b>Transmission</b> |
|-----------------------|---------------|--------------------------|---------------------|
|                       |               | <b>Duration</b>          | <b>Frequency</b>    |
| Management level      | <b>MBytes</b> | Hours/Minutes            | Day/Shift           |
| Cell level            | KBytes        | Seconds                  | Hours/Minutes       |
| Field Level           | <b>Bytes</b>  | Several 100 microseconds | 10 to 100           |
|                       |               | to 100 milliseconds      | Milliseconds        |
| Actuator sensor level | <b>Bits</b>   | Microseconds to          | Milliseconds        |
|                       |               | milliseconds             |                     |

**Table 3: Data Bandwidth Demands on PROFIBUS Communications Systems**

### <span id="page-12-0"></span>1.5.3 Network Topology

PROFIBUS uses linear bus architecture with active bus termination at both ends. Devices in a PROFIBUS network connect directly to the bus cable or indirectly via stub lines.

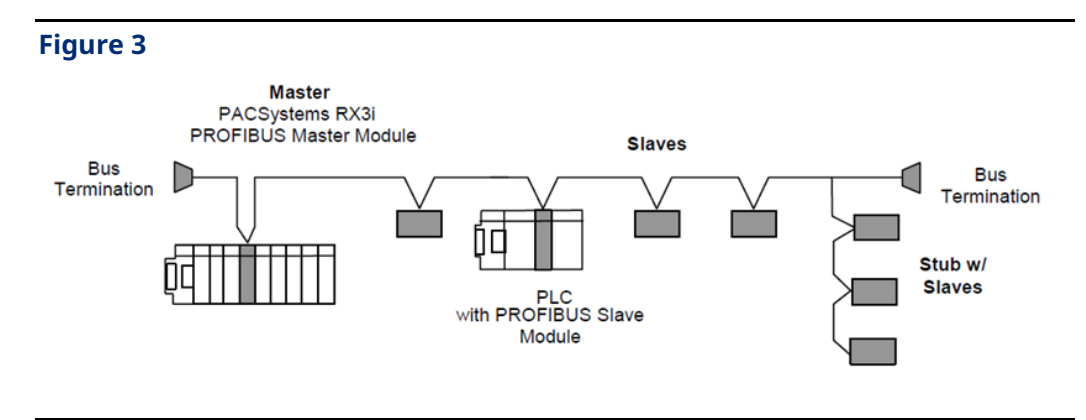

#### **Sample PROFIBUS Network**

A PROFIBUS-DP network may have up to 125 slave stations (addresses 0-126 are valid addresses), however address 126 is reserved for commissioning purposes. The master must consume one of the valid addresses to create a PROFIBUS system. The bus system must be sub-divided into individual segments to handle this many participant. These segments are linked by repeaters, which condition the serial signal to allow connection of segments. In practice, both regenerating and non-regenerating repeaters may be used. Regenerating repeaters condition the signal to allow increased range of the bus. Up to 32 stations are allowed per segment and the repeater counts as a station address.

A specialized "link" segment consisting only of optical fiber modem repeaters may be used to span long distances. Plastic fiber optic segments are typically 50 meters or less while glass fiber; optic segments may extend several kilometers.

The user assigns a unique PROFIBUS station address to identify each master, slave, or repeater in the network. Each participant on the bus must have a unique station address.

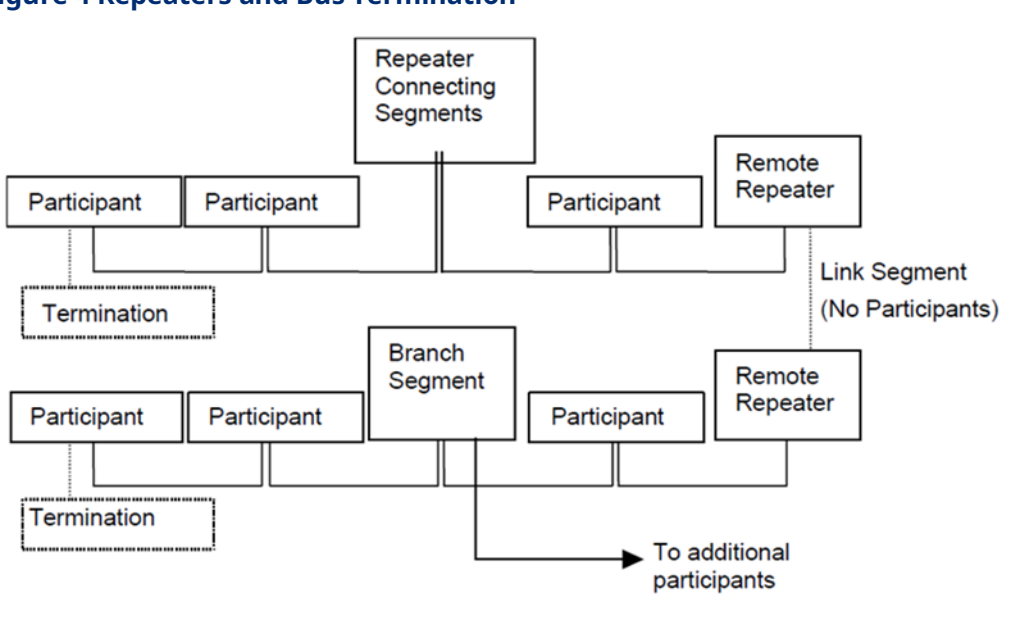

#### **Figure 4 Repeaters and Bus Termination**

GFK-2301E Apr 2023

## <span id="page-14-0"></span>1.5.4 Network Connectors

PROFIBUS connections are typically created with a 9-pin sub-D connector. A minimum connection consists of a shielded twisted-pair cable (shield to pin 1 and twisted-pair wires to pins 3 and 8) with terminating connections in the appropriate bus plugs. The pin to signal conventions for a 9-pin sub-D connector are described below.

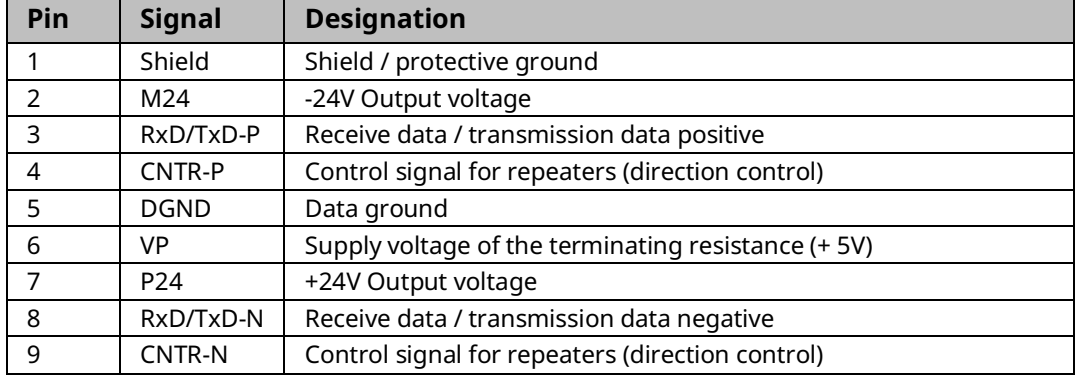

#### **Table 4: PROFIBUS Bus Connector Pin Assignments**

**Note:** For information on network segment length, network connectors and network termination, and network baud rate, refer to [Section 2:](#page-16-0) *[Installation](#page-16-0)*

### <span id="page-14-1"></span>1.5.5 Data Consistency

Data consistency ensures that a data block contains one set of updated data instead of a mixture of old and new data. In systems that provide data consistency, the master is prevented from reading or writing the slave data while the slave is updating its data area for consistent data exchanges between any PROFIBUS master and any PROFIBUS slave, both master and slave must support consistency.

- All Emerson PROFIBUS masters provide data consistency when used with a slave station that has data consistency.
- All PROFIBUS devices provide byte and word-level consistency.
- Some devices support *whole length* data consistency, meaning that all words are guaranteed to be consistent over one network scan.

Whether a slave supports whole length data consistency is determined on a module-by- module basis, as specified in the GSD (General Station Description) file associated with the slave. For each supported module type, the GSD file contains a configuration identifier that specifies module characteristics, such as data length and consistency.

The following Emerson slave device supports whole length data consistency for some modules: IC220PBI002

To find out whether a module supports whole length consistency, examine the configuration identifier. For explanation of the configuration identifier formats, refer to the PROFIBUS Specification

#### **Sample Configuration Identifiers**

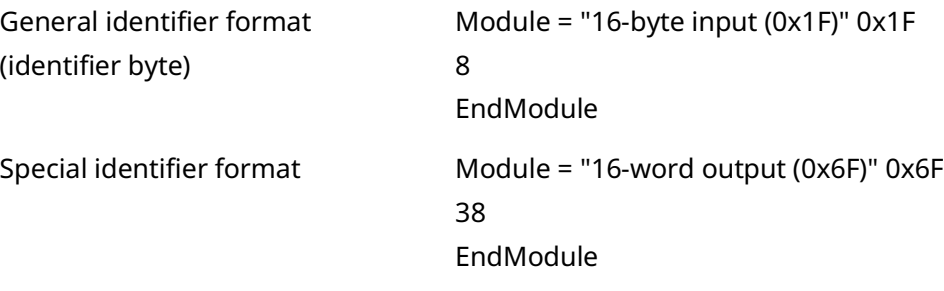

To determine whether non-Emerson PROFIBUS modules support consistency, refer to the documentation provided by the module manufacture

# <span id="page-16-0"></span>Section 2: Installation

This chapter contains information on the following procedures:

- Reviewing system power requirements
- Installing the PROFIBUS module in the host controller rack
- Installing PROFIBUS wiring
	- Connecting the module to the PROFIBUS network
	- Selecting the proper line type
	- PROFIBUS cable types
	- Installing bus termination

### <span id="page-16-1"></span>**2.1 Reviewing System Power Requirements**

Review the power requirements of your system to ensure that your power supply has enough capacity to support the PROFIBUS module. The Machine Edition software automatically calculates power supply load. Details on manually calculating power supply load can be found in the PACSystems RX3i System Manual, GFK-2314.

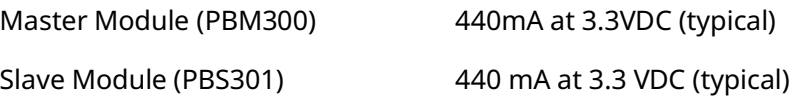

# <span id="page-17-0"></span>**2.2 Installing the Module in the RX3i Backplane**

The PROFIBUS module must be in an RX3i Universal Backplane (IC695CHS012 or CHS016). It cannot be in an expansion or remote backplane.

Modules in a Universal Backplane (IC695CHS012 or CHS016) can be installed or removed while power is applied to the system. This includes backplane power and field power supplied to the module.

**Note** The module must be properly seated on the carrier with the latch engaged and all pins connected within 2 seconds. For removal, the module must be completely disengaged from the carrier within 2 seconds. It is important that the module not remain partially inserted during the insertion or removal process. There must be a minimum of two seconds between the removal and insertion of modules.

### **WARNING**

Inserting or removing a module with power applied to the system may cause an electrical arc. This can result in unexpected and potentially dangerous action by field devices. Arcing is an explosion risk in hazardous locations. Be sure that the area is non-hazardous or remove system power before removing or inserting a module.

For details about installing RX3i rack systems and modules, refer to the PACSystems RX3i System Manual, GFK-2314.

# <span id="page-18-0"></span>**2.3 Connecting the Module to the PROFIBUS Network**

The module contains a standard female DB9 connector, labeled "PROFIBUS," that can be connected to a PROFIBUS bus terminal that complies with EN 50170.

The PROFIBUS module has no built-in termination. If termination is required, you must use a bus terminal that has built-in selectable termination.

### **ACAUTION**

Do not connect any devices to the +5V pin (pin 6). It is to be used for termination purposes only. Doing so could damage equipment or cause erratic behavior.

### <span id="page-18-1"></span>2.3.1 Network Segment Length

A PROFIBUS network uses either fiber optic or RS-485 copper media. The copper bus line specified in EN 50170 is "Line Type A" and is the recommended cable type. Cable Type B should not be used with this product. It is extremely important to use cable rated to PROFIBUS specifications. The higher the baud rate selected and the longer the distances involved, the more critical cable selection becomes. (PROFIBUS cable has a distinctive purple color.) For details, see Section [2.3.2](#page-19-0) PROFIBUS [Cable Types.](#page-19-0)

Stub or "T" type branch connections are supported if the total stub (branch) lengths do not exceed 6.6 meters. Do not use stubs at all on 12 MBaud networks.

The data rates for network communication with maximum segment trunk length for type A cable are provided in the following table. Multiple segments may be connected via repeater stations to extend the total bus length.

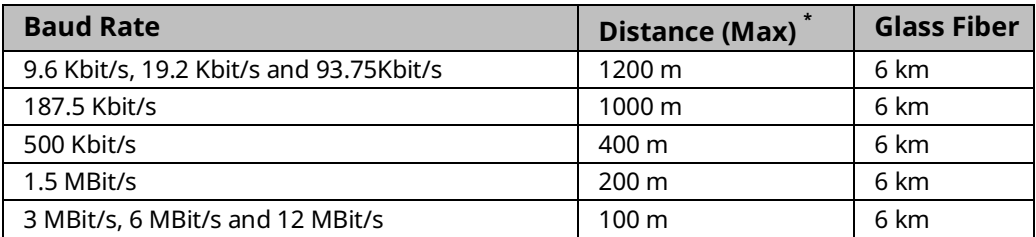

#### **Table 5: Data Rates and Segment Lengths for Cable Type A**

 $\hat{ }$  Values shown are the sum of all bus segments and drop cable lengths. NA = Not Applicable

### <span id="page-19-0"></span>2.3.2 PROFIBUS Cable Types

The recommended cable is:

• Belden 3079A PROFIBUS cable

This is a shielded, 150 Ohms twin-axial (single twisted pair) cable. It has 0.66 mm conductor diameter and a mutual capacitance of 28 pF/m, nominal. For complete specifications on this cable, please contact your Belden dealer or visit their website at [www.belden.com.](http://www.belden.com/)

Alternate cable types are:

- Siemens 6XV1 830-OAH10 Two Core shielded
- Siemens 6XV1 830-OBH10 w/PE Sheath
- Siemens 6XV1 830-3AH10 for underground burial
- Siemens 6XV1 830-3BH10 trailing cable
- Bosch Comnet DP #913 548 Flexible PROFIBUS cable
- Bosch Comnet DP #917 201 Trailing PROFIBUS Cable
- Bosch Comnet DP #917 202 Massive PROFIBUS Cable
- **Notes** Allen Bradley "blue hose", which has an impedance of 78 Ohms, is not recommended for this application. Cable type B should not be used with the PROFIBUS module.

#### **Table 6: Type A Cable Specifications**

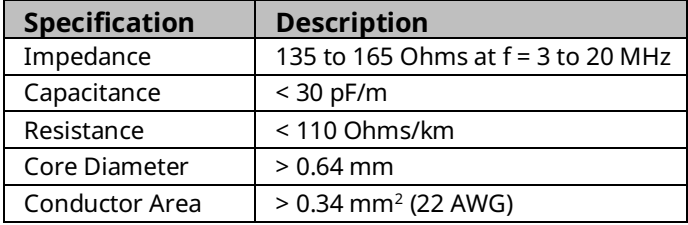

### <span id="page-20-0"></span>2.3.3 Network Termination

**Termination Note:** The two physical ends of the PROFIBUS network must be terminated. There should be two, and only two, terminators on a network.

Termination resistors are needed, as defined in DIN 19245 Part 1 section 3.1.2.5.

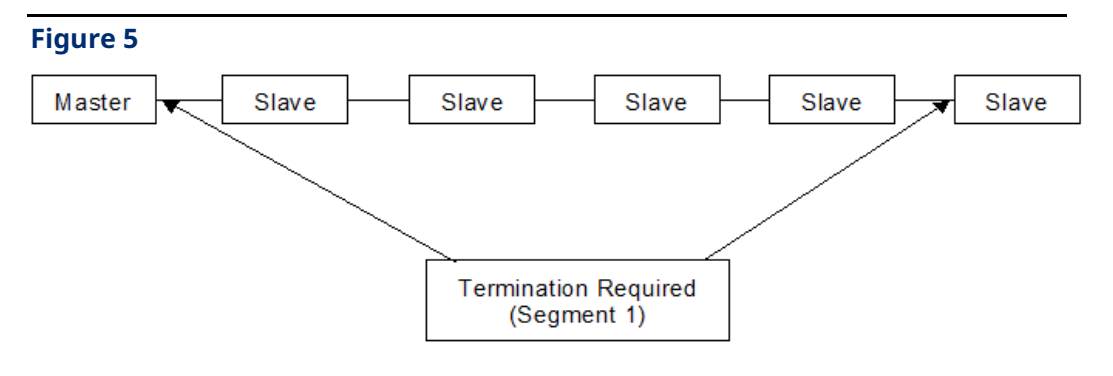

One terminator must be applied at each end of a network segment.

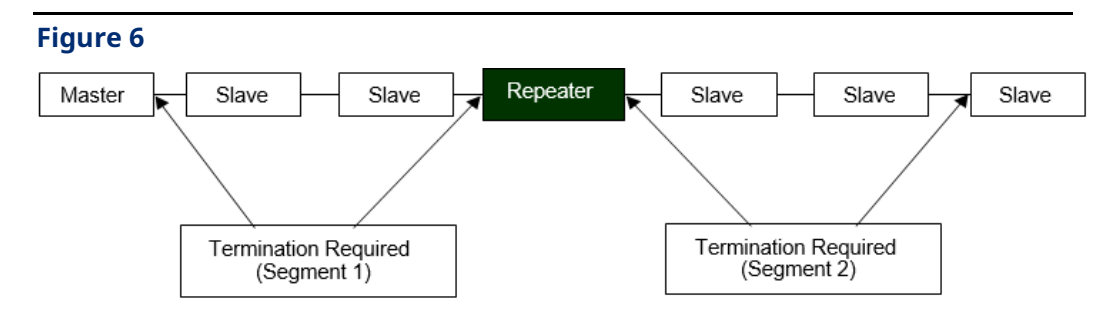

Generally, termination is provided in commercially-available PROFIBUS standard network connectors. Some connector vendors provide termination capability in the connector and a switch on the connector to enable/disable termination. Some connector vendors provide both terminated and unterminated connectors.

**Note** For proper network termination, it is essential that the terminating devices maintain power. Power is provided by the device on Pin 6 and Ground on Pin 5. If power is lost to either terminating device, the network may not operate correctly. Generally, the lone network master device is one of the terminating devices. Therefore, a loss of power to the network master renders the network inoperable anyway. The other terminating device may be a critical slave device that must maintain power or a separately powered, stand-alone terminator. These stand- alone devices are commercially available.

#### **User Manual**  Section 2 GFK-2301E Apr 2023

#### **Figure 7 Bus Termination for Type A Cable in Accordance to PROFIBUS Specifications**

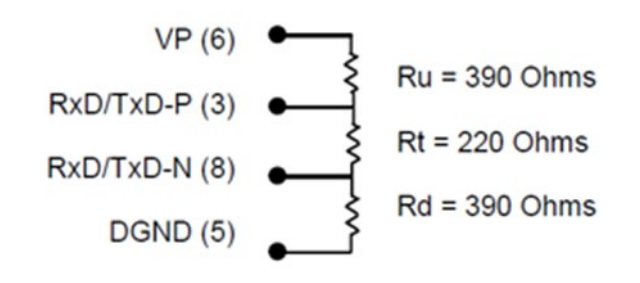

In addition to the termination shown above, the following compensation should be added for 12 Mbit/s bus technology:

#### **Figure 8 12 Mbit/s Bus Compensation**

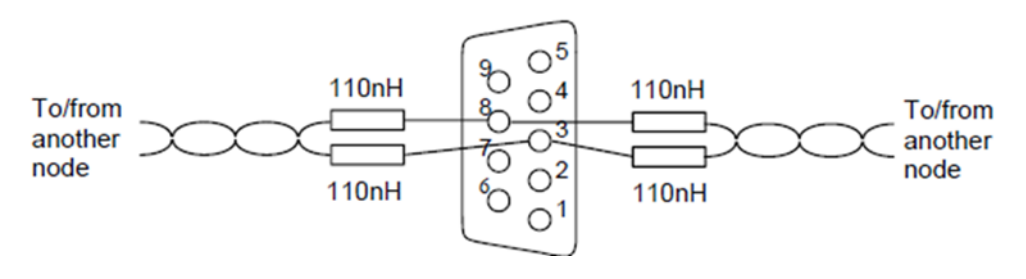

### <span id="page-21-0"></span>2.3.4 Network Baud Rate

The master configures the appropriate network baud rate for each station on the network. Typical baud rate values are: 9.6 Kbit/s, 19.2 Kbit/s, 93.75 Kbit/s, 187.5 Kbit/s, 500 Kbit/s,1.5 Mbit/s, 3 Mbit/s, 6 Mbit/s, or 12 Mbit/s. For details on using the configuration software, refer to Section 3.

# <span id="page-22-0"></span>Section 3: PROFIBUS Master Module Configuration

These configuration procedures are written for users with at least a basic knowledge of the Machine Edition Logic Developer software and the PACSystems RX3i. For help with using the software, please see the software's built-in help system.

*Note: The PROFIBUS Master module does not support redundant masters.*

Software configuration of the PROFIBUS master module consists of the following steps:

- Adding the PROFIBUS master module to the configuration
- Configuring the PROFIBUS master parameters
- Configuring network settings for the PROFIBUS master
- Adding slave devices to the PROFIBUS master configuration

# <span id="page-22-1"></span>**3.1 Adding the PROFIBUS Master Module to the Configuration**

Add the IC695PBM300 module to the rack configuration.

- 1. In the  $\begin{bmatrix} \frac{1}{2} & \frac{1}{2} \\ \frac{1}{2} & \frac{1}{2} \end{bmatrix}$  Project tab of the Navigator,  $\begin{bmatrix} \frac{1}{2} & \frac{1}{2} \\ \frac{1}{2} & \frac{1}{2} \end{bmatrix}$  Hardware Configuration folder.
- 2. In the Hardware Configuration folder, expand the main rack, right click the slot where the module will reside and select Add Module. The Module Catalog dialog box appears.
- 3. Select the IC695PBM300 PROFIBUS Master module and click the OK button. The module is added to the configuration in the Navigator window, and the module's Parameter Editor window appears.

# <span id="page-23-0"></span>**3.2 Configuring the PROFIBUS Master Module**

The parameters on the Settings tab are used to configure the operation of the PROFIBUS master.

### <span id="page-23-1"></span>3.2.1 Settings Tab

#### **Table 7: Master Module Settings Tabs**

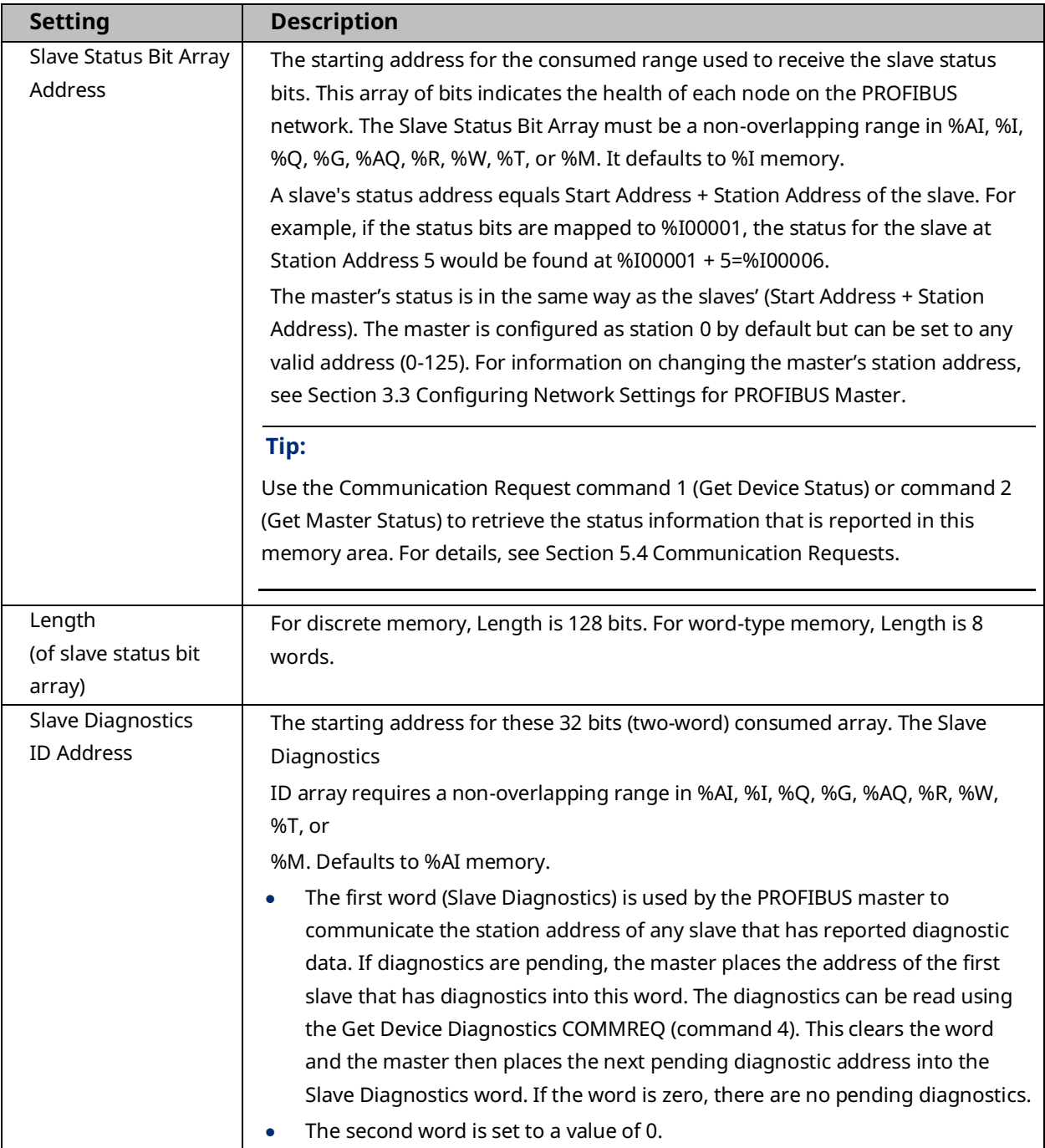

GFK-2301E

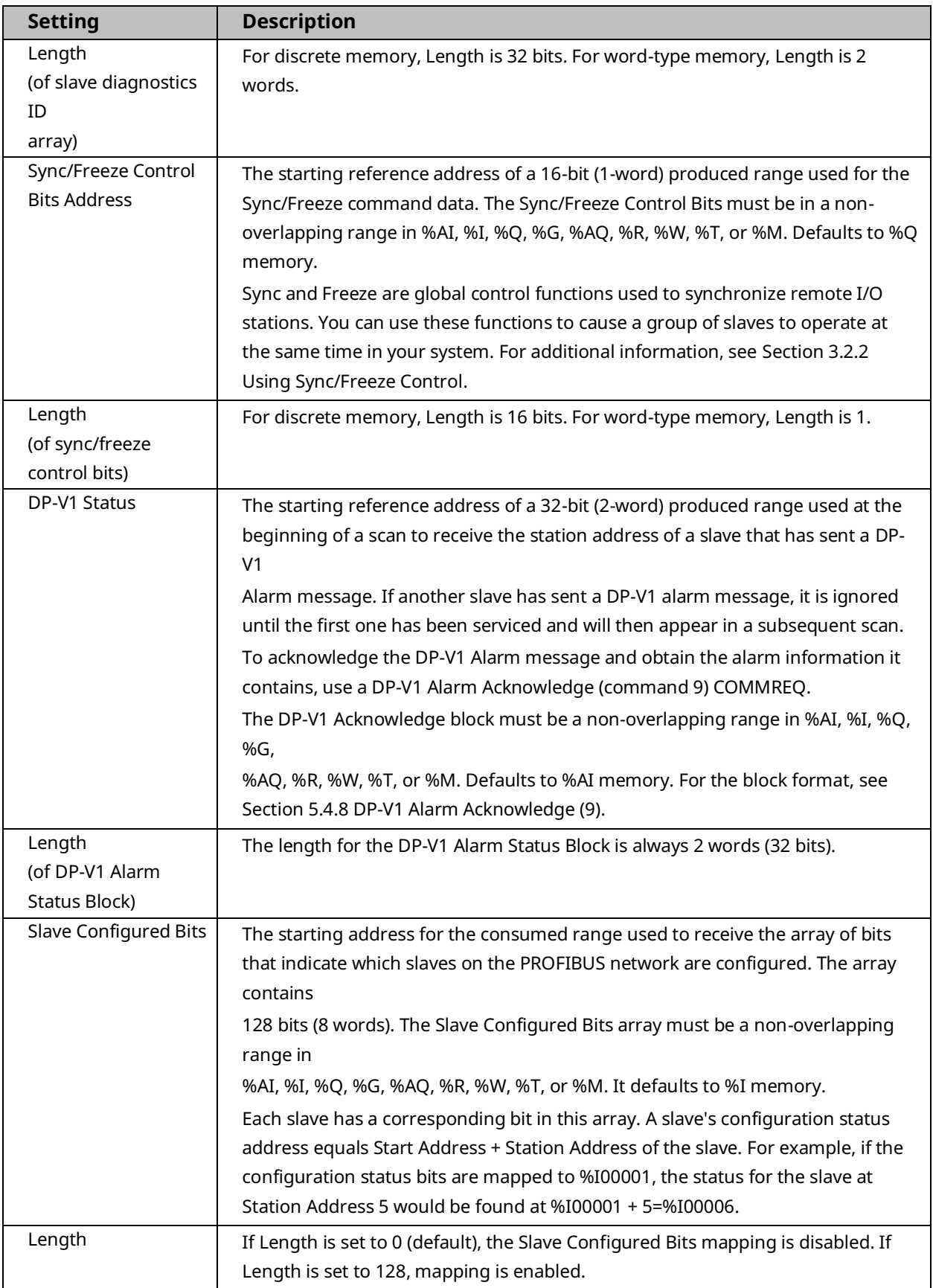

GFK-2301E

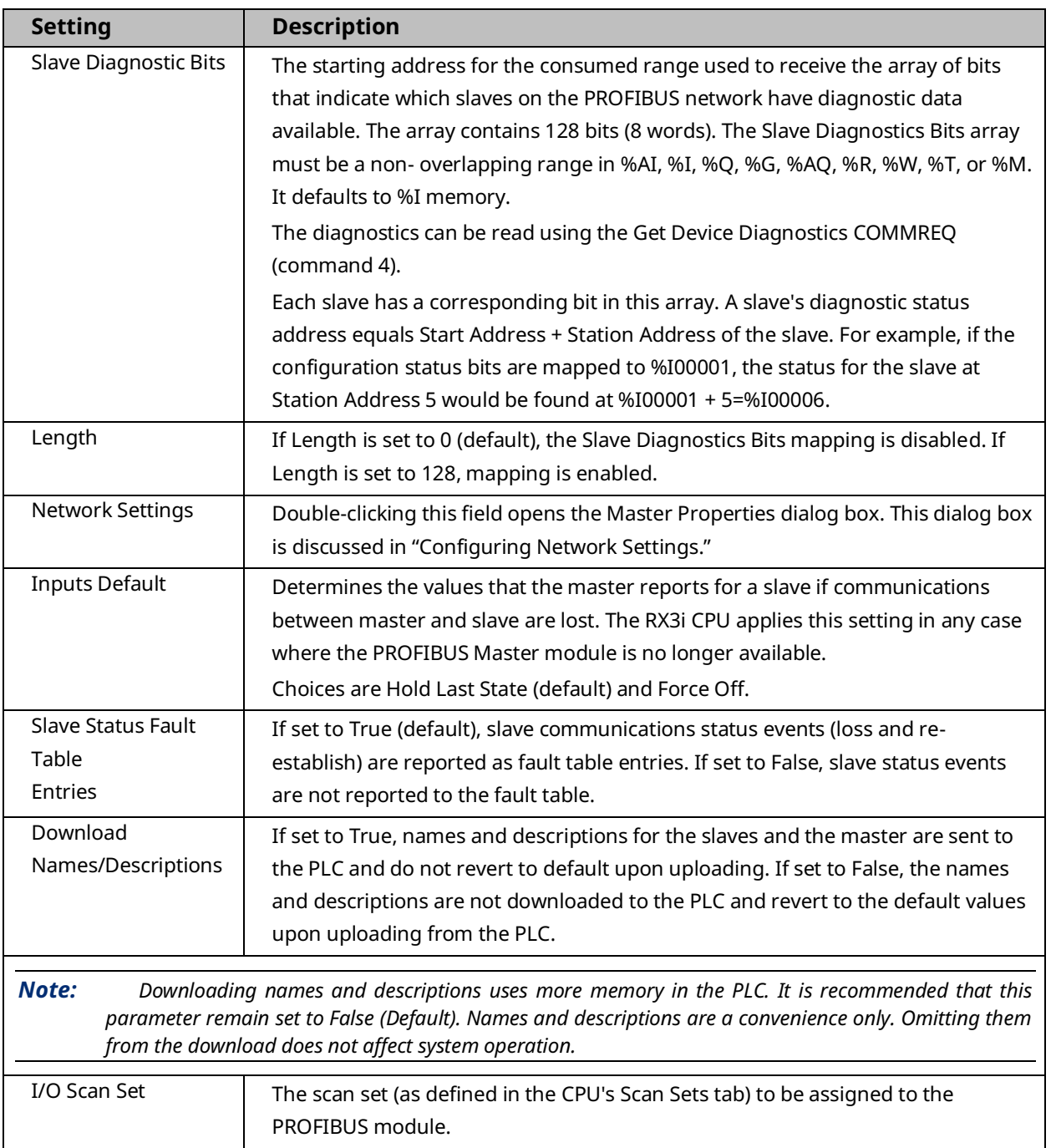

## <span id="page-26-0"></span>3.2.2 Using Sync/Freeze Control

Sync and Freeze are global control functions used to synchronize remote I/O stations. You can use these functions to cause a group of slaves to operate at the same time in your system.

- The Sync command is used to control a slave's outputs. When a slave receives a Sync command, it holds the last output data from the master until the slave receives another sync command from the master.
- Freeze is used to control a slave's inputs. When a Freeze command is sent to a slave, the slave freezes its current inputs and does not update the inputs with new data until it receives another Freeze command.

The use of the Sync/Freeze control word is optional. However, it must be assigned a starting reference address, which is defined in the PROFIBUS configuration parameters. The Sync/Freeze control word can be assigned to any PLC memory area and has a length of either 16 bits if in discrete PLC memory (%Q, %I, %T, %M, %G) or one word if in Word PLC memory (%AI, &AQ, %R, %W). The default is the first available address in %Q. To use the Sync/Freeze control, you must specify a Group Select and a Command.

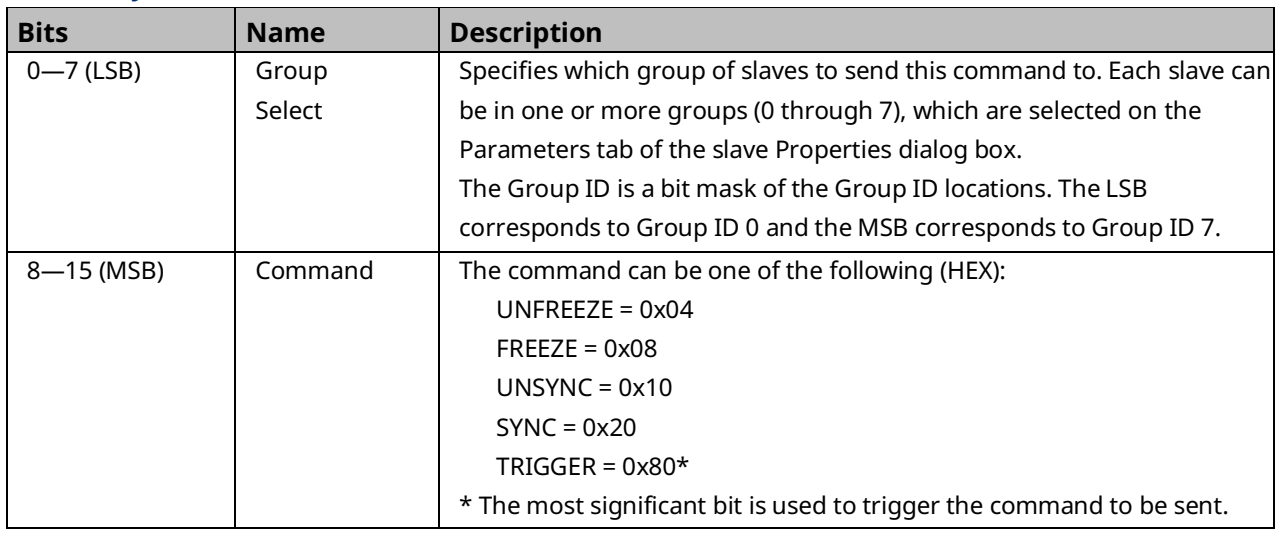

#### **Table 8: Sync/Freeze Control Word**

*Note: The trigger operation occurs on both the 0 to 1 and 1 to 0 transitions of the Trigger bit.*

#### **Example**

If you wanted to send a SYNC command to all the slaves with group ID 04, you would write 0x10 to the LSB (which sets bit 4 of the Group Select byte) and 0x20 to the MSB.

To send this command, toggle the trigger bit of the Command (bit 15).

# <span id="page-27-0"></span>**3.3 Configuring Network Settings for PROFIBUS Master**

To configure network settings for the master, double-click the Network Settings field in the Parameter Editor Settings tab. The Master Properties dialog box opens.

*Note: You can also open this dialog box by selecting the Project tab of the Navigator and expanding the Hardware configuration folder and the rack that contains the module. Right click the slot containing the IC695PBM300 module and choose Network Settings.*

### <span id="page-27-1"></span>3.3.1 Master Properties Dialog Box - General Tab

#### **Figure 9**

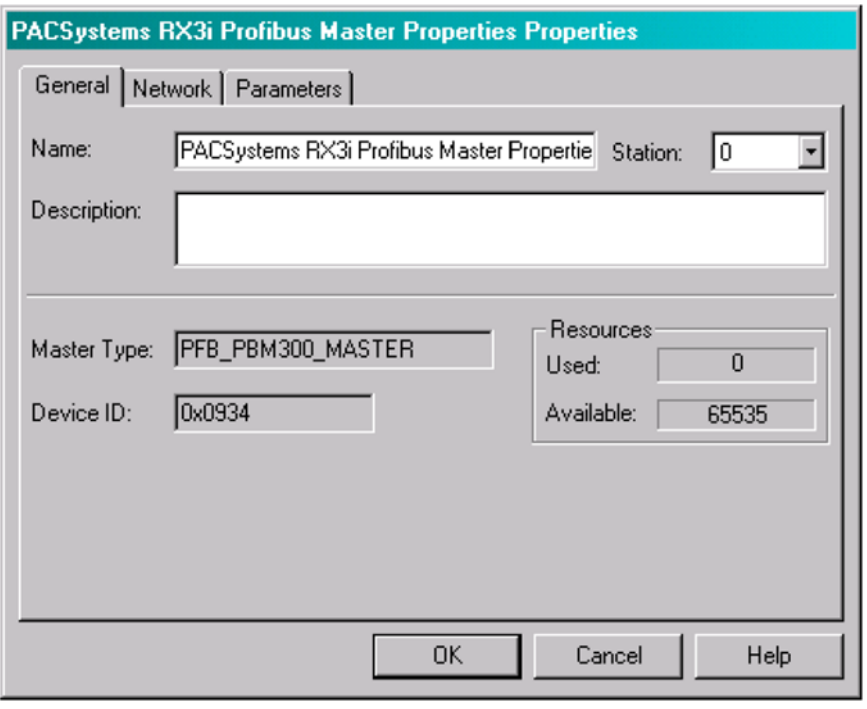

#### **Table 9: Master Settings – General Tab**

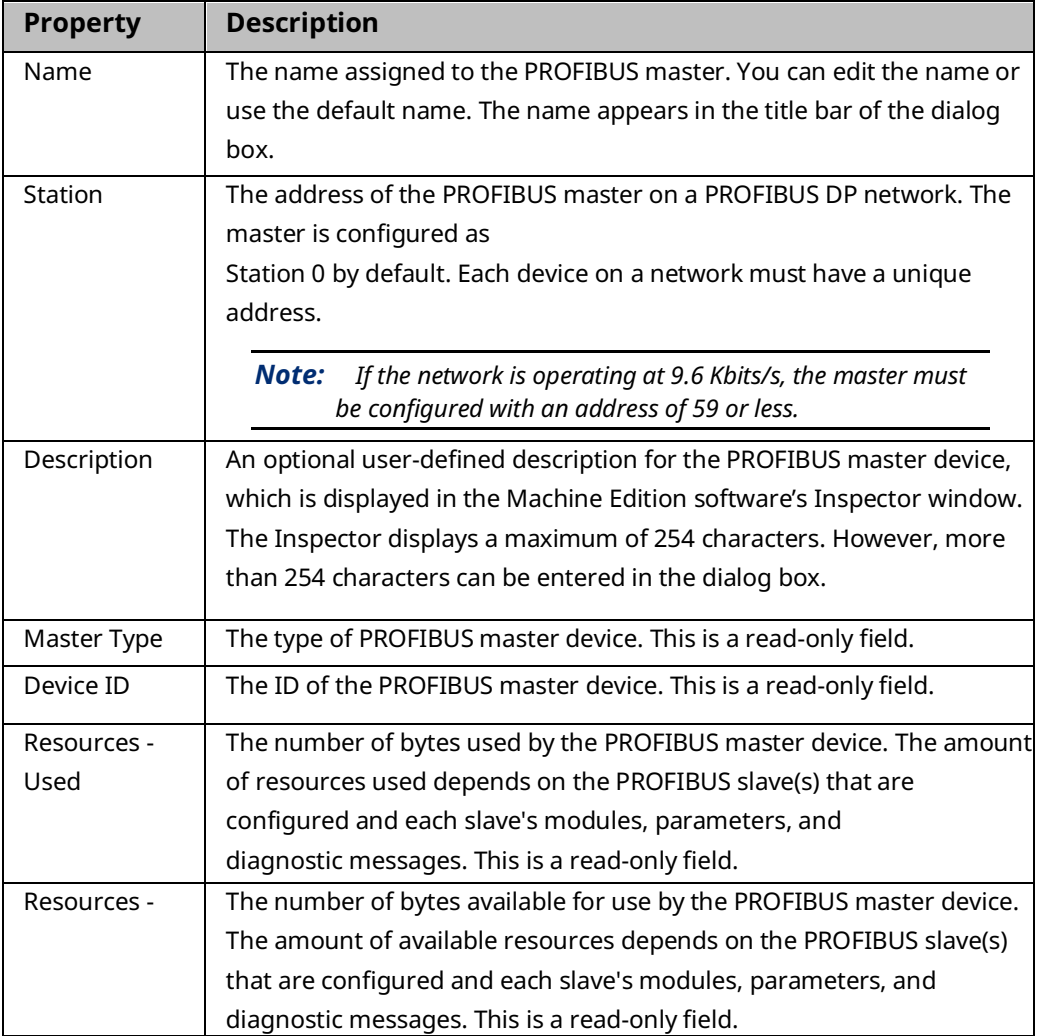

### <span id="page-29-0"></span>3.3.2 Master Properties Dialog Box - Network Tab

#### **Figure 10**

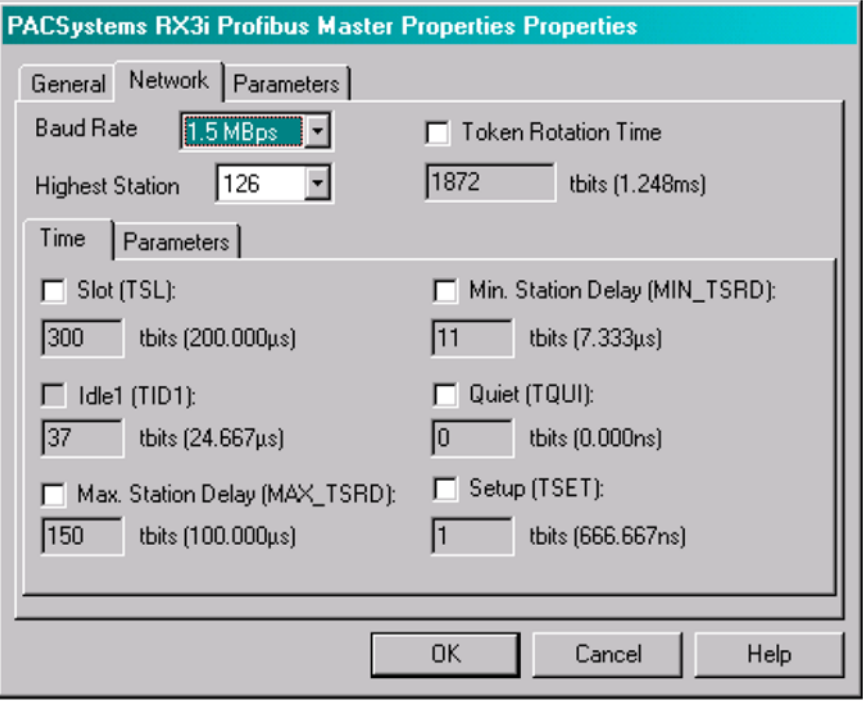

Network parameters are automatically set. This tab provides additional configuration for advanced users.

#### **Table 10: Master Settings – Network Tab**

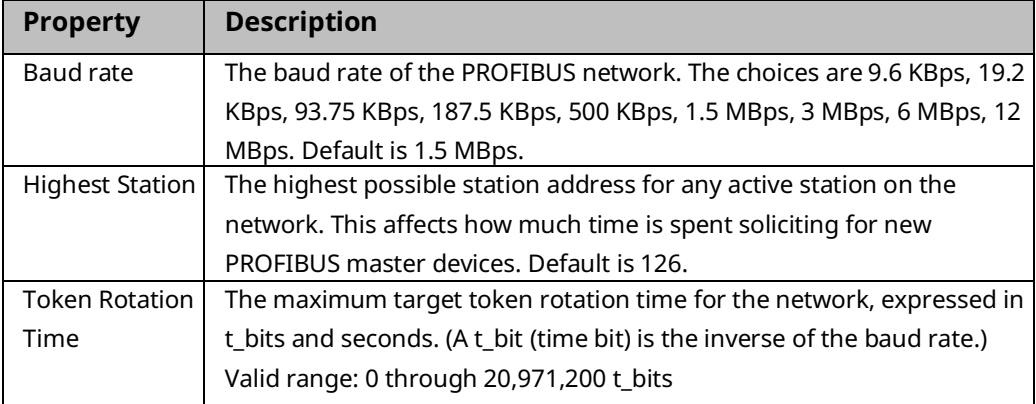

#### **Time Sub-Tab of Network Tab**

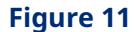

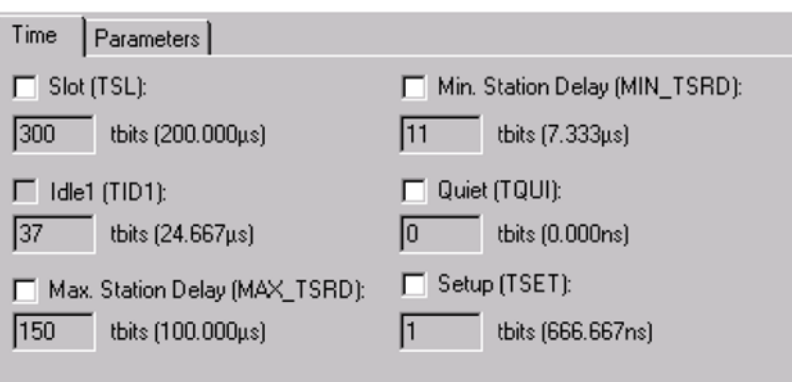

#### **Table 11: Master Settings – Network Tab – Time Sub-Tab**

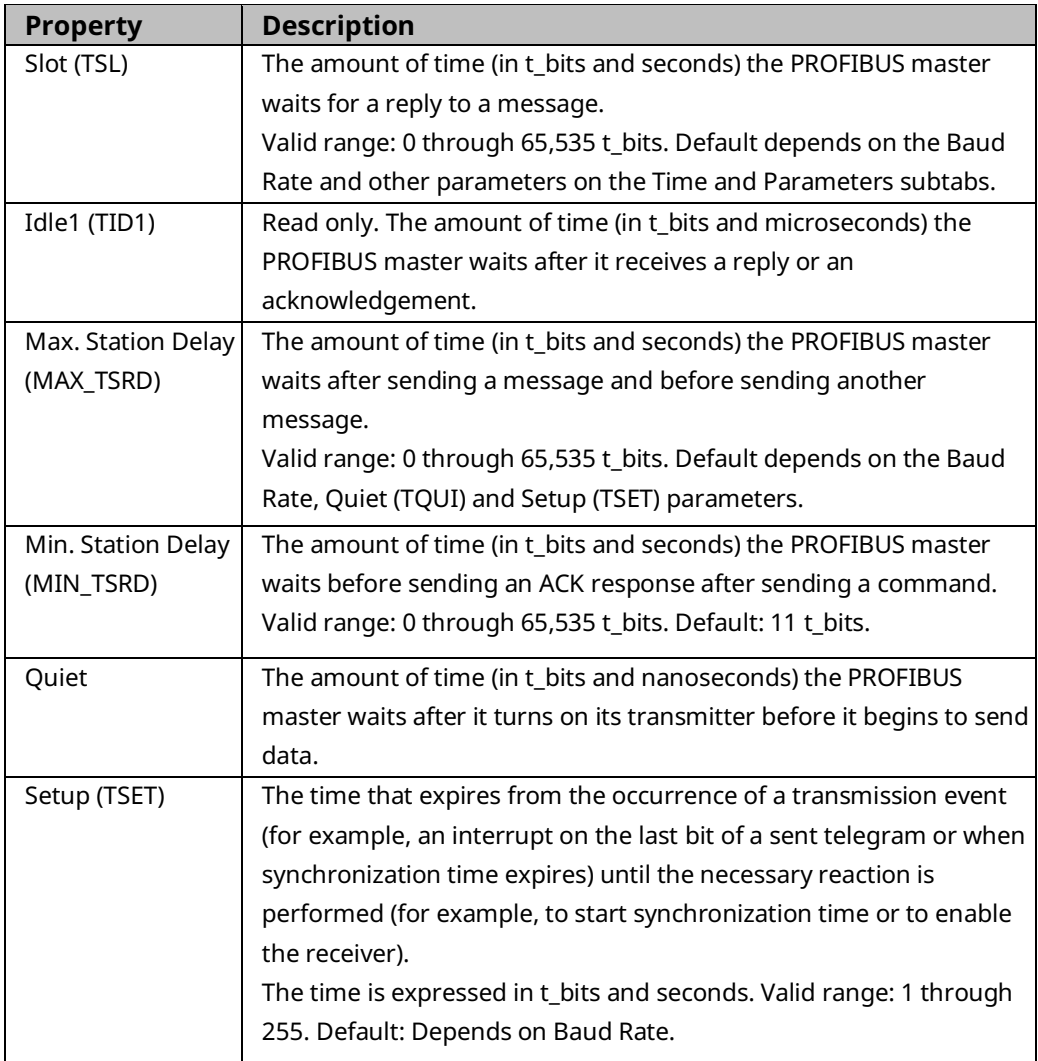

### **Parameters Sub-Tab of Network Tab**

#### **Figure 12**

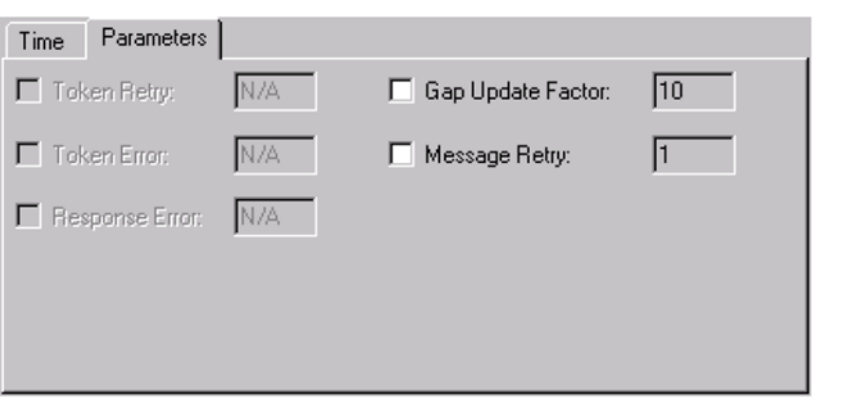

#### **Table 12: Master Settings – Network Tab – Parameters Sub-Tab**

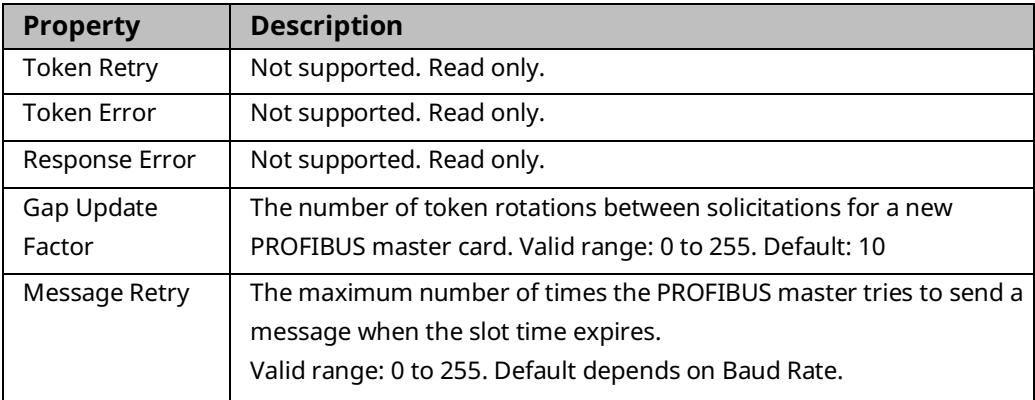

### <span id="page-32-0"></span>3.3.3 Master Properties Dialog Box - Parameters Tab

#### **Figure 13**

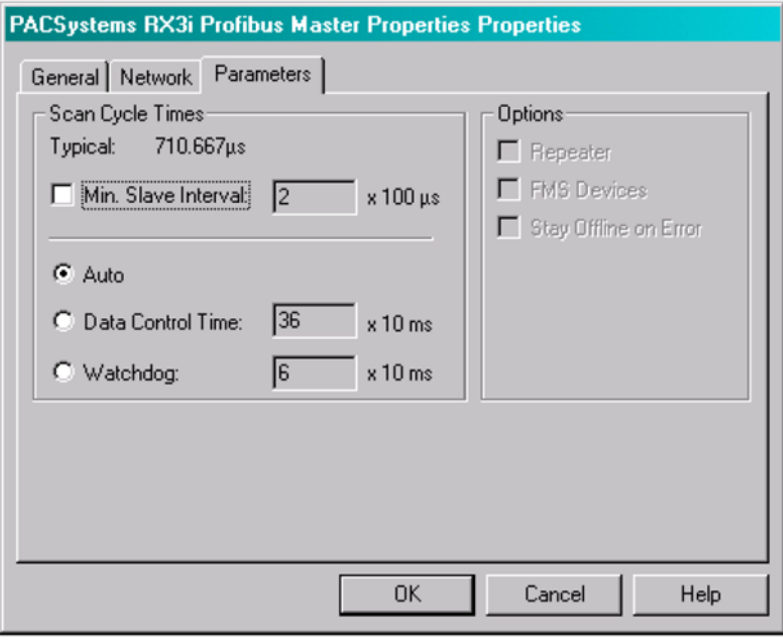

#### **Table 13: PROFIBUS Master Settings – Parameters Tab**

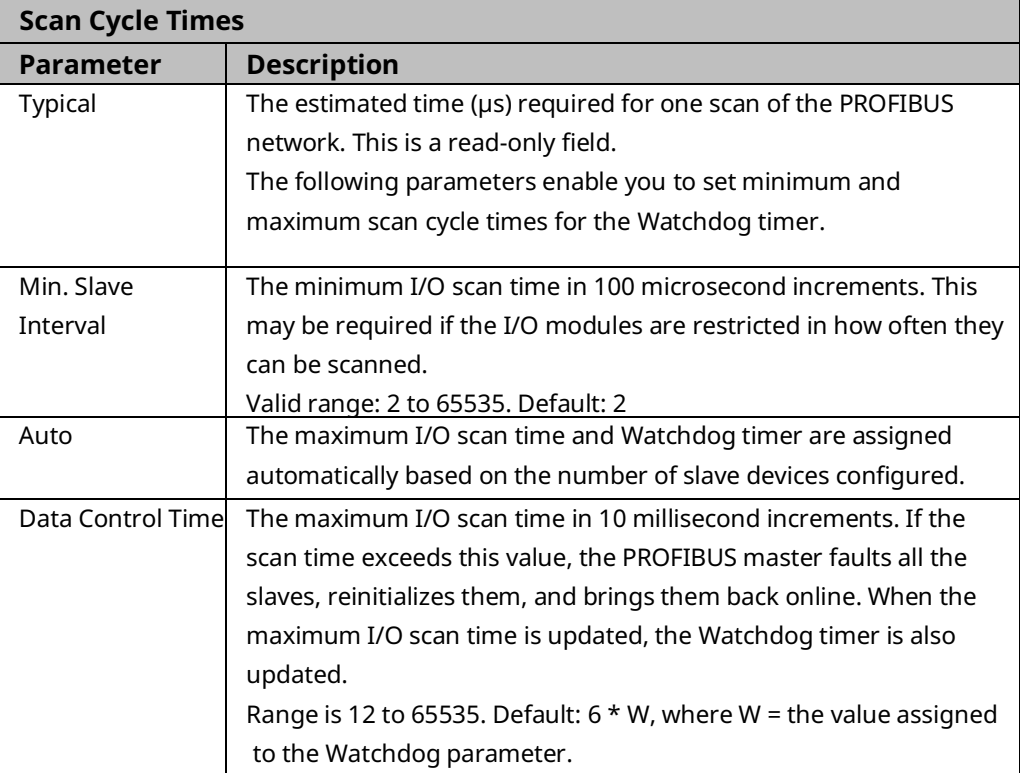

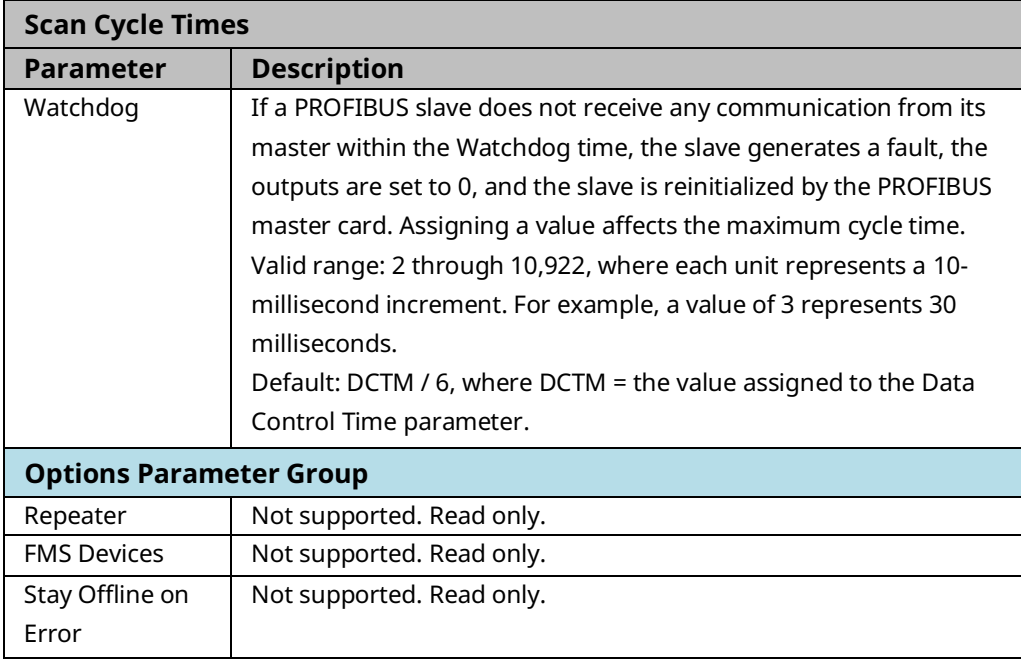

# <span id="page-34-0"></span>**3.4 Adding Slave Devices to the PROFIBUS Master**

The number and types of slave devices that can exchange data with the master are constrained by memory resources within the master module. The amount of memory available for the PROFIBUS configuration is affected by the number and types of slave modules in the network configuration. The total slave configuration data size is limited to approximately 9KB.

### <span id="page-34-1"></span>3.4.1 Adding Slaves and Modules

1. In the Navigator window, right click the IC695PBM300 and choose Add Slave. The Slave Catalog dialog box appears. This dialog box lists the slave devices that are available to configure in the PROFIBUS network.

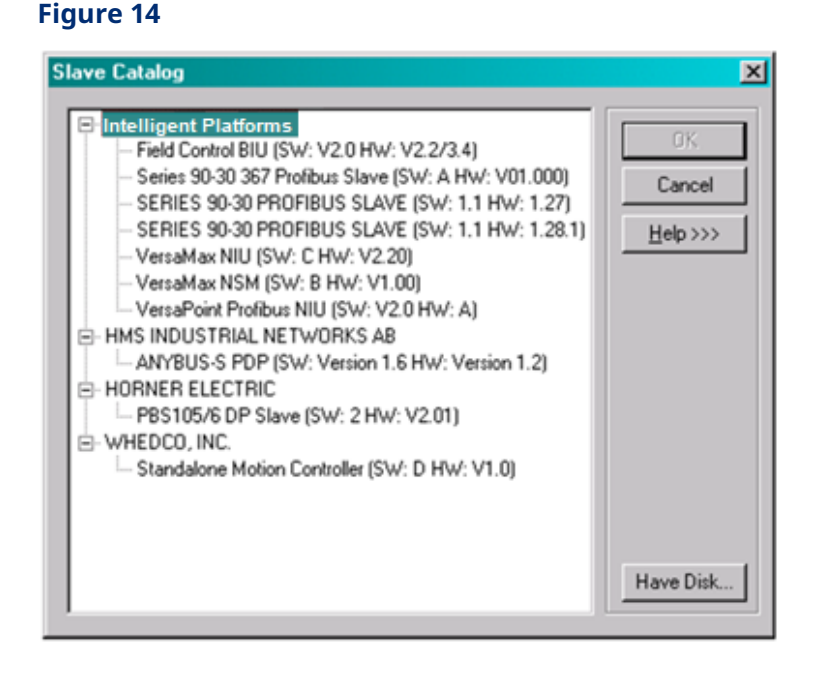

2. Select a slave device and click OK. The Slave Properties dialog box opens.

*Note: If the slave module is not in the list but you have a GSD file for it, click the "HaveDisk" button. The following figures use the IC693PBS201 PROFIBUS Slave module as an example.*

#### **Figure 15**

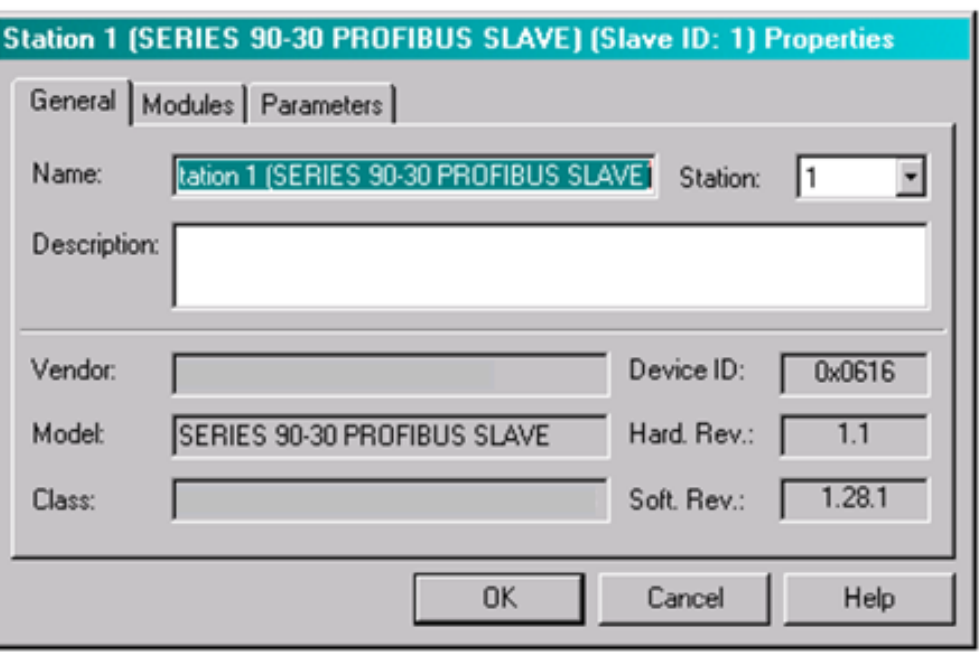

#### **Table 14: PROFIBUS Slave Properties**

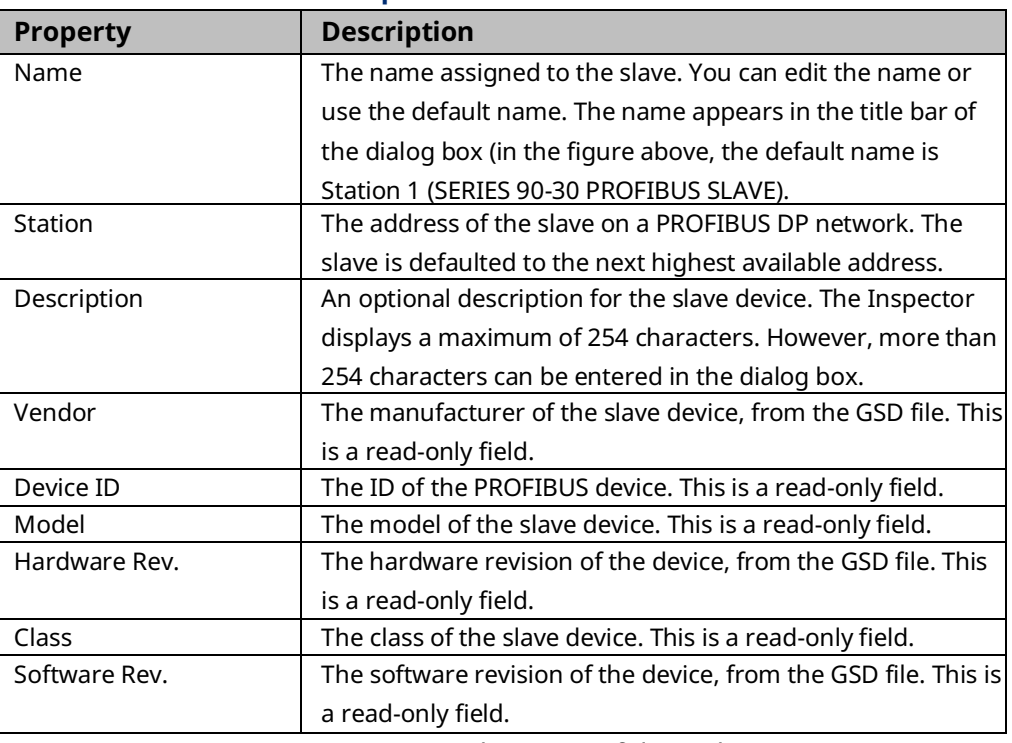

3. Enter "Name", "Description," and "Station" if desired.

4. To add modules to the slave, select the Modules tab and click Add. The Select New Module dialog box appears.
- *Note: The Select New Module list of modules is determined by the .GS\* for the slave type. Each type of slave may have a different list of modules.*
	- 5. Select a module and click OK. The module is added to the Modules list in the slave Properties dialog box. Add additional modules as required for your system. The following figure shows the Modules tab after several modules have been added.

#### **Figure 16**

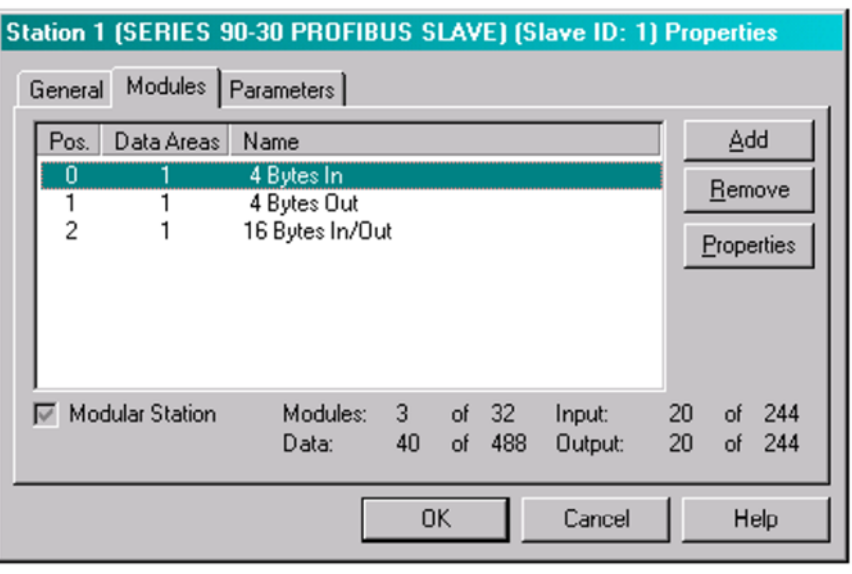

To change the order (position) of a module, select it and click Properties. The module Properties dialog box opens. Enter the numerical value of the new position the module is to have. The position numbering starts at 0.

The other information in this dialog box is generated by the GSD file associated with the Slave module.

*Note: The Data field corresponds to the module's configuration identifier as defined in the PROFIBUS specification.*

#### **Figure 17**

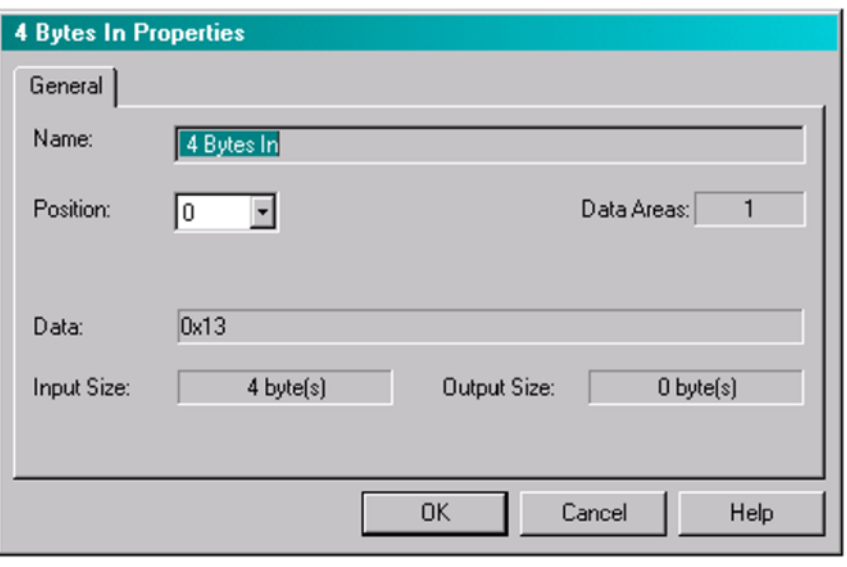

6. When you have finished adding modules, click OK. The modules appear under the slave node in the Hardware Configuration.

#### **Figure 18**

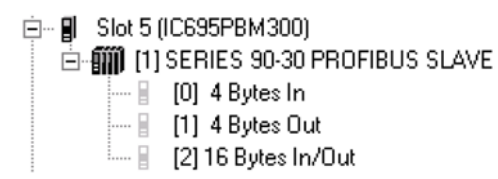

*Note: To add, remove, or change the order of modules associated with an existing slave, right click the Slave node in the Hardware Configuration and choose Configure. The Properties dialog box for the selected slave opens. (See Section [3.4.1](#page-34-0) [Adding Slaves](#page-34-0)  [and Modules.](#page-34-0))*

### 3.4.2 Configuring Module Data Areas

To configure module data areas, right click the module node in the Hardware Configuration, and choose Configure. The Parameter Editor window for the module appears.

The values for read-only parameters are supplied from the GS\* text file that defines the PROFIBUS module's characteristics. Most devices have one data area with inputs, outputs or both. Some devices have multiple data areas that are shown as additional rows.

#### **Table 15: Data Area Parameters**

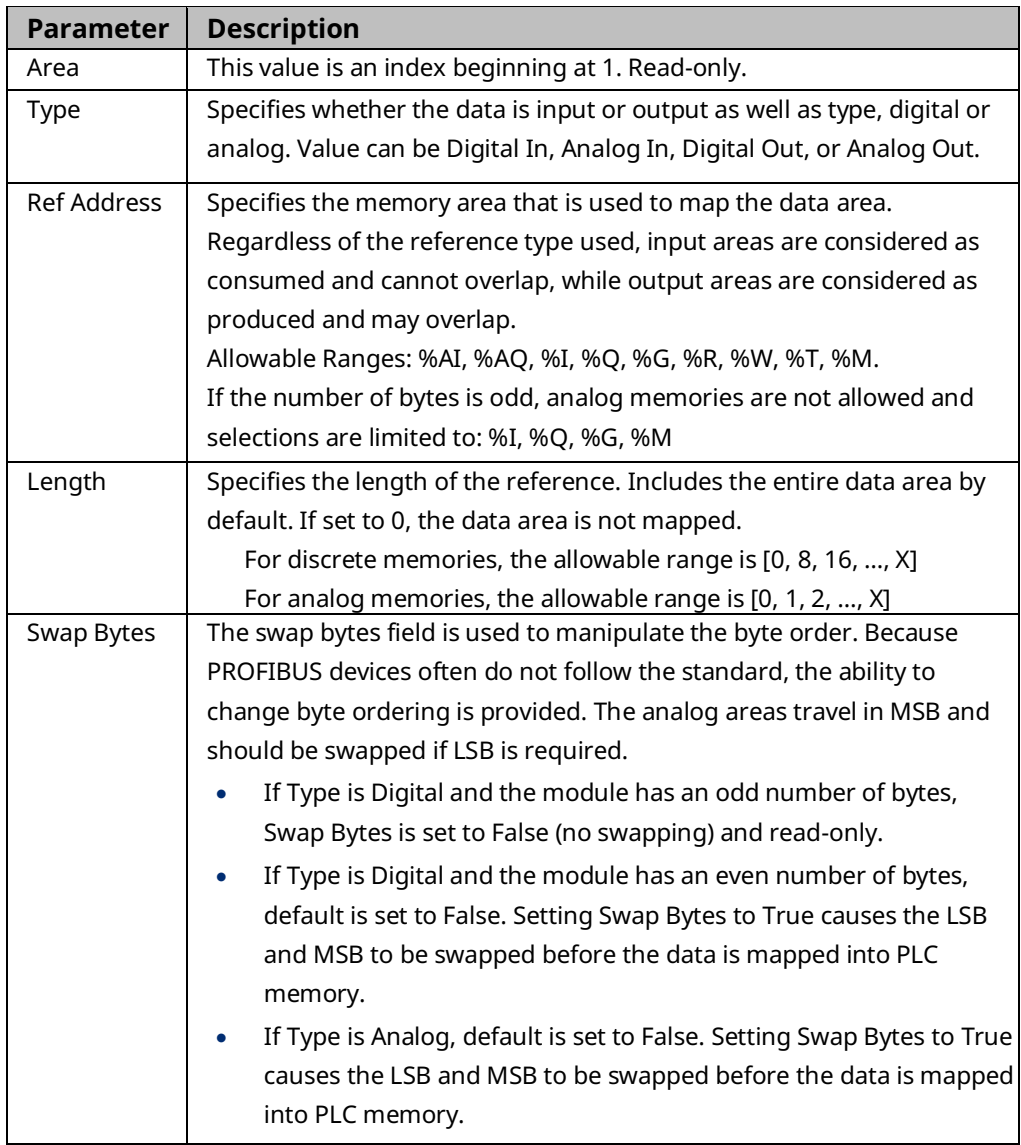

## 3.4.3 Configuring DP-V1 Settings for a Slave

Whether or not a slave device supports DP-V1 functions is indicated in the GS\* file provided by the vendor of that device. For devices that do provide DP-V1 functions, support is disabled by default.

To enable DP-V1:

1. In the project Navigator, right click the slave and select Properties.

#### **Figure 19**

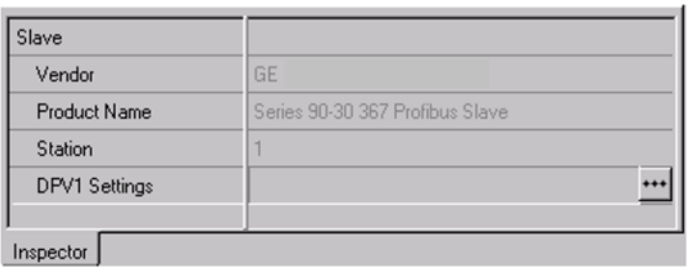

2. In the Properties window, click the button in the DP-V1 Settings field. The PROFIBUS DP-V1 Setup dialog box appears.

#### **Figure 20**

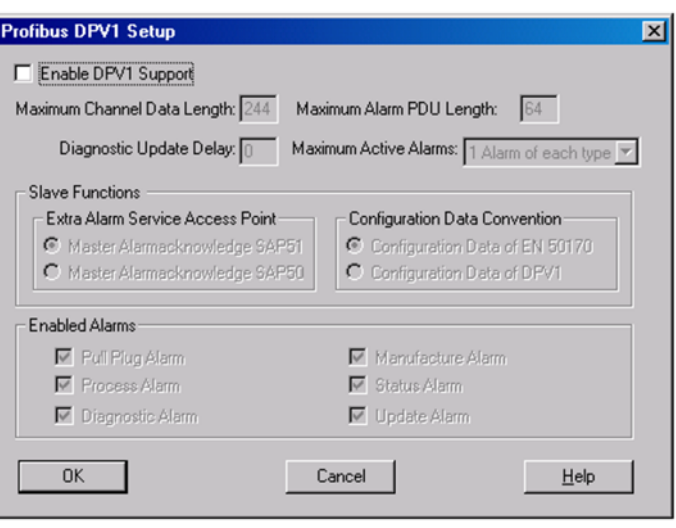

### **PROFIBUS DP-V1 Setup Parameters**

The default values in this dialog box are populated by the GS? file associated with the device.

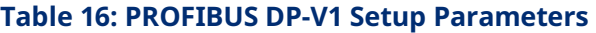

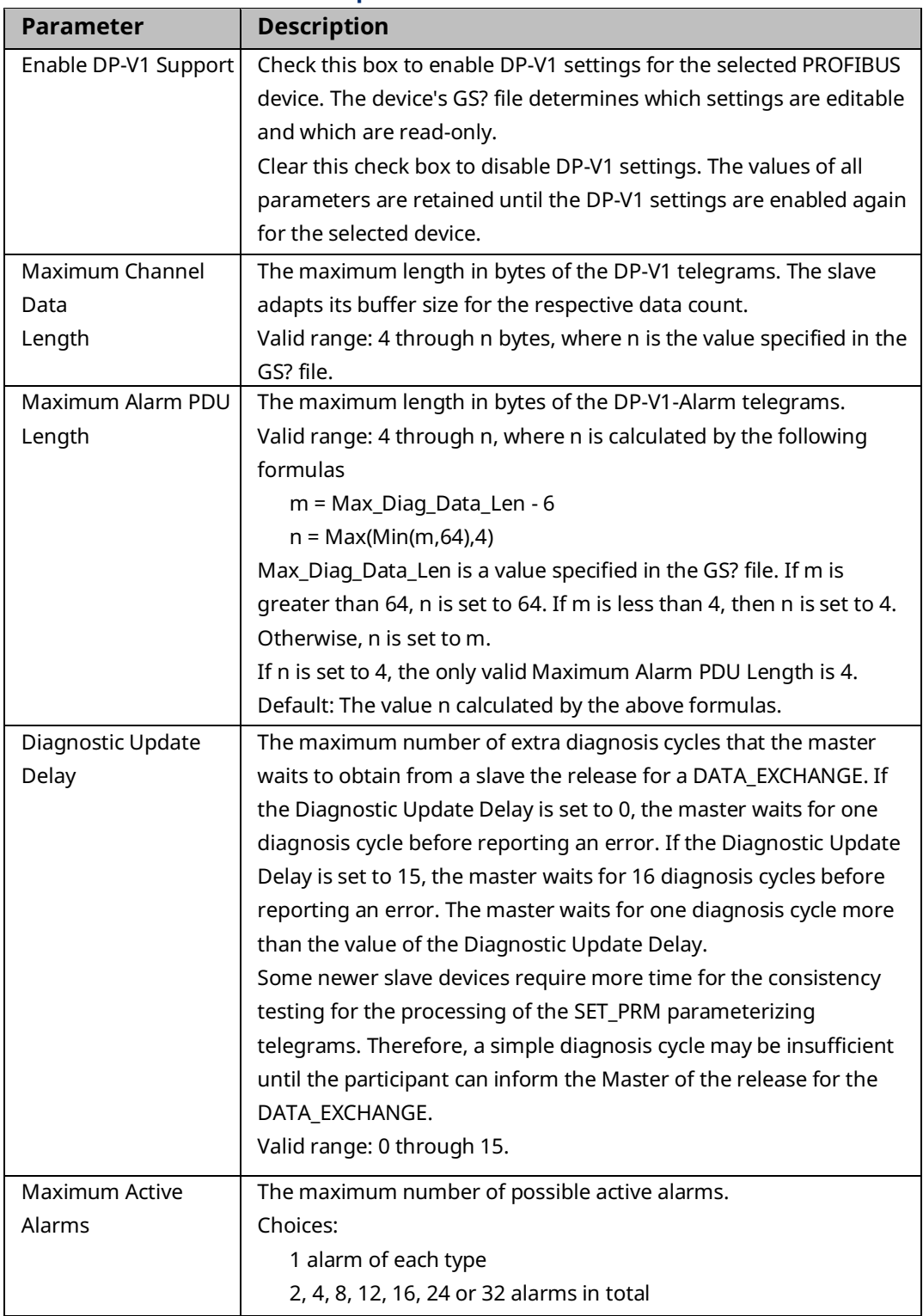

### **Slave Functions**

#### **Table 17: PROFIBUS DP-V1 Slave Functions**

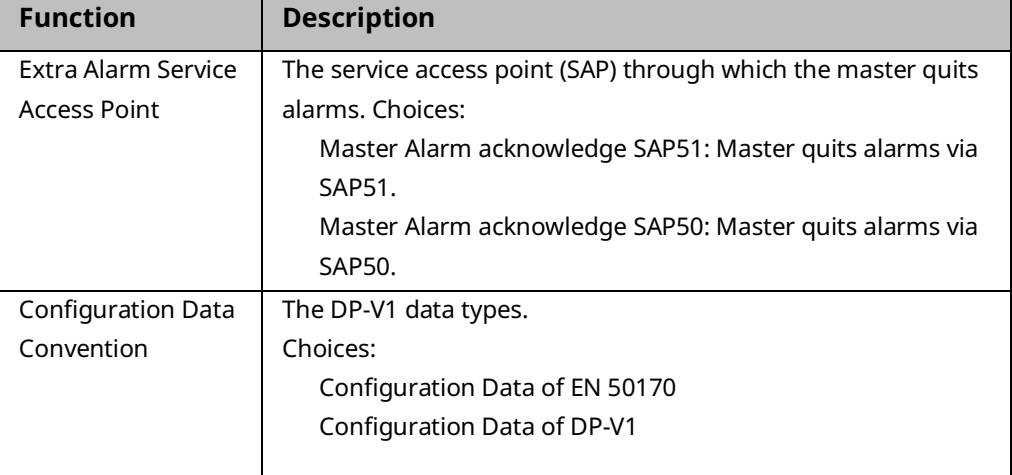

### **Enabled Alarms**

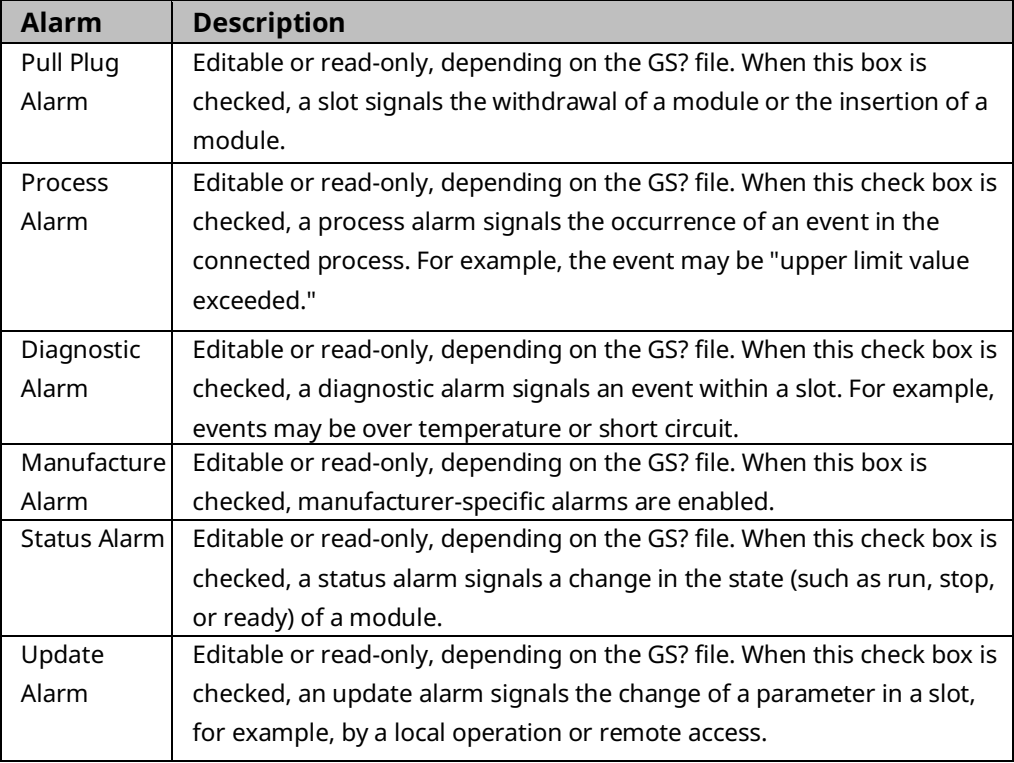

#### **Table 18: PROFIBUS DP-V1 Enabled Alarms**

# Section 4: PROFIBUS Slave Configuration

These configuration procedures are intended for users with at least a basic knowledge of the Machine Edition Logic Developer software and the RX3i. For information on using the software, please see the software's built-in help system.

Software configuration of the PROFIBUS slave consists of the following steps:

- Adding the PROFIBUS slave module to the configuration.
- Configuring the PROFIBUS slave parameters

## **4.1 Adding a PROFIBUS Slave Module to the Hardware Configuration**

Add the IC695PBS301 module to the PLC rack configuration.

- 1. In the **Project tab of the Navigator,**  $\frac{1}{1}$  **expand the Hardware Hardware** Configuration folder.
- 2. In the Hardware Configuration folder, expand the main rack, right click the slot where the module will reside and select Add Module. The Module Catalog dialog box appears.
- 3. Select the IC695PBS301 PROFIBUS Slave and click the OK button. The module is added to the configuration in the Navigator window, and the module's Parameter Editor window appears in the Info Viewer window space.

## **4.2 Configuring PROFIBUS Slave Parameters**

The PROFIBUS Slave module has three tabs that contain configurable parameters: Settings, Input Data Area and Output Data Area.

**Note:** The IC695PBS301 autodetects the data transmission rate

### 4.2.1 Settings Tab

#### **Table 19: Slave Parameter - Settings Tabs**

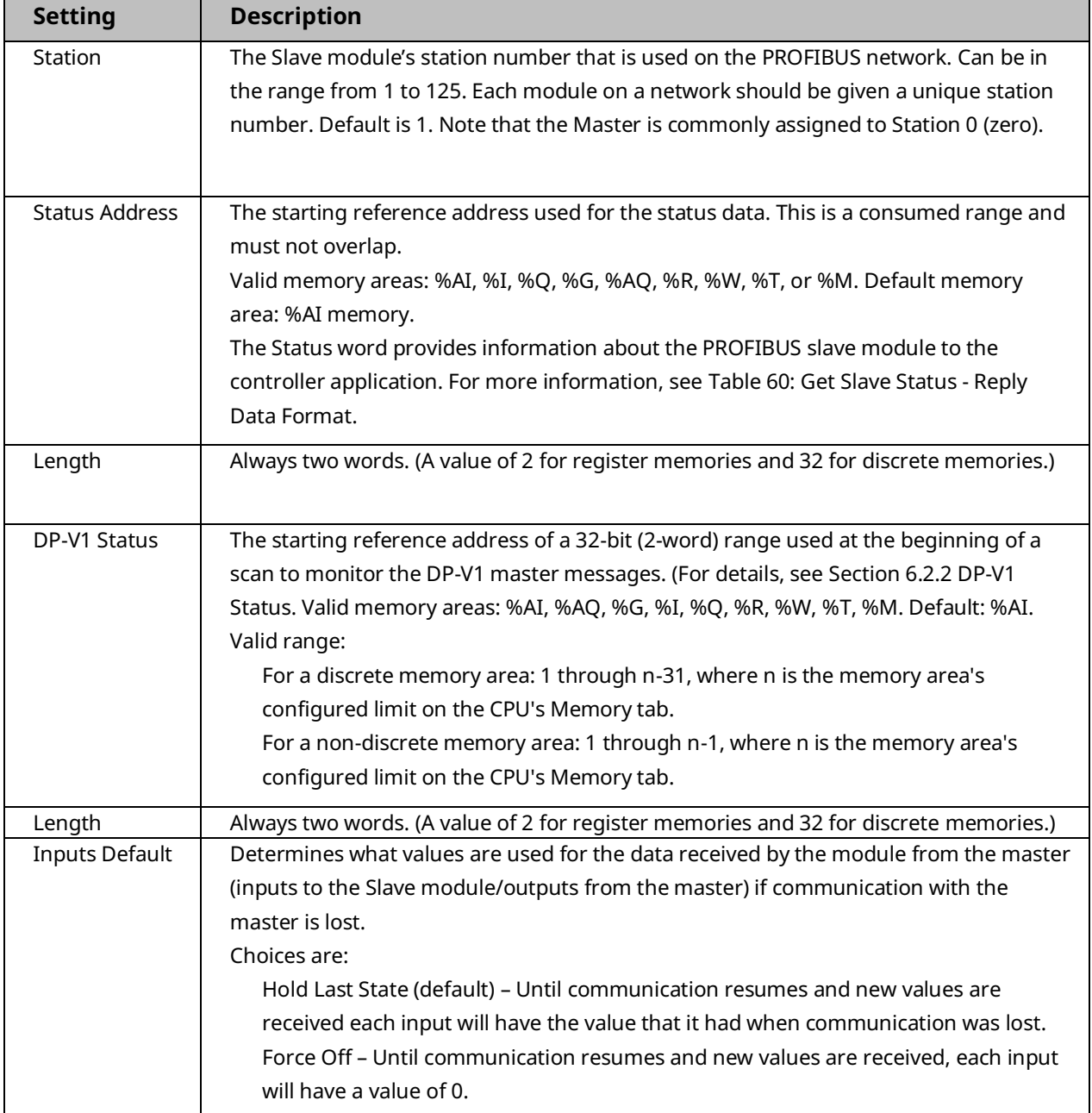

GFK-2301E

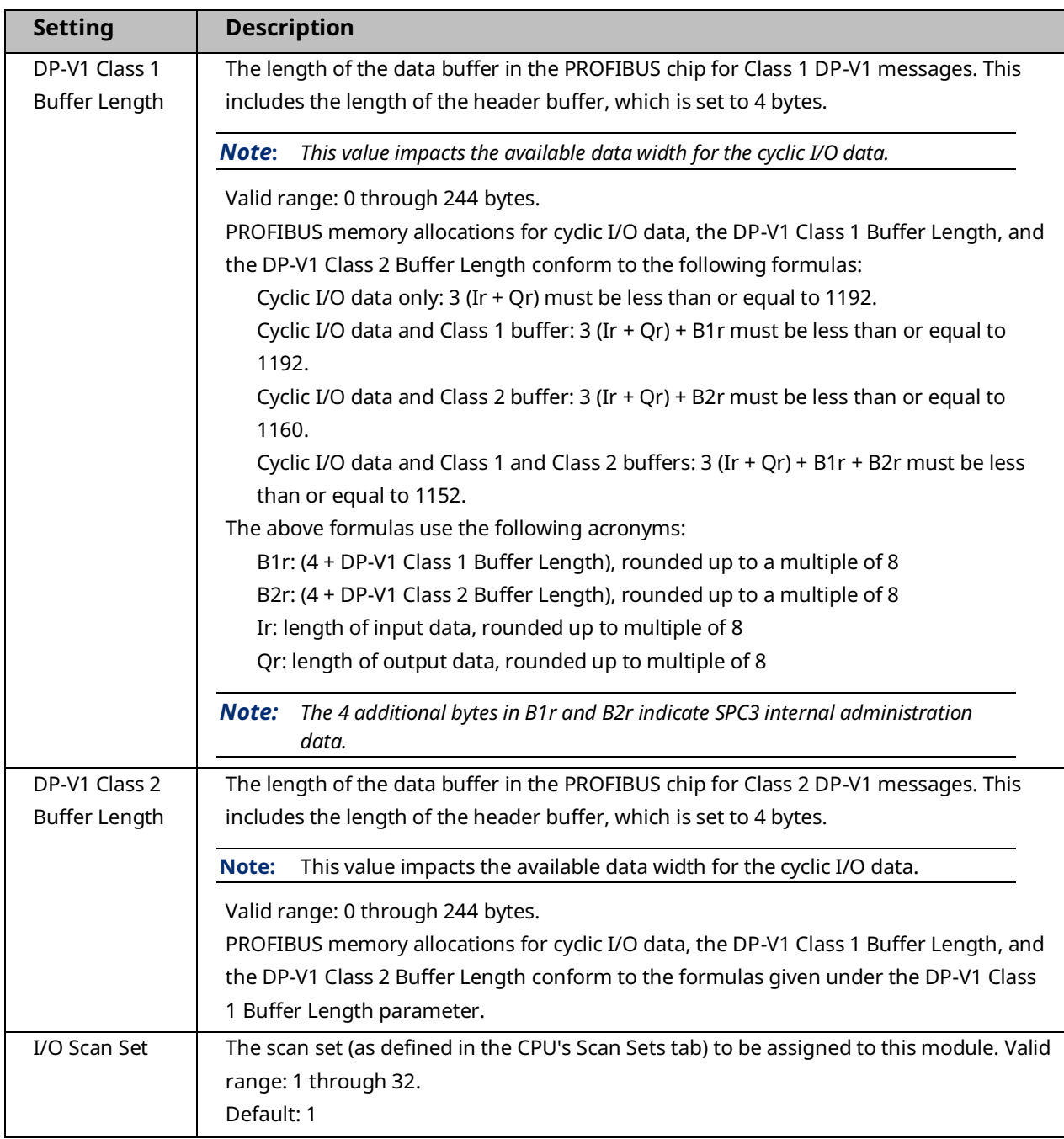

## 4.2.2 Input Data Area Tab

The input data area describes data received over the network by the Slave module from the network Master. These inputs are mapped, using the Input Data Area tab, into specific memory locations in the PLC where the Slave module resides.

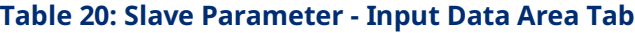

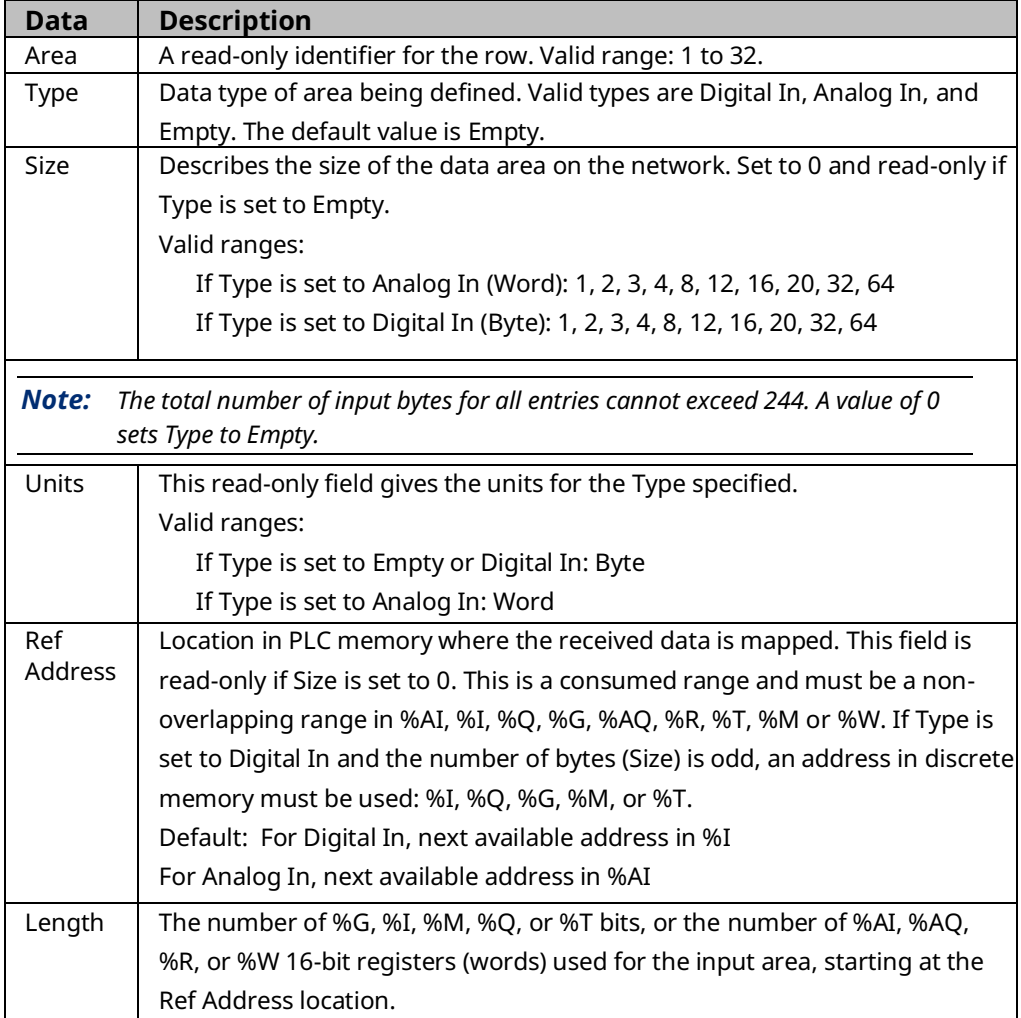

## 4.2.3 Output Data Area Tab

The output data area describes data sent over the network by the Slave module to the network Master. These outputs are mapped, using the Output Data Area tab, from specific memory locations in the PLC where the Slave module resides.

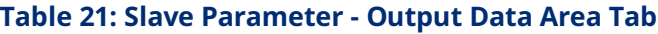

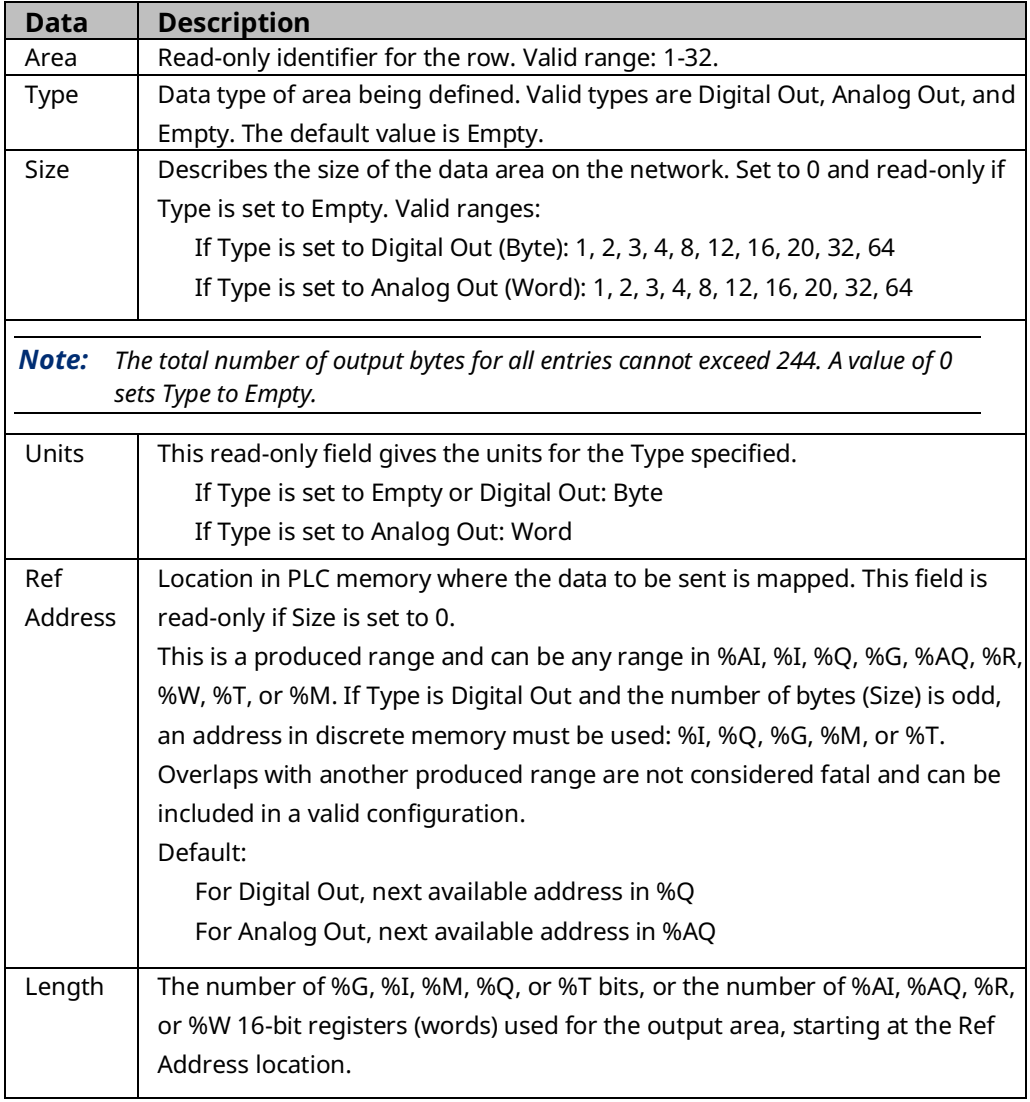

## Section 5: PROFIBUS Master Status and **Diagnostics**

There are four methods for obtaining status and diagnostic data for the PROFIBUS Master module:

- Observing and interpreting the LED indicators on the PROFIBUS Master module, Sectio[n 5.1](#page-48-0) [PROFIBUS Master Module LEDs.](#page-48-0)
- Using the Status Arrays, Section [5.2](#page-49-0) [Status Arrays.](#page-49-0)
- Monitoring the PLC Fault Table, Section [5.3](#page-50-0) [Fault Table Entries](#page-50-0)
- Using Communications Request (COMMREQ) ladder logic instructions to instruct the PROFIBUS Master to gather diagnostic or status data and report it to the host controller CPU, Section [5.4](#page-52-0) [Communication Requests.](#page-52-0)
- Obtaining device information such as firmware and hardware versions, Section [5.5](#page-75-0) Device [Information Details.](#page-75-0)

## <span id="page-48-0"></span>**5.1 PROFIBUS Master Module LEDs**

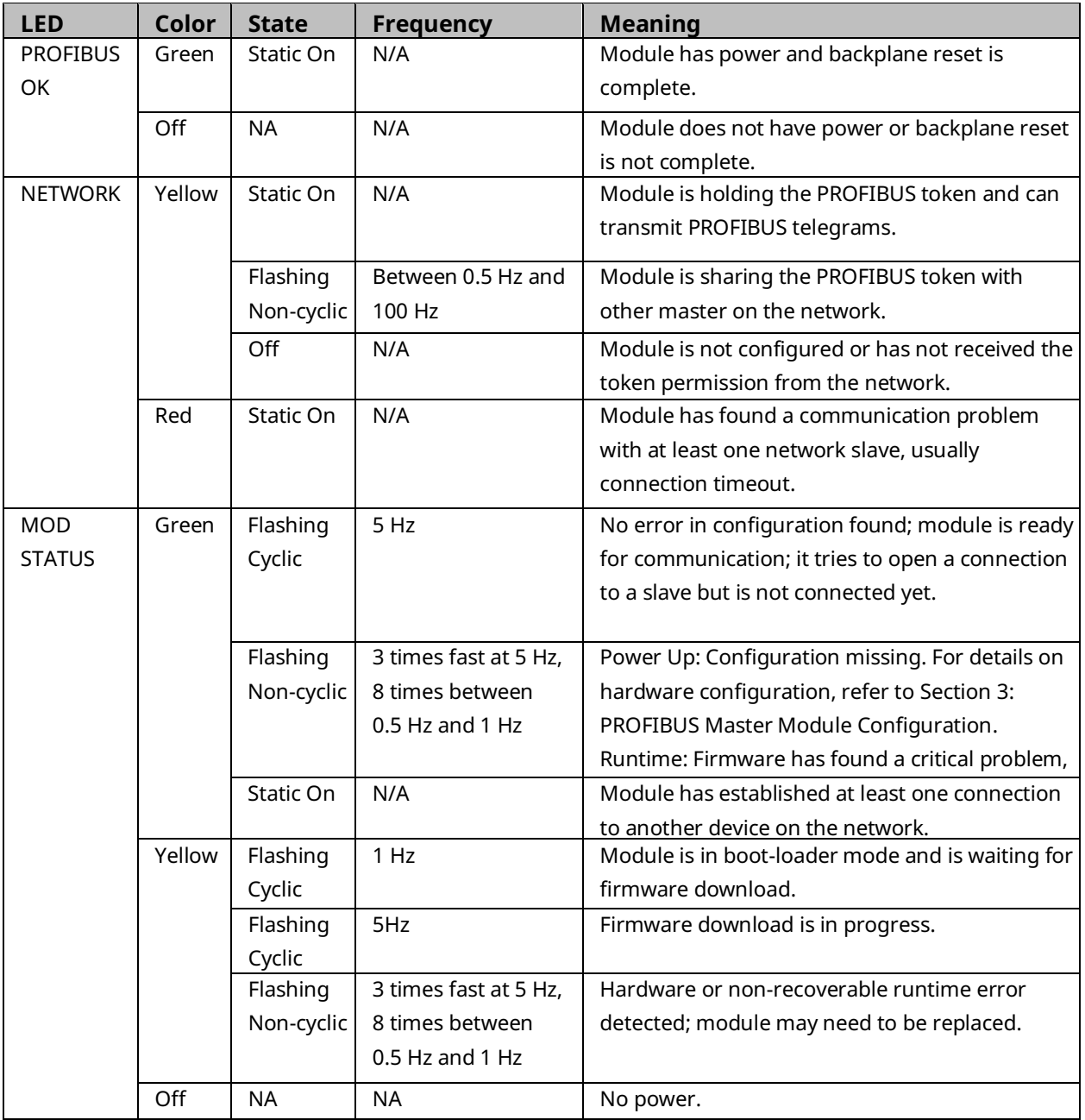

#### **Table 22: PROFIBUS Master Module LEDs**

## <span id="page-49-0"></span>**5.2 Status Arrays**

The starting addresses of these arrays are set in the hardware configuration. For details, see Section [3.2](#page-23-0) [Configuring the PROFIBUS Master Module.](#page-23-0)

#### Slave Status Bit Array

The Slave Status bit array contains a bit for each slave. If communication with a slave has no errors, the bit corresponding to the slave (determined by its network address) is set. If the communication has errors or is not occurring for any reason, the bit is cleared. The Master also maintains its own status in the bit corresponding to its network address.

### 5.2.1 Slave Diagnostics ID Array

If diagnostics are pending, the first word of this two-word array contains the station address of the first slave that has diagnostics. The diagnostics can be read using the Get Device Diagnostics COMMREQ (command 4), described in Section [5.4.3](#page-61-0) [Get Device Diagnostics \(4\).](#page-61-0) This clears the word and the master then places the next pending diagnostic address into the Slave Diagnostics word. If this word is zero, there are no pending diagnostics.

The second word of this array is reserved and set to 0.

### 5.2.2 DP-V1 Alarm Status Array

The 32-bit DP-V1 Alarm Status array is used at the beginning of a scan to receive the station address of a slave that has sent a DP-V1 Alarm message. If another slave has sent a DP-V1 alarm message, it is ignored until the first one has been serviced and will then appear in a subsequent scan. For details on the status format, refer to "DP-V1 Alarm Acknowledge COMMREQ" in Sectio[n 5.4.6.](#page-65-0)

### 5.2.3 Slave Configured Bits

This 128-bit array indicates which slaves on the PROFIBUS network are configured. Each slave has a corresponding bit in this array. A slave's configuration status address equals Start Address + Station Address of the slave. For example, if the configuration status bits are mapped to %I00001, the status for the slave at Station Address 5 would be found at %I00001 + 5=%I00006.

## 5.2.4 Slave Diagnostic Bits

This 128-bit array indicates which slaves on the PROFIBUS network have diagnostic data available.

The diagnostics can be read using the Get Device Diagnostics COMMREQ (command 4), described in Section [5.4.3](#page-61-0) [Get Device Diagnostics \(4\).](#page-61-0)

Each slave has a corresponding bit in this array. A slave's diagnostic status address equals Start Address + Station Address of the slave. For example, if the configuration status bits are mapped to %I00001, the status for the slave at Station Address 5 would be found at %I00001 + 5=%I00006.

## <span id="page-50-0"></span>**5.3 Fault Table Entries**

## 5.3.1 PLC Faults

Communications errors are displayed in the PLC fault table. For information on using fault tables, refer to the programming software's online help. For details on the effects of the different types of faults on PLC behavior, refer to the PACSystems CPU Reference Manual, GFK-2222.

#### *Note:*

- *• Slave communications status events (loss and re-establish) are reported to the PLC fault table by default. If the Slave Status Fault Table Entries parameter in the PROFIBUS Master software configuration is set to False, these events are not reported to the fault table. (For information on software configuration, see [Section 3:](#page-22-0) [PROFIBUS Master Module](#page-22-0)  [Configuration.\)](#page-22-0)*
- *• When a PBM300 Master is configured at 9.6 kBits/s with an address greater than 60, a Loss of IOC Fault occurs during Storing of configuration or during powerup with configuration.* If the network is operating at 9.6 Kbits/s, the master must be configured with an address of 59 or less.

## 5.3.2 I/O Faults

There are two I/O Faults that can be logged by the PROFIBUS Master module:

- Loss of Device This fault is logged whenever there is a PROFIBUS fault detected on a configured slave, such as a timeout. That is, whenever the device bit in the Slave Status Table transitions from 1 to 0, this fault will be logged if there is not a Loss of Network.
- Addition of Device This fault is logged whenever the device bit in the Slave Status Table transitions from 0 to 1, indicating that a device is active in the PROFIBUS scan list.

The following figure shows the I/O fault table display in the Machine Edition software.

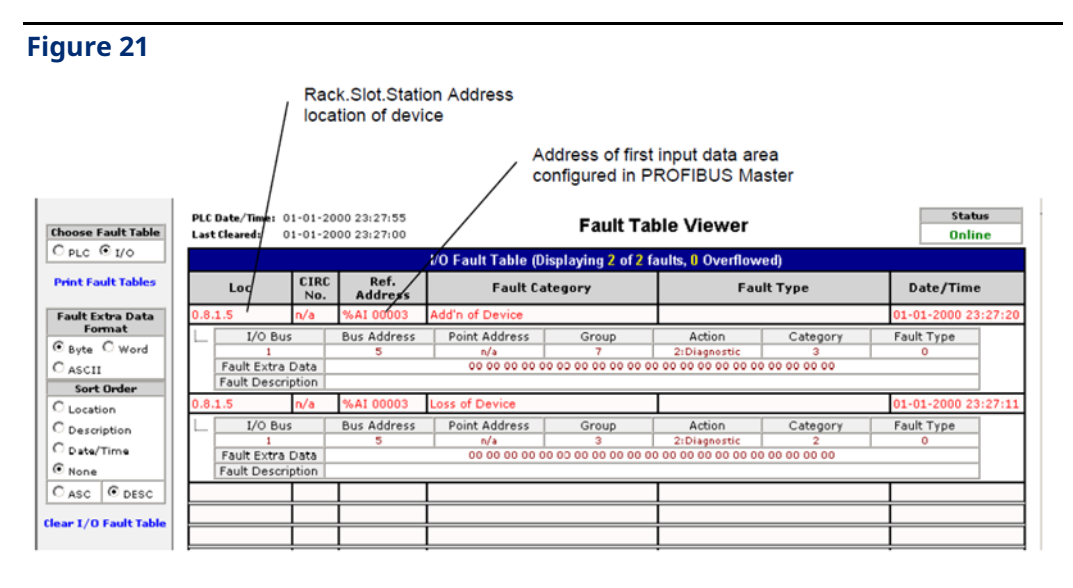

## <span id="page-52-0"></span>**5.4 Communication Requests**

The Communication Request function (COMMREQ) allows the program to communicate with an Emerson Intelligent module, such as a PROFIBUS Master.

*Note: For details on the operation of the COMMREQ function block, refer to Appendix A.*

The figure below illustrates the flow of information between the host controller CPU and the PROFIBUS master.

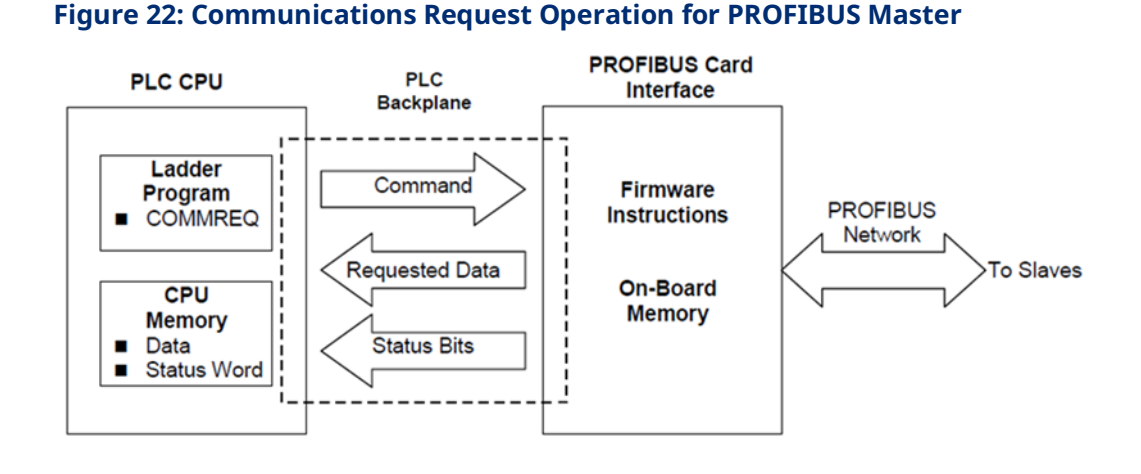

The PROFIBUS Master module supports the following COMMREQ commands and responses.

#### **Table 23: Master PROFIBUS COMMREQ Commands**

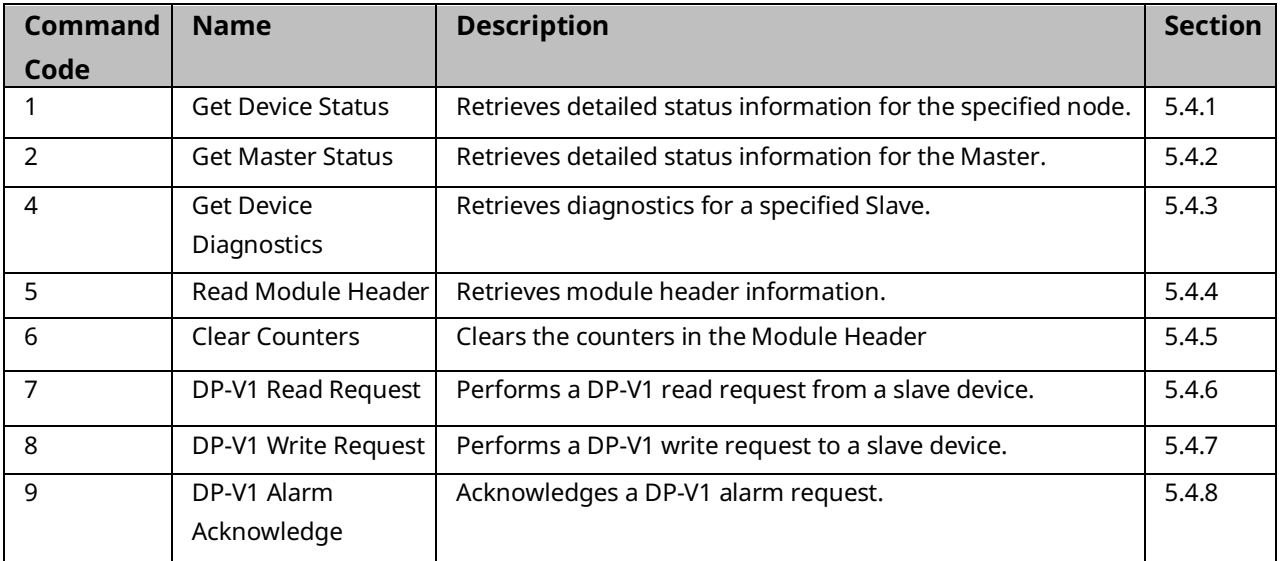

The following table lists the memory types that can be used for the Status Block and Reply Data areas.

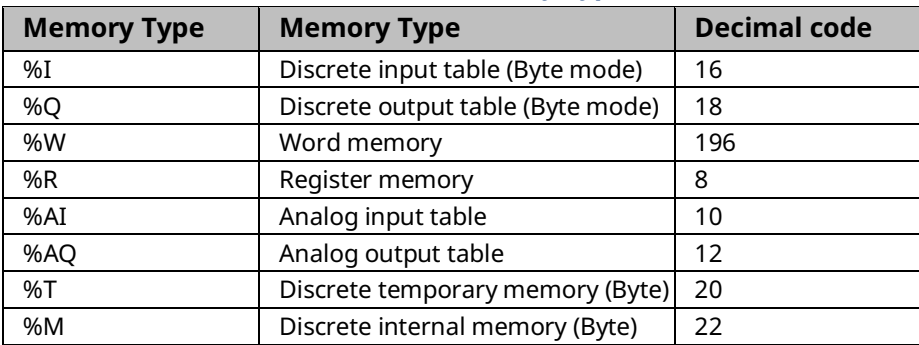

#### <span id="page-53-1"></span>**Table 24: COMMREQ Status Word Memory Type Codes**

### <span id="page-53-0"></span>5.4.1 Get Device Status (1)

The Get Device Status Command retrieves detailed status information for the specified device.

**Note:** *This request retrieves diagnostics directly from the slave device using a PROFIBUS network request. If network scan time is critical, PROFIBUS network impact should be considered when using this COMMREQ command.*

### **Get Device Status Command Block**

#### **Table 25: Master Get Device Status Command Block**

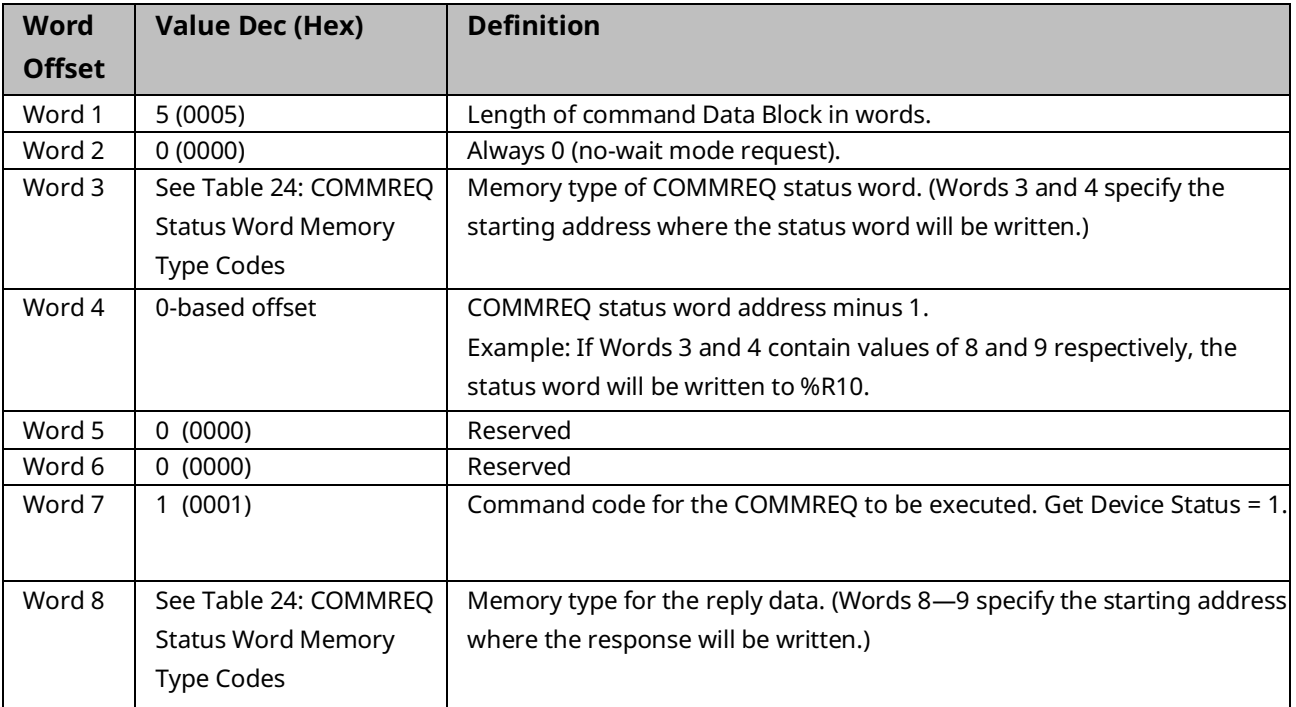

GFK-2301E Apr 2023

**Word Offset**

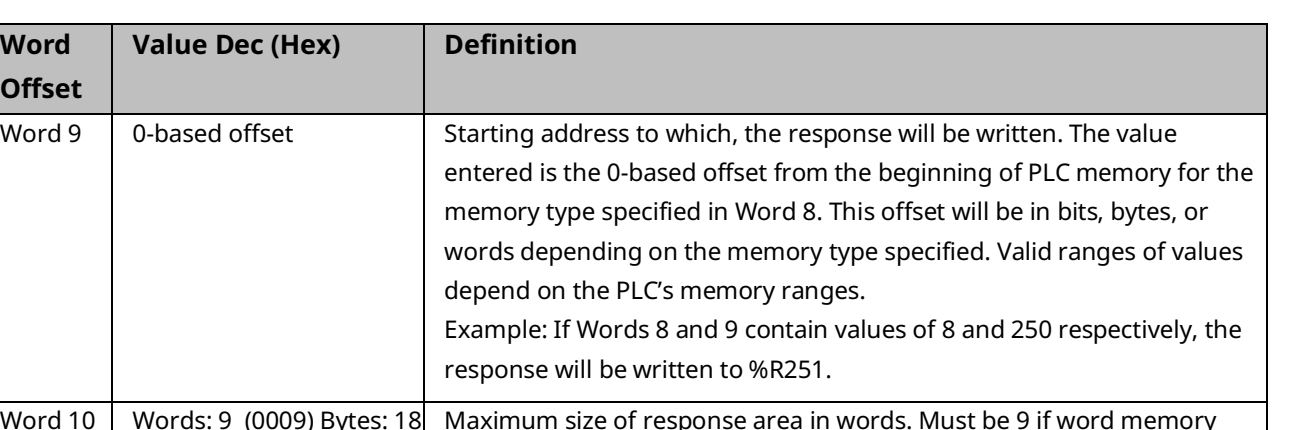

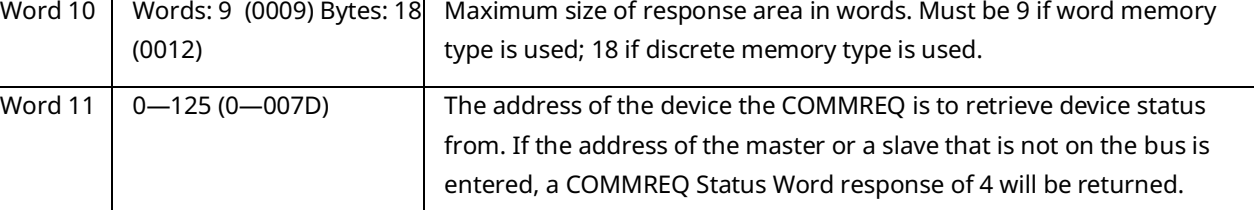

### **Get Device Status Reply Data Format – Response written to location specified by Words 8 & 9**

### **Table 26: Master Get Device Status Reply Data Format – Response written to location specified by Words 8 & 9**

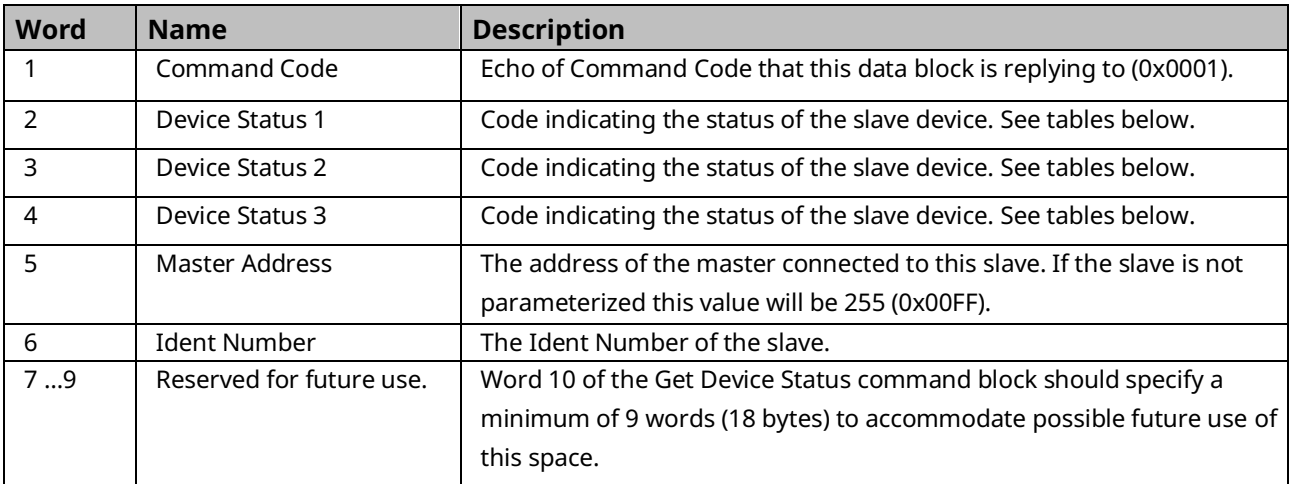

### **Device Status 1 – Word 2**

#### **Table 27: Master Device Status 1 – Word 2**

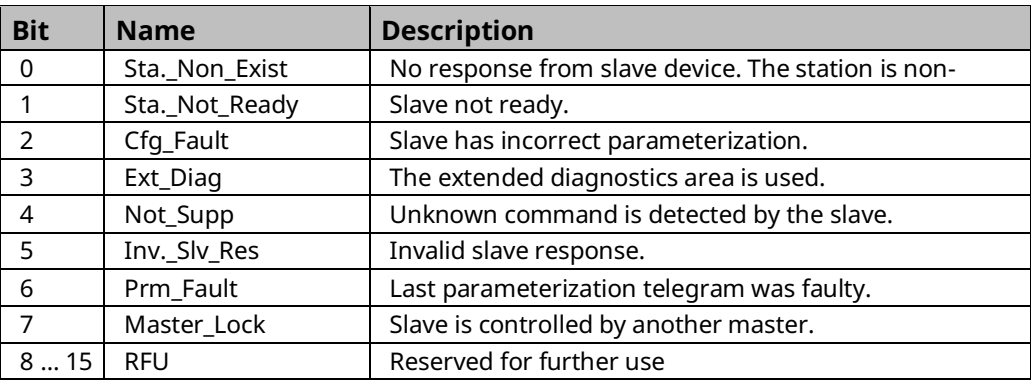

If this status word is zero, the slave device has no errors. The non-zero values, which are errors, are defined in the following table.

### **Device Status 2 – Word 3**

#### **Table 28: Master Device Status 2 – Word 3**

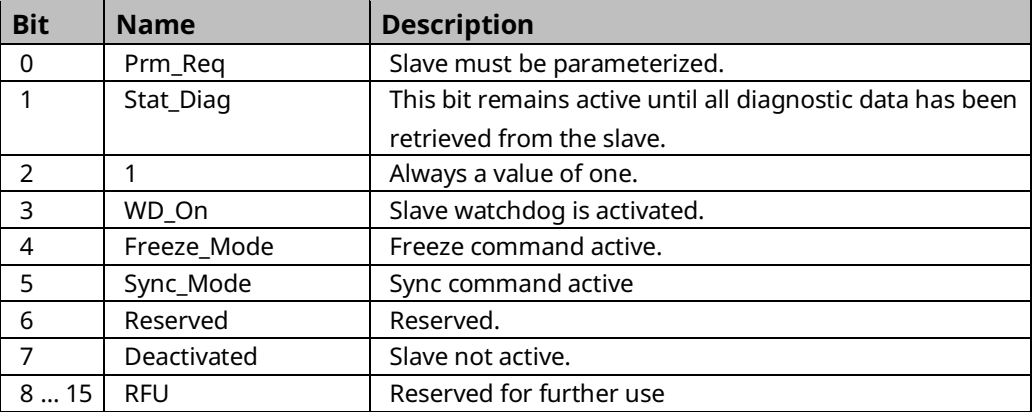

### **Device Status 3 – Word 4**

The Device Status 3 word has only one active meaning. If this word is set to 0x0080 then the slave has an Extended Diagnostic data overflow. This means that the slave has a large amount of diagnostic data and cannot send it all.

## <span id="page-56-0"></span>5.4.2 Get Master Status (2)

The Get Master Status Command provides detailed status information about the Master module.

### **WARNING**

When a Get Master Status COMMREQ is called on the first scan of the PLC, the COMMREQ may return a false positive, indicating that the PROFIBUS network has "1 or more slaves not in IO exchange mode." The Get Master Status COMMREQ should not be called or relied upon for any data during the first scan of the PLC.

### **Get Master Status Command Block**

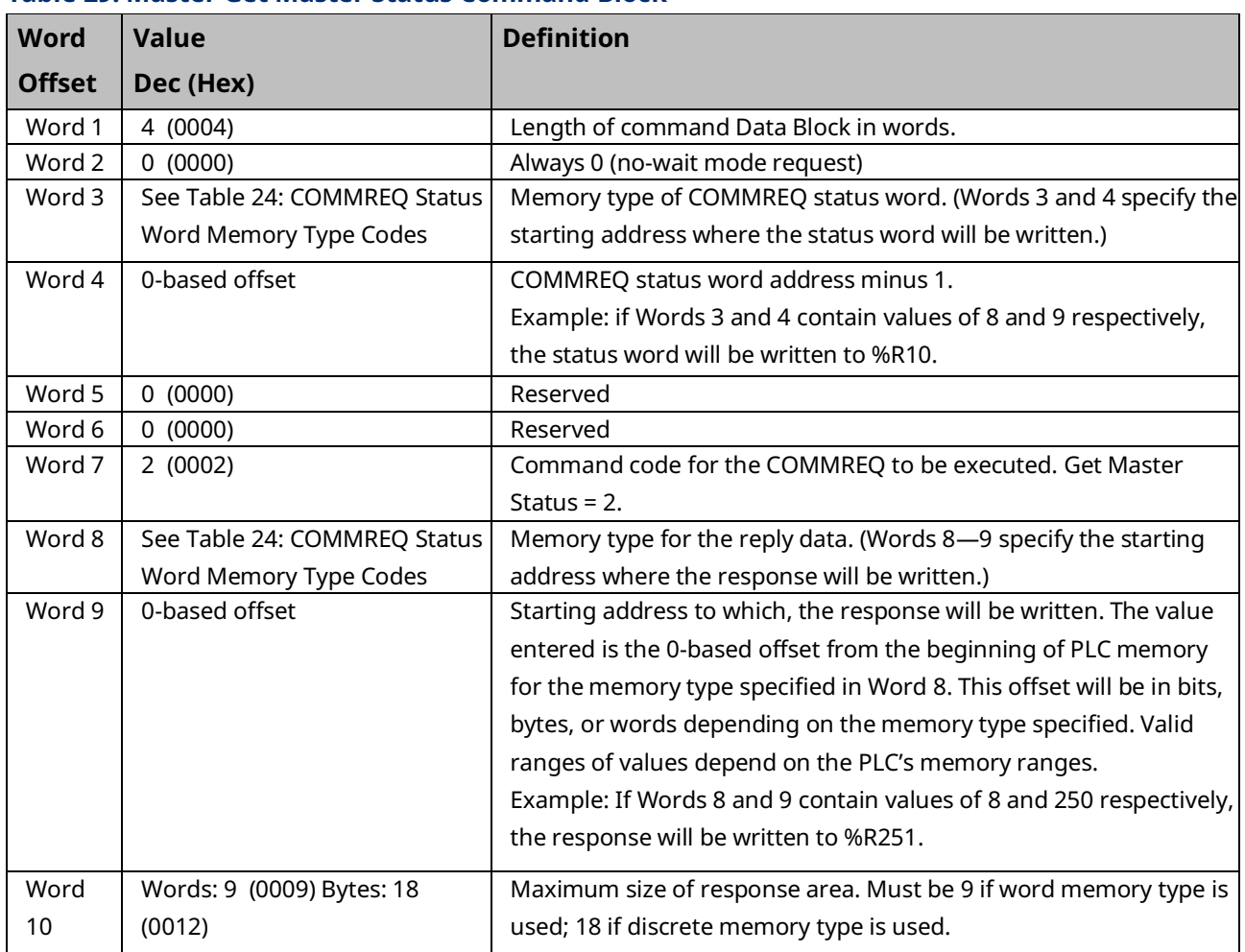

#### **Table 29: Master Get Master Status Command Block**

### **Get Master Status Reply Data Format – Response written to location specified by Words 8 & 9**

#### **Table 30: Master Get Master Status Reply Data Format – Response written to location specified by Words 8 & 9**

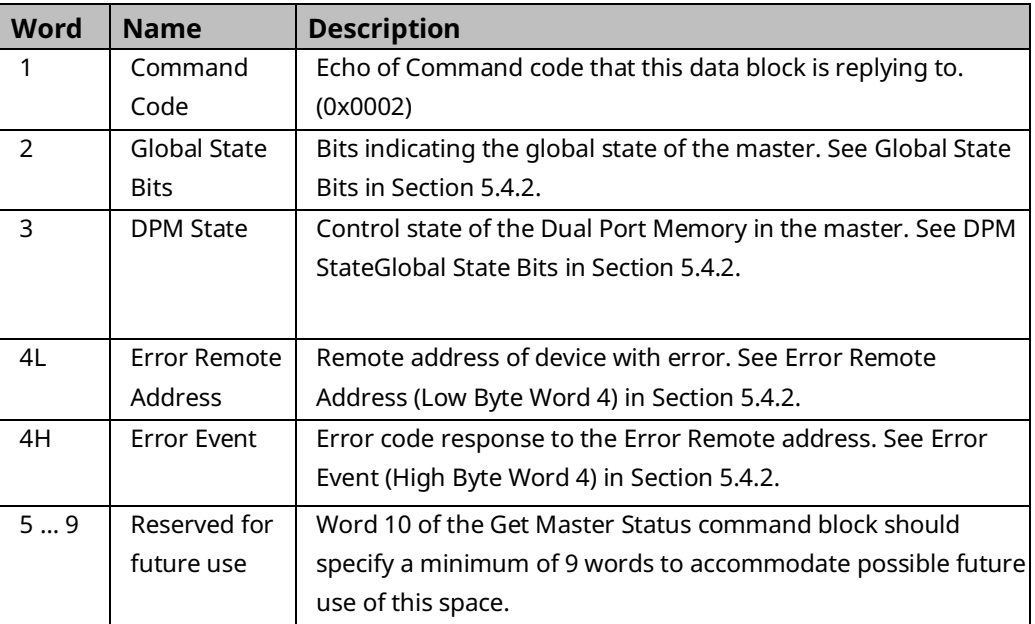

### <span id="page-57-0"></span>**Global State Bits**

The master's global state is reported in Word 2 of the Get Master Status reply data and the low byte of Word 4 in the Read Module Header reply data (see [Table 38:](#page-63-0)  Master [Read Module Header Reply Data Format\)](#page-63-0).

If there are no errors reported by the master, all bits in this word have a value of zero. The following table provides definitions for bits with a value of 1.

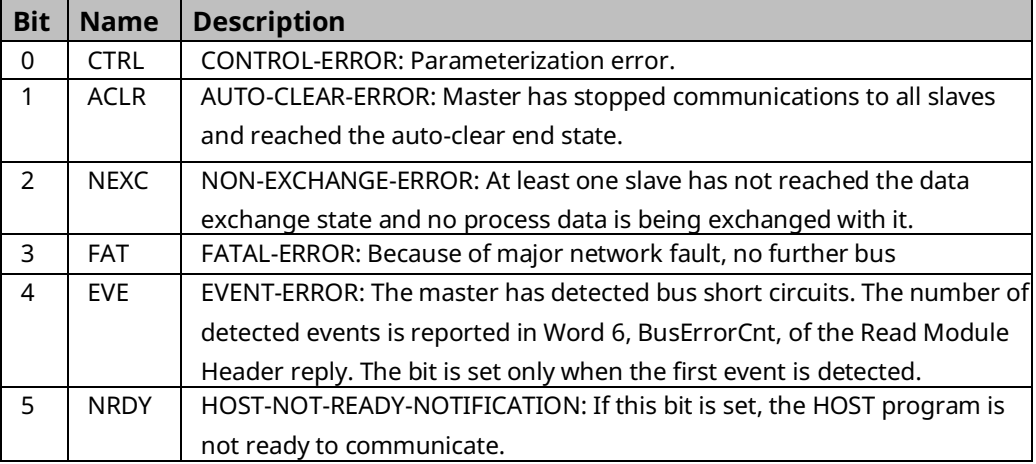

#### **Table 31: Master Global State Bits**

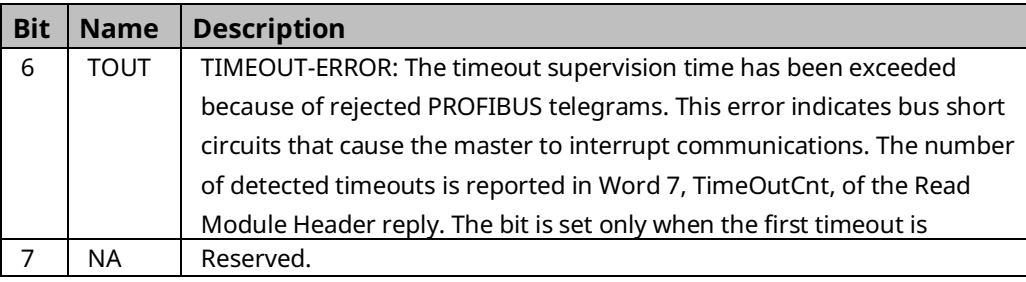

### <span id="page-58-0"></span>**DPM State**

This byte indicates the current control state of the Dual Port Memory in the master. DPM State is reported in Word 3 of the Get Master Status reply data and the high byte of Word 4 of the Read Module Header reply data (see [Table 38:](#page-63-0)  Master [Read Module Header Reply Data Format\)](#page-63-0).

The following table provides definitions of the possible values.

#### **Table 32: Master DPM State**

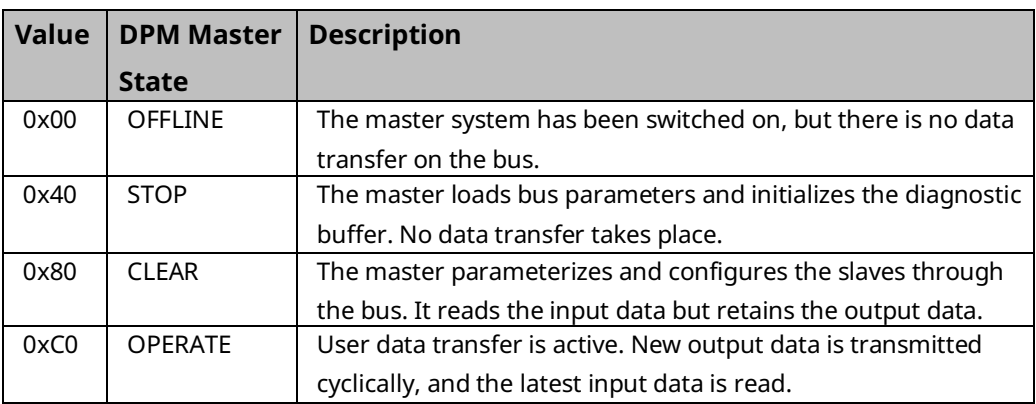

### <span id="page-58-1"></span>**Error Remote Address (Low Byte Word 4)**

The Error Remote Address field contains the physical address of a device that has caused an error. If the master is the source of the error, this byte contains the value 255. If the error was detected at or reported by a network device, the byte contains the source station address and has a range from 0 to 125. If this field is containing an address, the Error Event byte will contain a code that identifies the error.

### <span id="page-59-0"></span>**Error Event (High Byte Word 4)**

The Error Event byte contains the error code of the device identified in the Error Remote Address field. This error code is also reported in the high byte of Word 5 of the Read Module Header reply data (see Table 38: Master [Read Module Header](#page-63-0)  [Reply Data Format\)](#page-63-0).

For descriptions of master errors, see [Table 33: Error Event Codes for PROFIBUS](#page-59-1)  [Master \(Error Remote Address of 255\)F](#page-59-1)or slave device errors, se[e Table 34: Error](#page-60-0)  [Event Codes for Slave Devices \(Error Remote Address Not Equal to 255\).](#page-60-0)

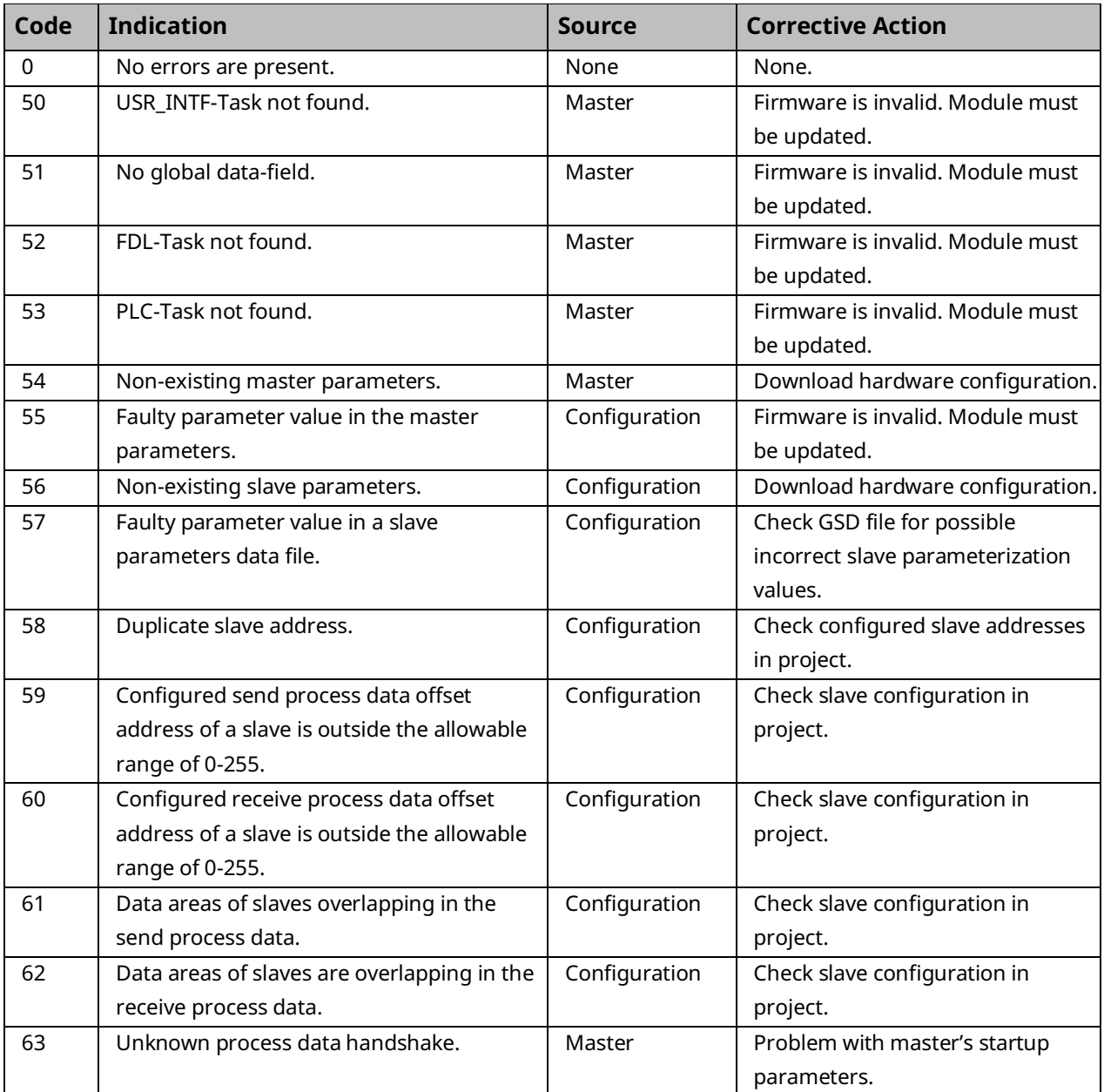

#### <span id="page-59-1"></span>**Table 33: Error Event Codes for PROFIBUS Master (Error Remote Address of 255)**

GFK-2301E Apr 2023

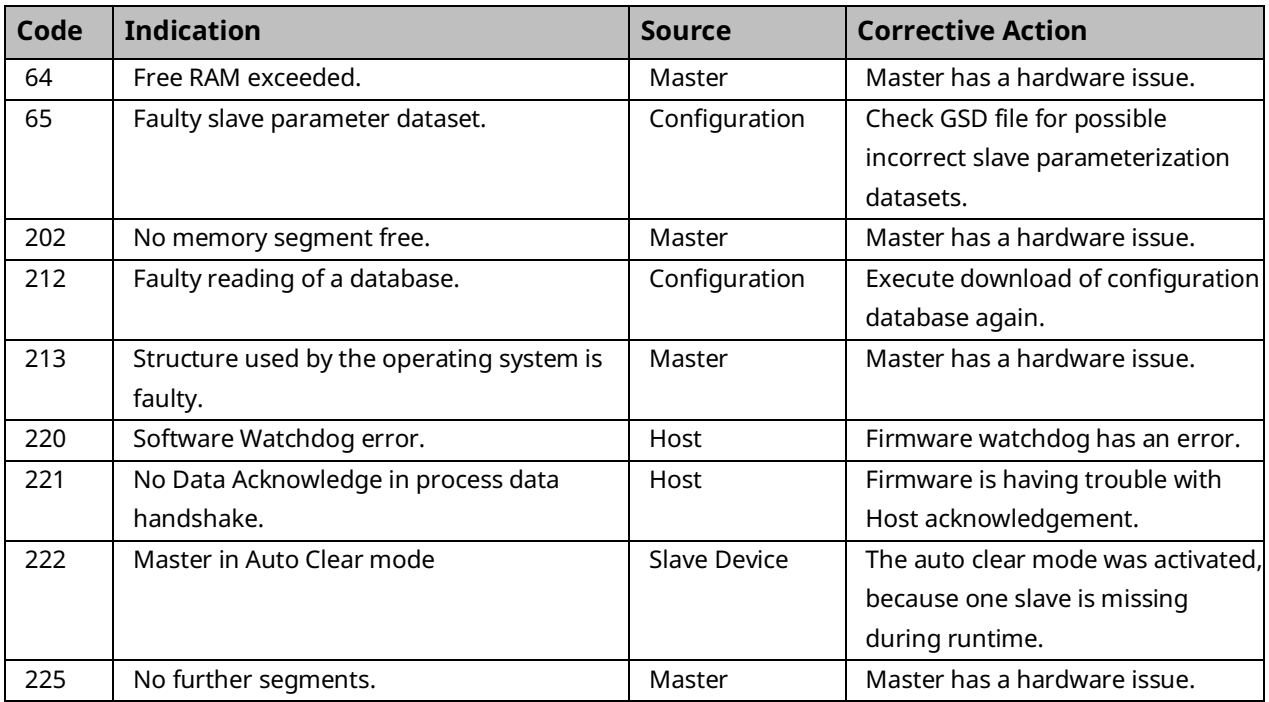

### <span id="page-60-0"></span>**Table 34: Error Event Codes for Slave Devices (Error Remote Address Not Equal to 255)**

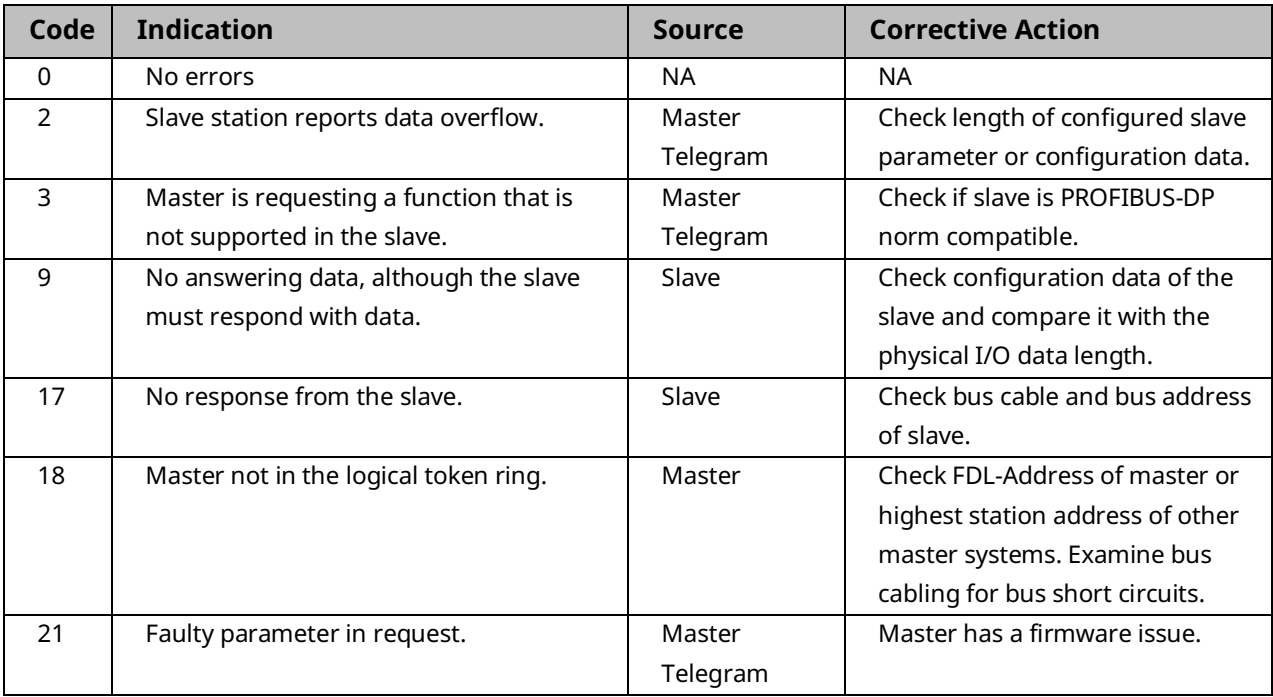

## <span id="page-61-0"></span>5.4.3 Get Device Diagnostics (4)

The Get Device Diagnostics command retrieves detailed status information for the specified device.

### **Get Device Diagnostics Command Block**

### **Table 35: Master Get Device Diagnostics Command Block**

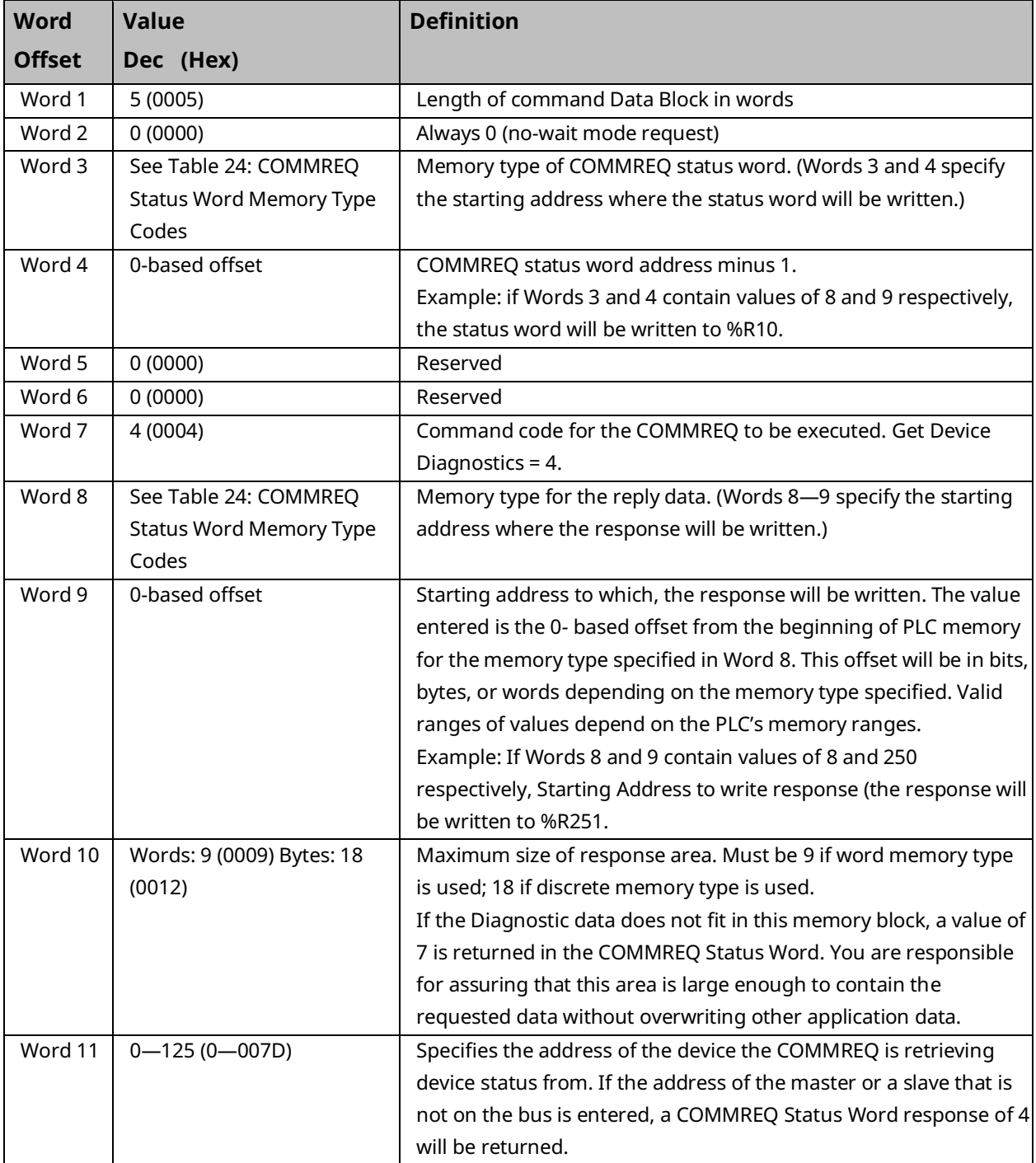

### **Get Device Diagnostics Reply Data Format – Response written to location specified by Words 8 & 9**

#### **Table 36: Master Get Device Diagnostics Reply Data Format – Response written to location specified by Words 8 & 9**

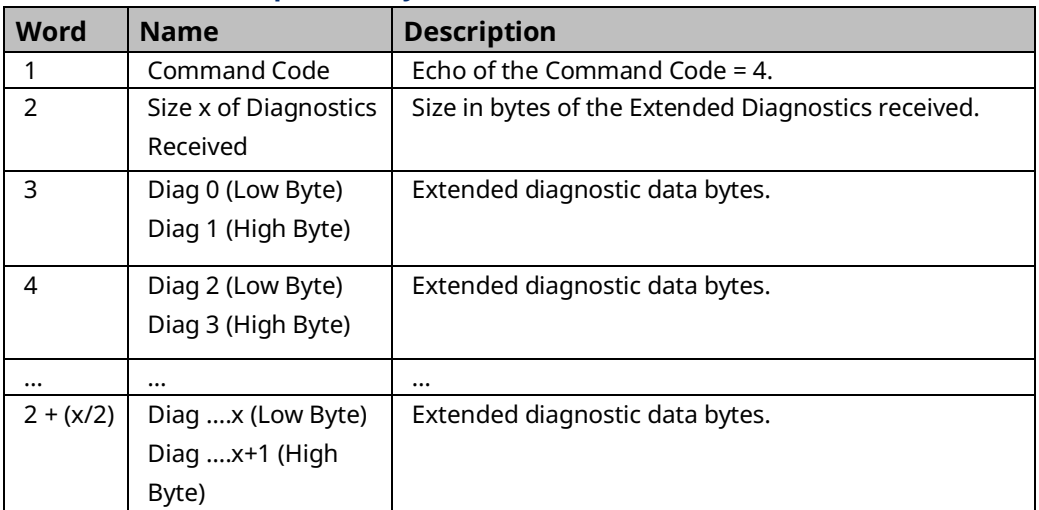

### <span id="page-62-0"></span>5.4.4 Read Module Header (5)

The Read Module Header command retrieves Network Diagnostic Information and statistics from the device

#### **Table 37: Master Read Module Header Command Block**

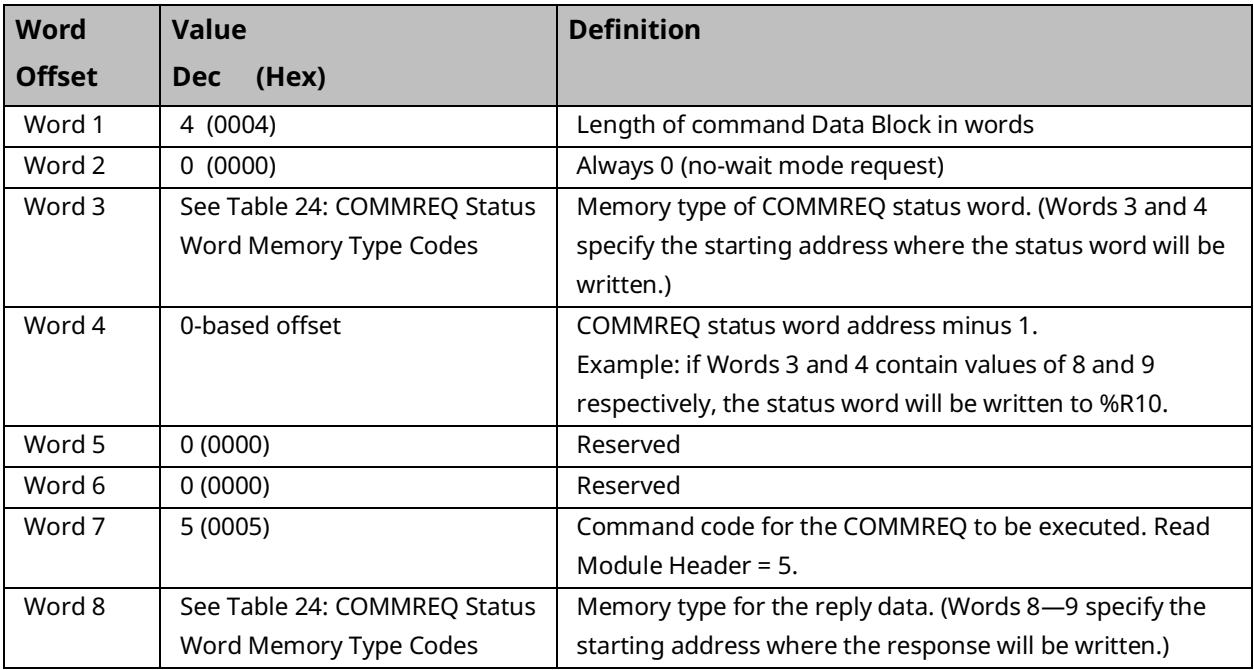

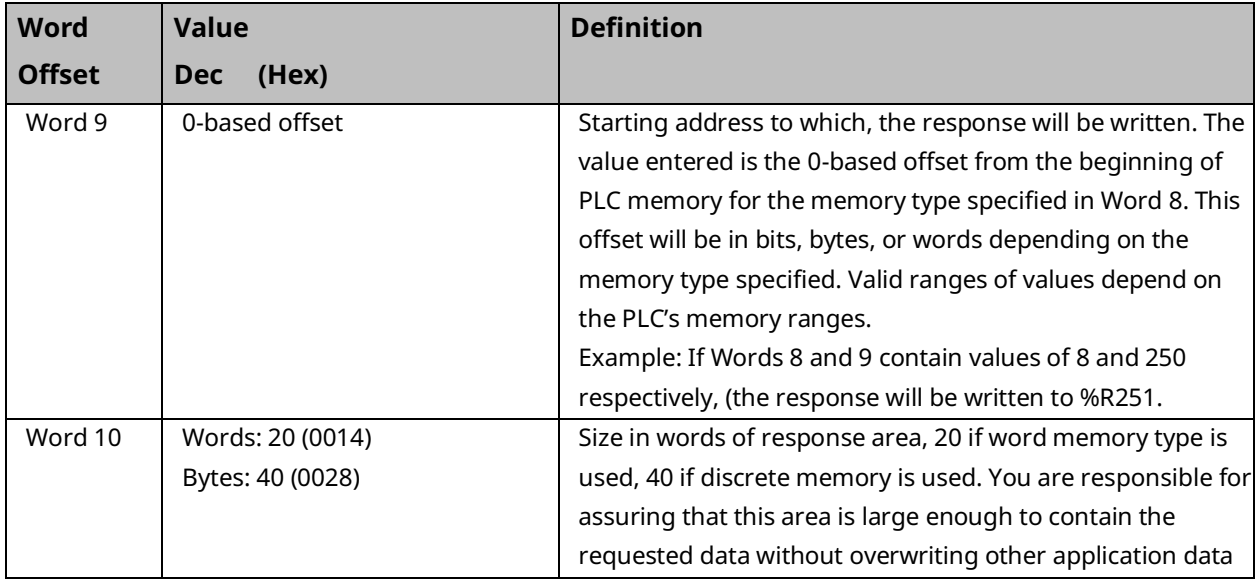

### <span id="page-63-0"></span>**Table 38: Master Read Module Header Reply Data Format**

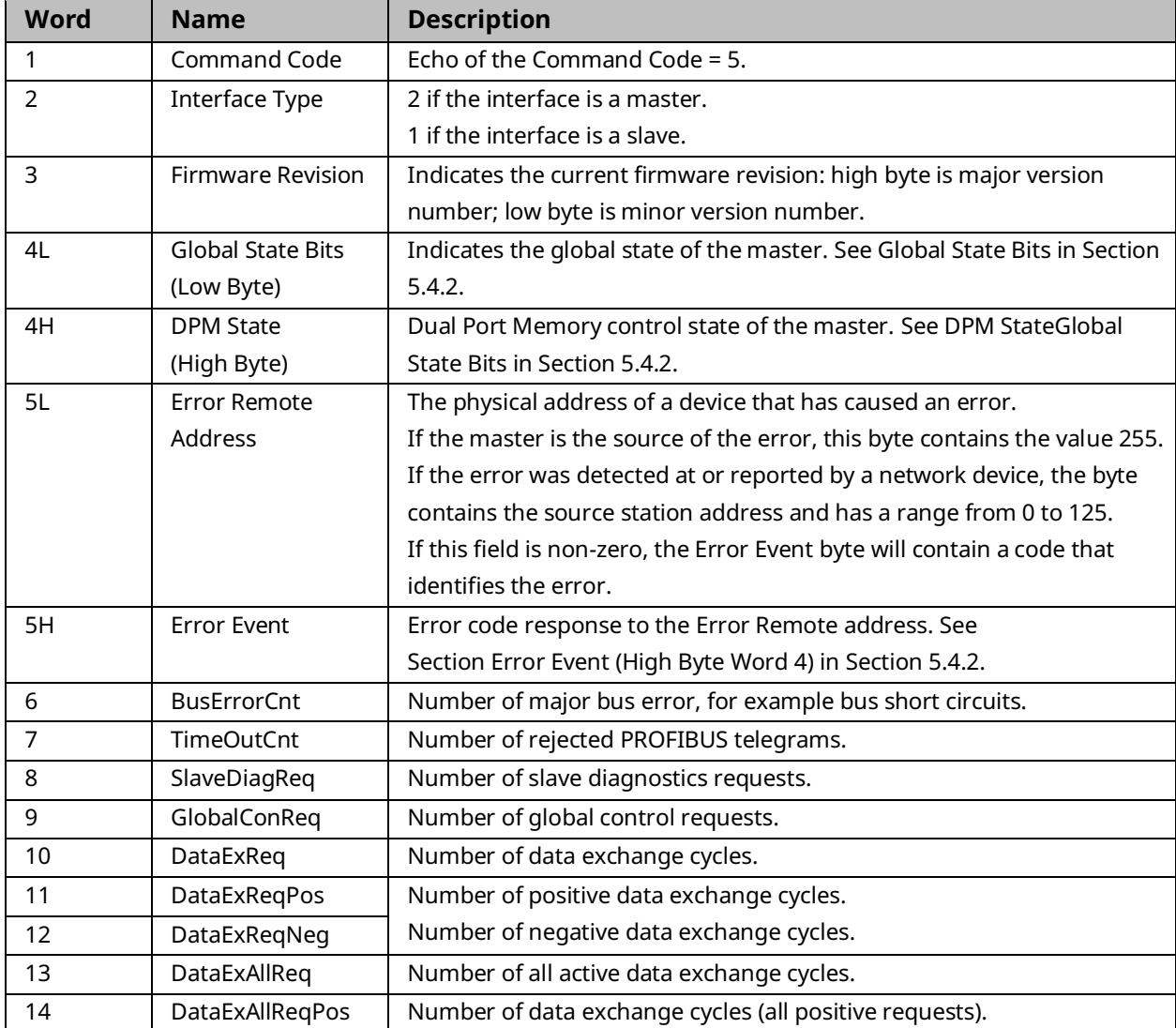

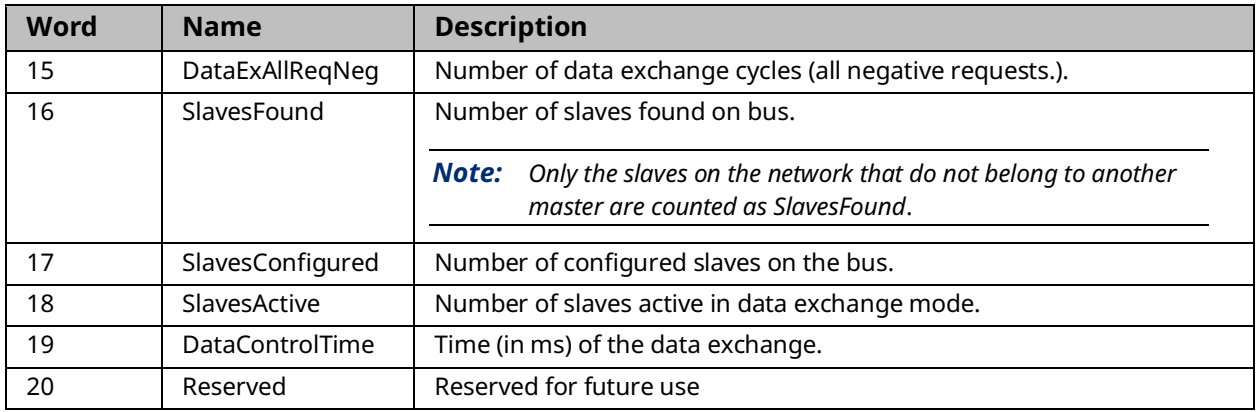

### <span id="page-64-0"></span>5.4.5 Clear Counters (6).

This command sets the counters in the PROFIBUS Master module to zero. For a list of counters, see words 6 through 18 in Table 38: Master [Read Module Header](#page-63-0)  [Reply Data Format](#page-63-0)

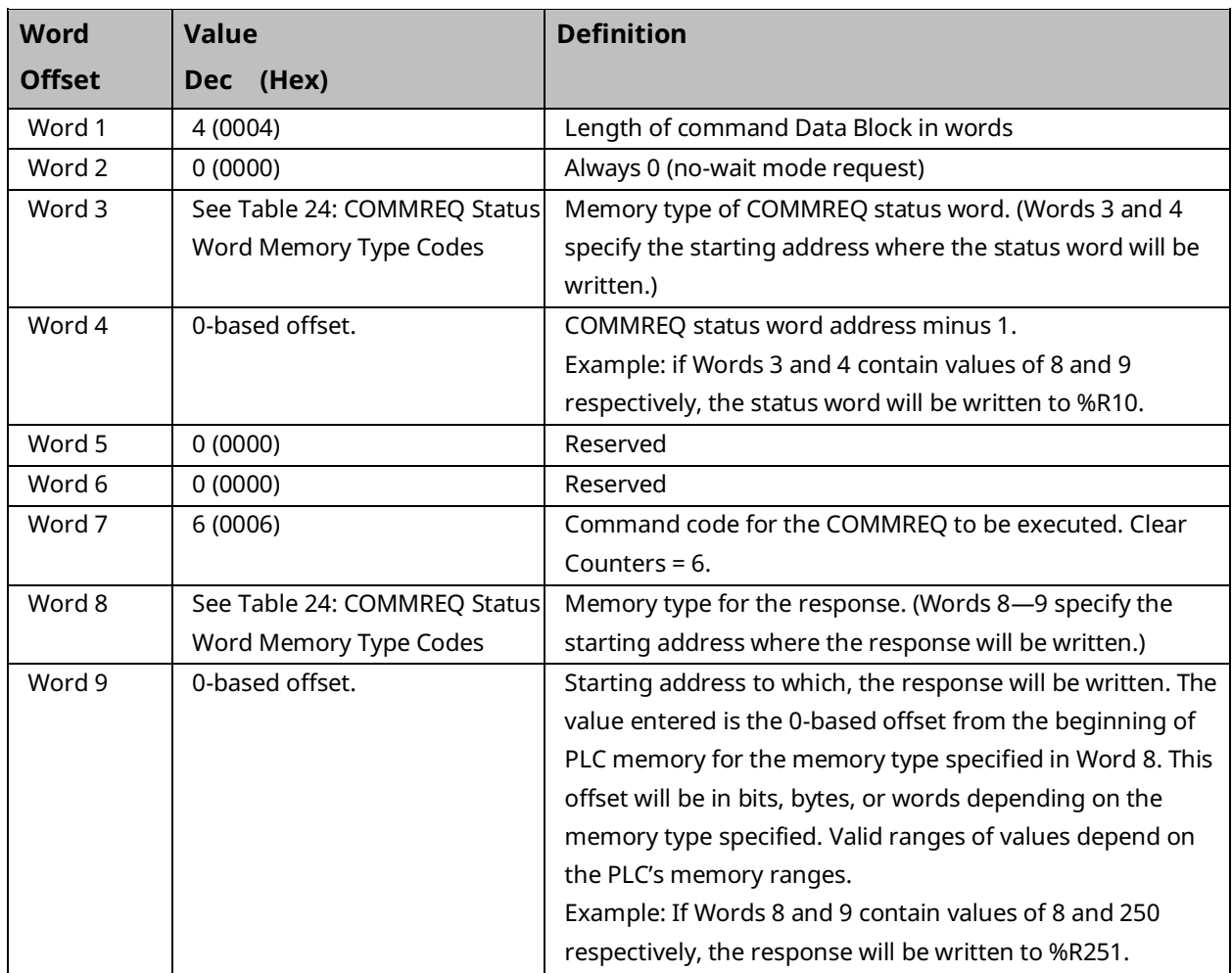

#### **Table 39: Master Clear Counters Command Block**

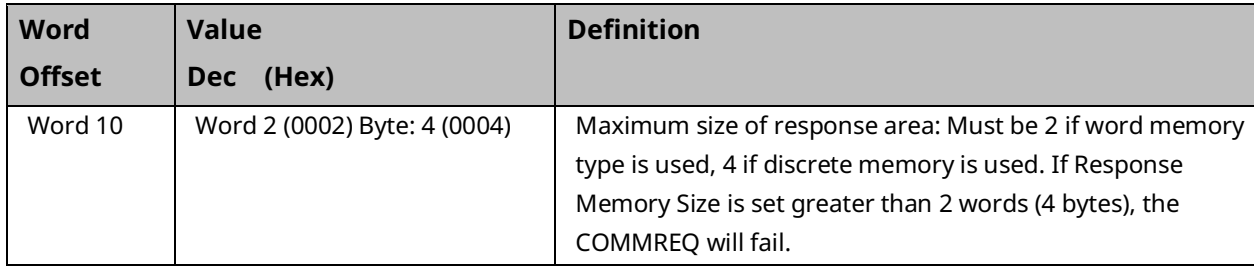

#### **Table 40: Master Clear Counters Reply Data Format**

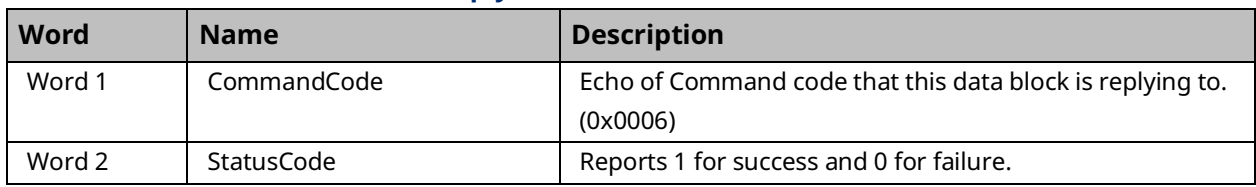

### <span id="page-65-0"></span>5.4.6 Alarm DP-V1 Read Request (7)

The DP-V1 Read Request Block is used by the master to perform a DP-V1 Read Request to a slave device. The Command/Response format of this block is as follows.

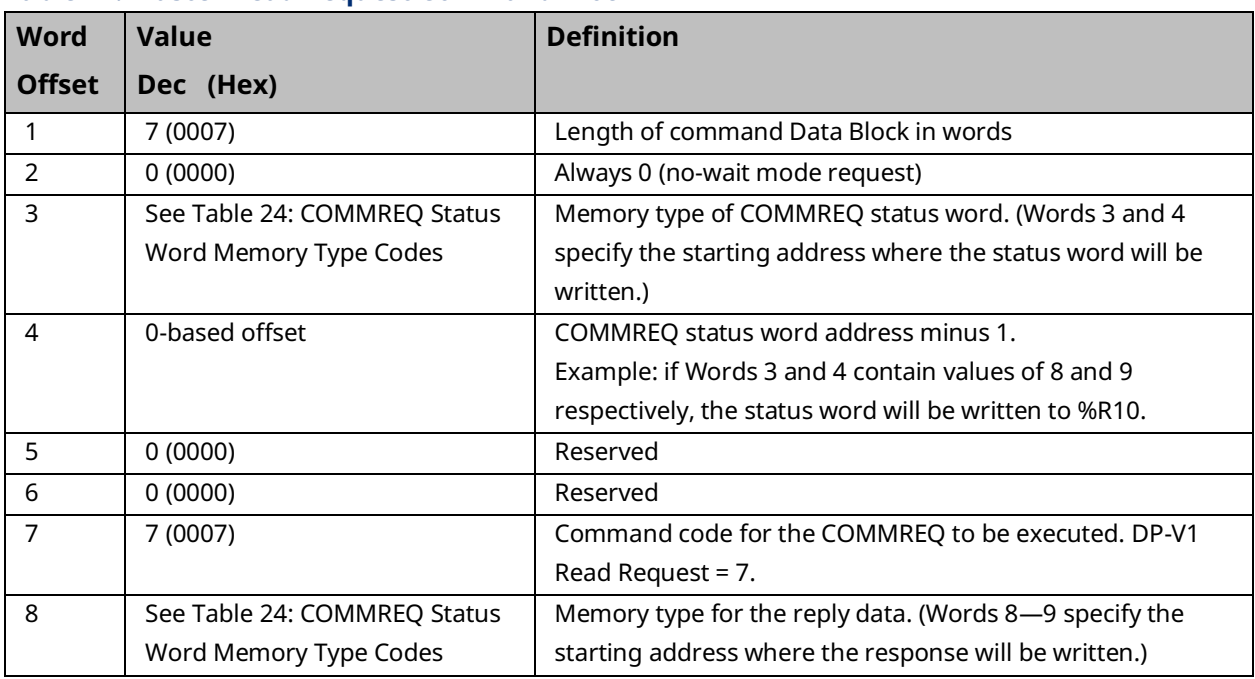

#### **Table 41: Master Read Request Command Block**

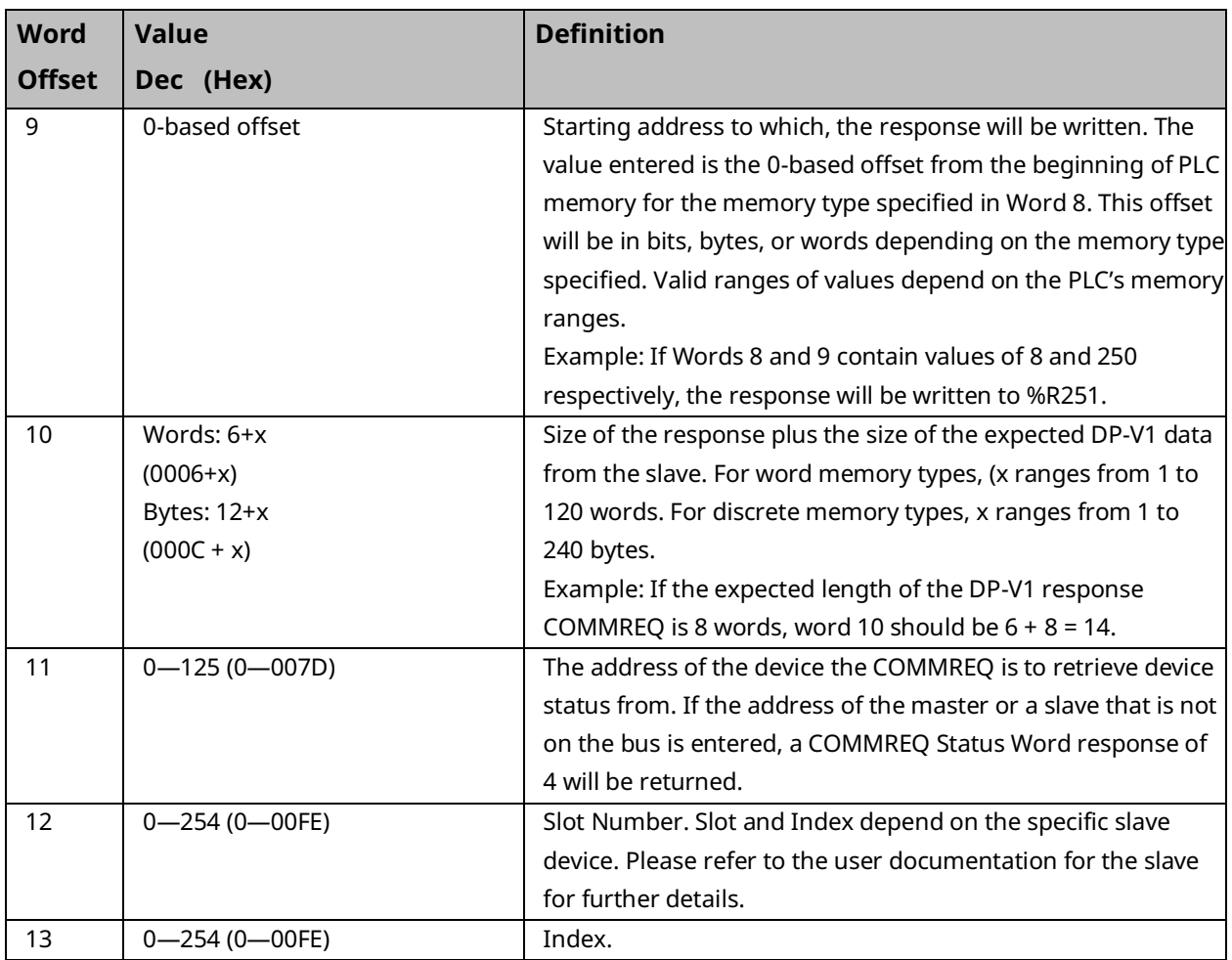

#### *Note:*

*The slave can respond to master DP-V1 read requests for data in odd byte sizes even though the read data size in the DP-V1 Status register (see Sectio[n 6.2.2](#page-79-0) [DP-V1 Status\)](#page-79-0) and theDP-V1 Read Response COMMREQ is in number of words. If a request for an odd bytelength is made, the DP-V1 Status in reference memory will indicate a read size rounded up to the nearest word, but the DP-V1 Read response on the PROFIBUS network will only before the size requested.*

*For example, if a master requests a DP-V1 read of 5 bytes, the DP-V1 Read request size in the DP-V1 Status reference memory will be 3 words (6 bytes). The slave must also respond with a DP-V1 Read Response COMMREQ with data size of 3 words. However, the PROFIBUS network response back to the master will be based on the original request size, so only 5 bytes of response data are transmitted (the last byte is discarded).*

### **DP-V1 Read Request Response Data Format –Response written to location specified by Words 8 & 9**

### **Table 42: Master DP-V1 Read Request Response Data Format –Response written to location specified by Words 8 & 9**

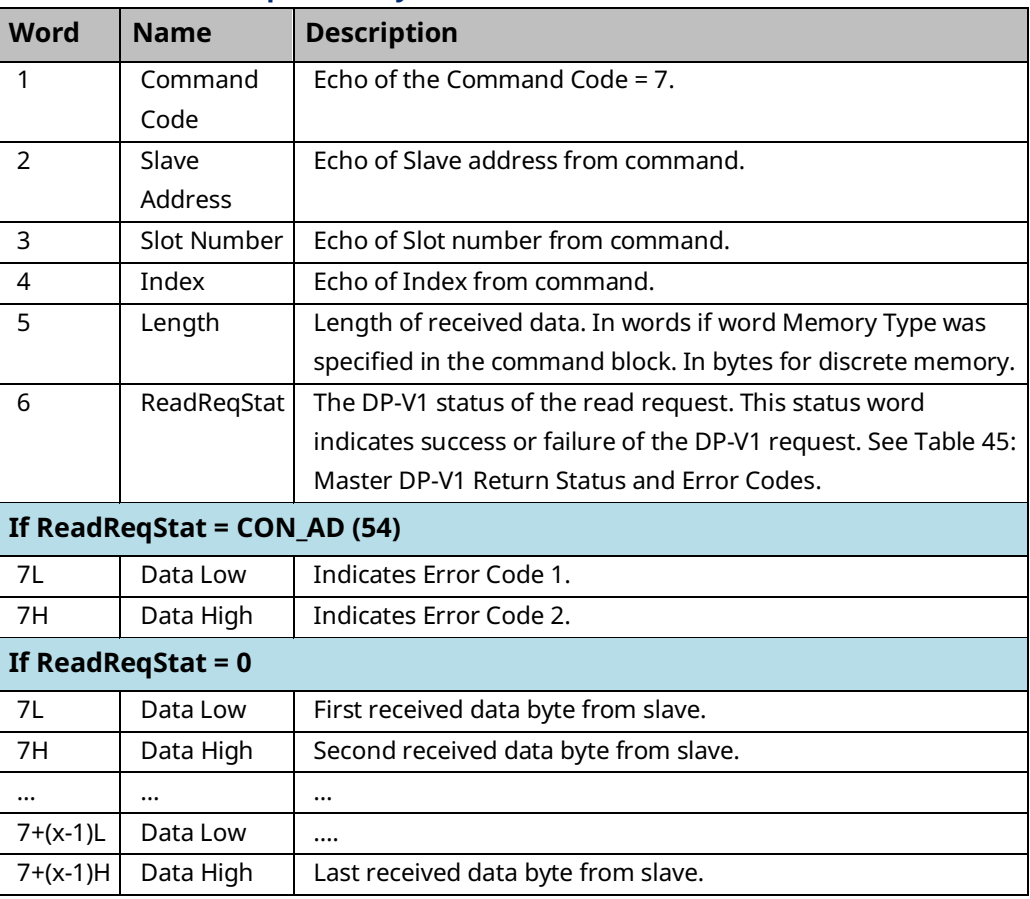

## <span id="page-68-0"></span>5.4.7 DP-V1 Write Request (8)

The DP-V1 Write Request Block is used by the master to perform a DP-V1 Write Request to a slave device. The Command/Response format of this block is as follows.

### **Write Request Command Block**

#### **Table 43: Master Write Request Command Block**

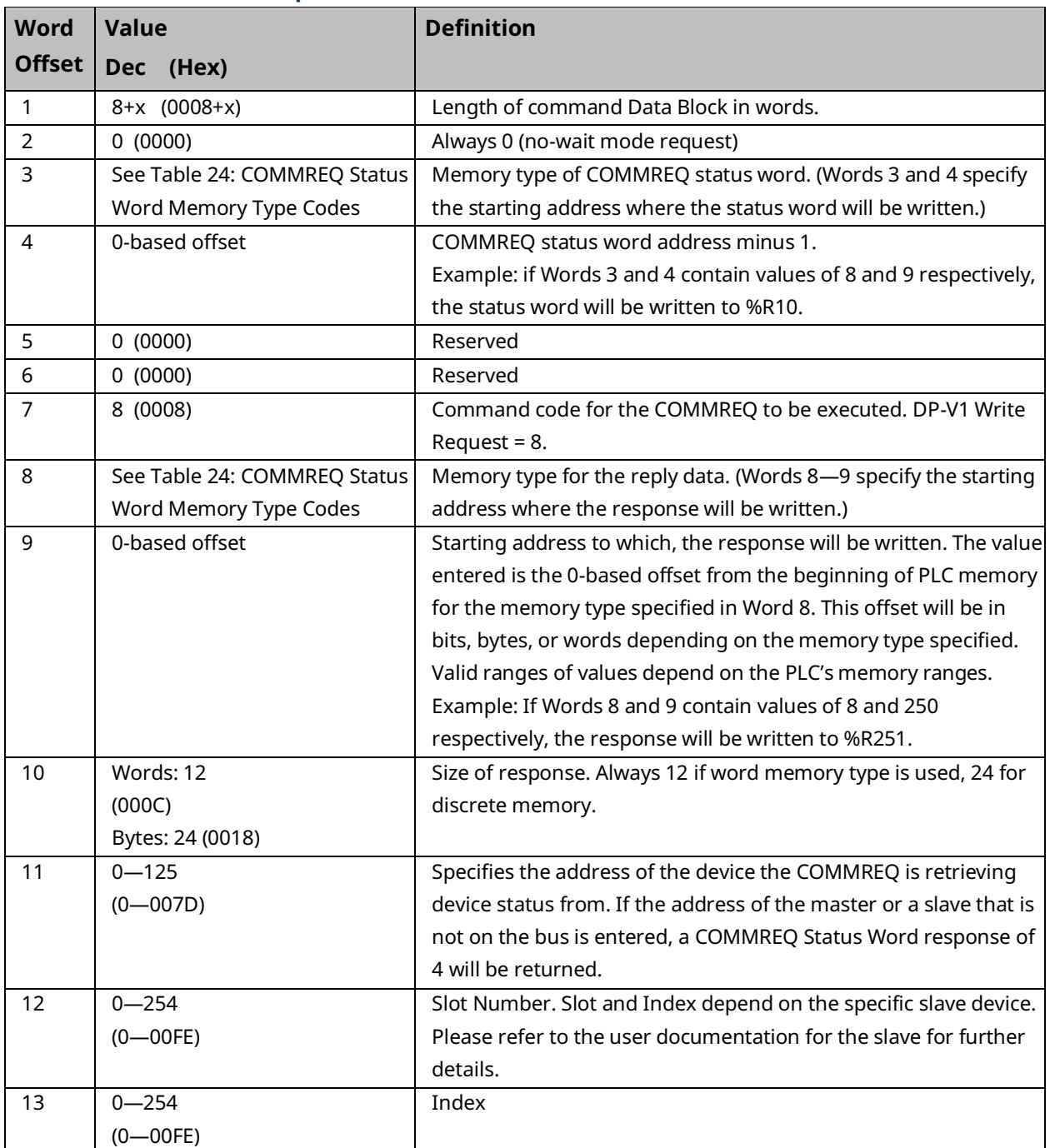

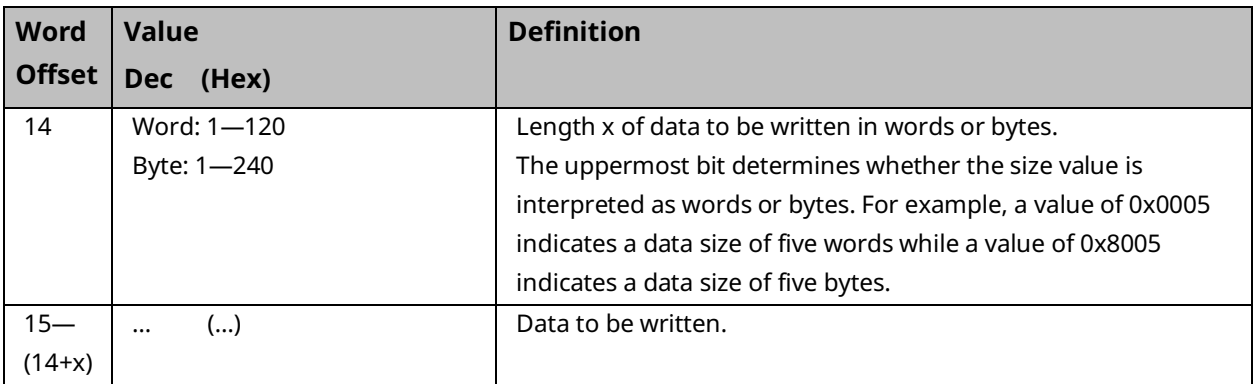

### **DP-V1 Write Request Response Data Format – Response written to location specified by Words 8 & 9**

### **Table 44: Master DP-V1 Write Request Response Data Format – Response written to location specified by Words 8 & 9**

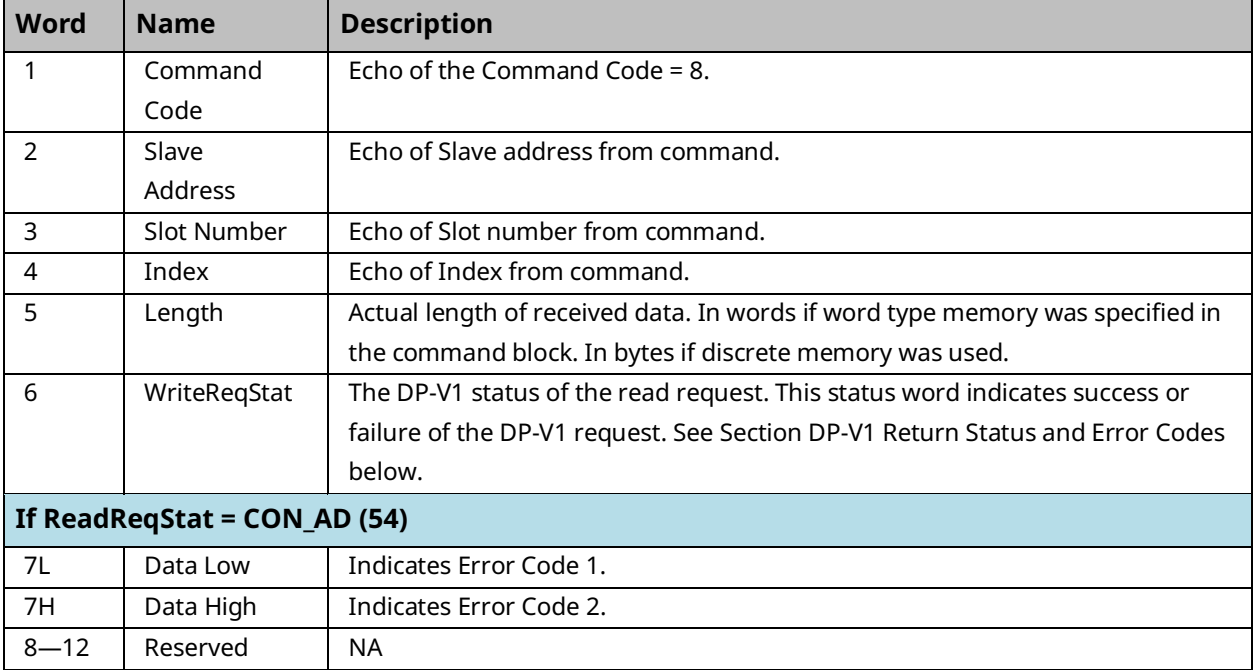

### <span id="page-70-1"></span>**DP-V1 Return Status and Error Codes**

The tables below show possible return messages contained in the ReadReqStat / WriteReqStat fields of the DP-V1 requests discussed above. Also included are the Error Code 1 and 2 fields.

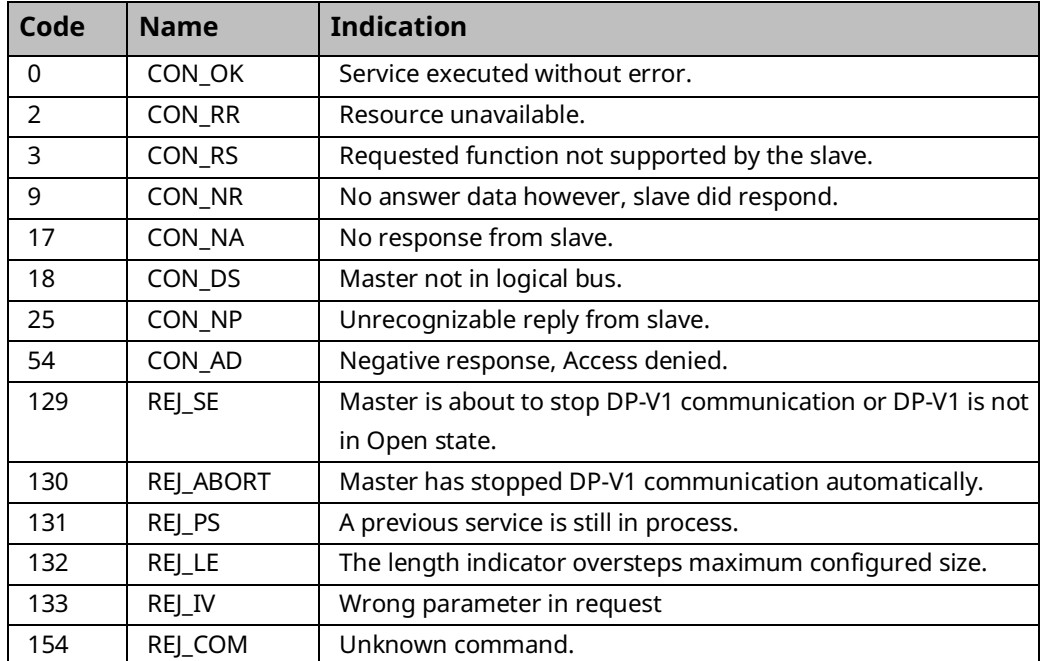

#### <span id="page-70-0"></span>**Table 45: Master DP-V1 Return Status and Error Codes**

### **Error Code 1**

The bits that make up the Error Code 1 byte are defined below.

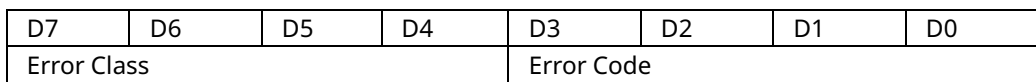

#### **Table 46: Master Error Code 1 Definitions**

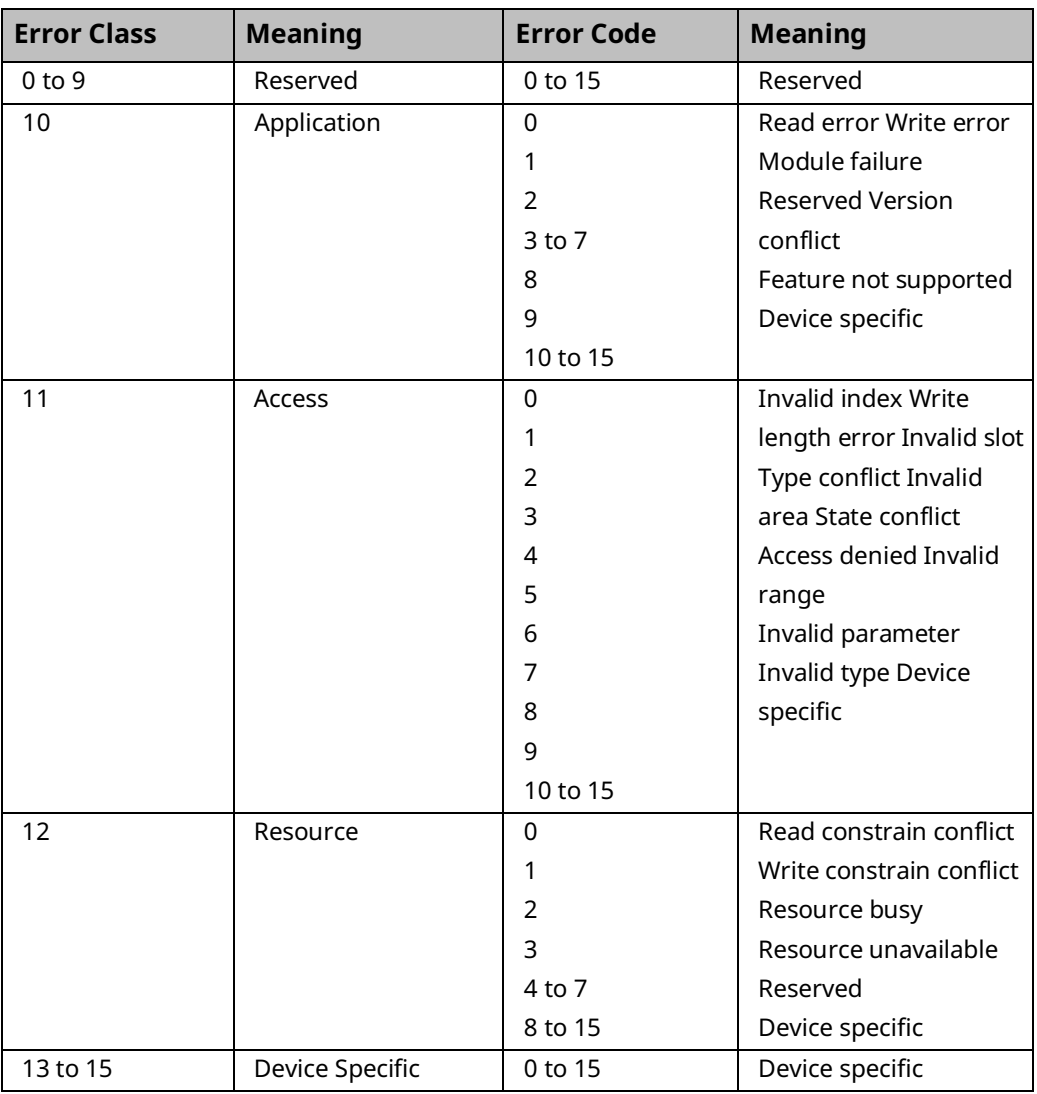

### **Error Code 2**

Error Code 2 is Device specific. Please refer to the user documentation of that slave for further details.
# 5.4.8 DP-V1 Alarm Acknowledge (9)

The master uses the DP-V1 Alarm Status Block to perform a DP-V1 Alarm acknowledgement to a slave device. This message is sent to acknowledge and receive information about an alarm when the alarm information appears in the DP-V1 status words of the PLC. The information mapped to these words must be used in the DP-V1 Alarm Acknowledge command to process the alarm properly. The mapping of these words is as follows.

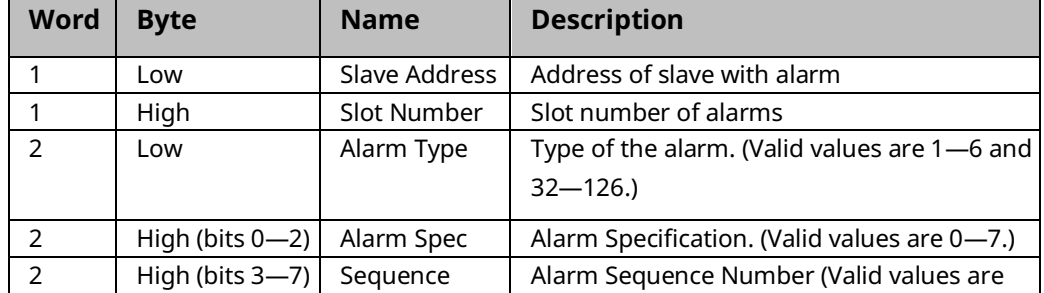

#### **Table 47: Master DP-V1 Alarm Acknowledge (9) Words**

### **DP-V1 Alarm Acknowledge Command Block**

#### **Table 48: Master DP-V1 Alarm Acknowledge Command Block**

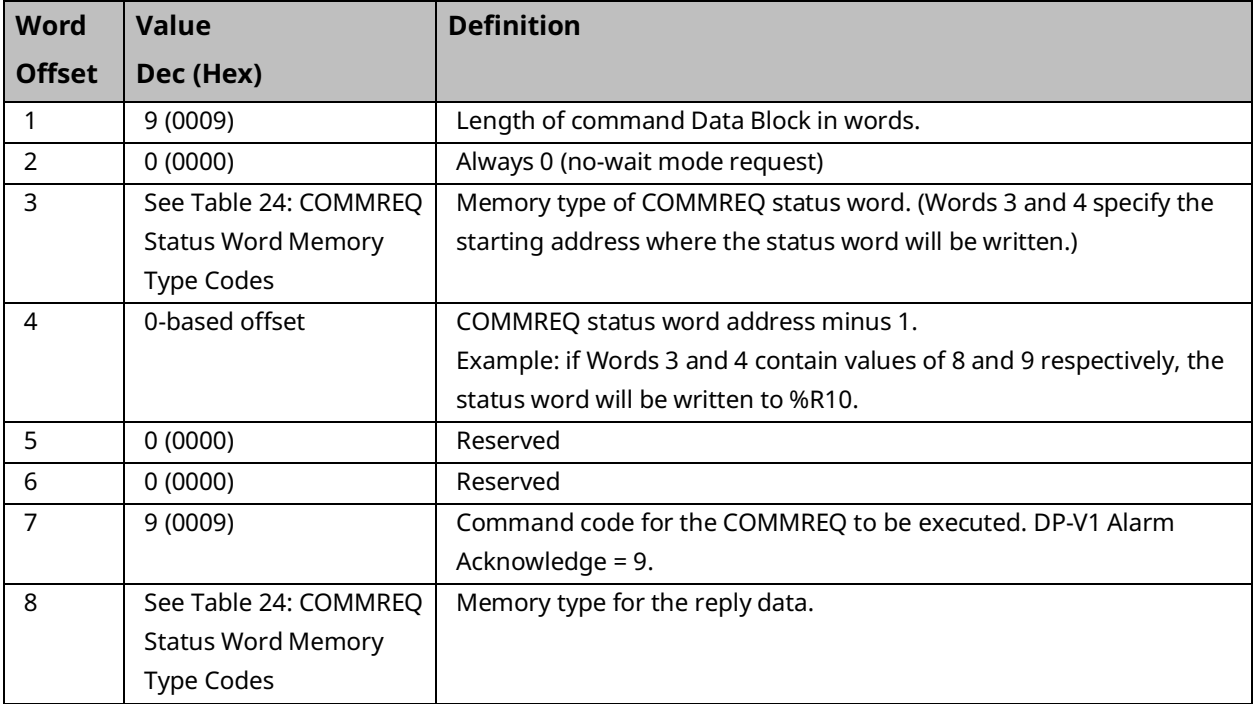

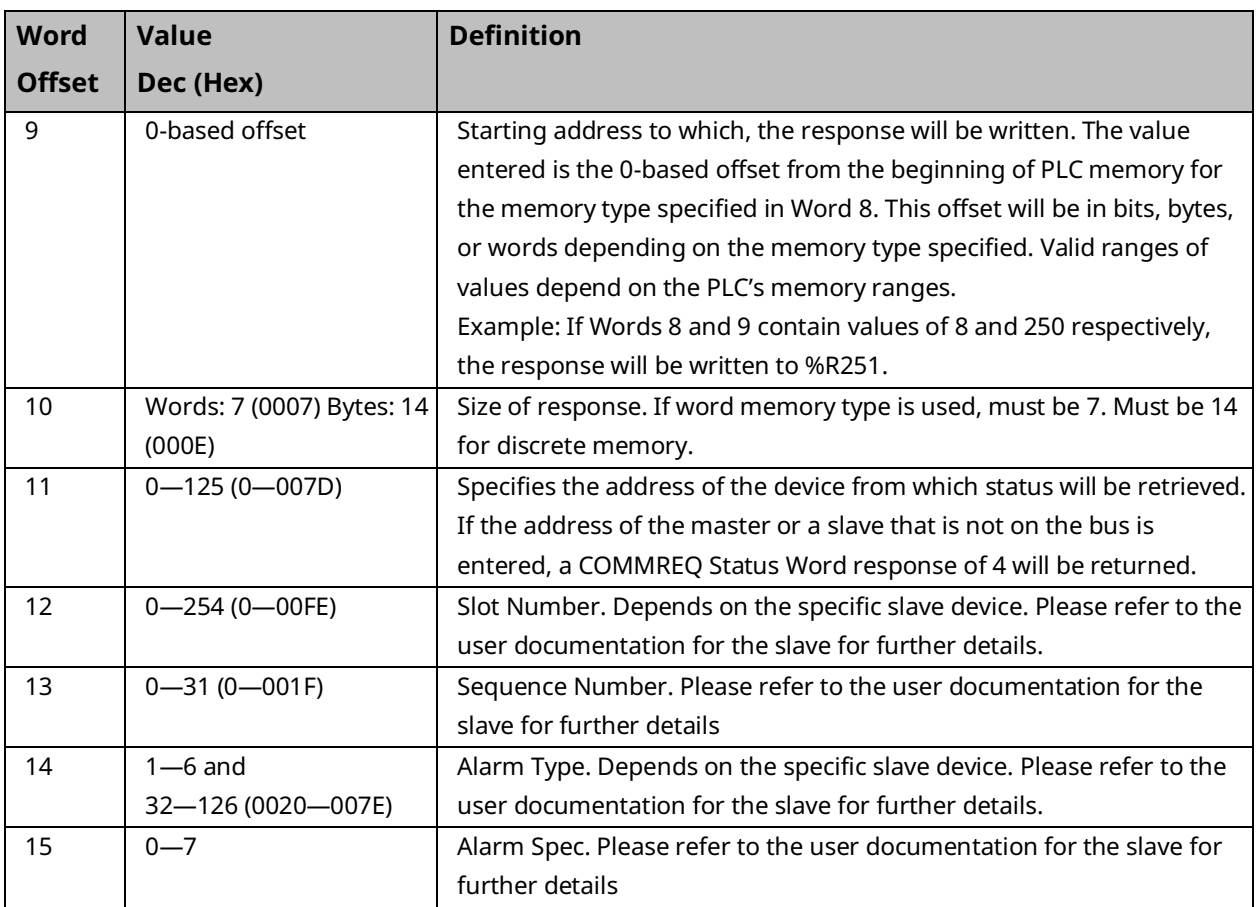

**DP-V1 Alarm Acknowledge Response Data Format – Response written to location specified by Words 8 & 9**

**Table 49: Master DP-V1 Alarm Acknowledge Response Data Format – Response written to location specified by Words 8 & 9**

| <b>Word</b>   | <b>Name</b>          | <b>Description</b>                               |
|---------------|----------------------|--------------------------------------------------|
|               | Command Code         | Echo of the Command Code = $9$                   |
| $\mathcal{P}$ | Slave Address        | Echo of Slave address from command               |
| 3             | Slot Number          | Echo of Slot number from command                 |
| 4             | Sequence Number      | Echo of Index from command                       |
| 5             | Alarm TYPE           | Actual length of received data                   |
| 6             | Alarm Specifier      | Additional information related to the alarm. See |
|               |                      | Table 50: Master DP-V1 Alarm Specifier Codes.    |
|               | <b>Return Status</b> | See Table 51: Master DP-V1 Alarm Return Status   |
|               |                      | Error Codes.                                     |

### **DP-V1 Alarm Specifier Codes**

#### <span id="page-74-0"></span>**Table 50: Master DP-V1 Alarm Specifier Codes**

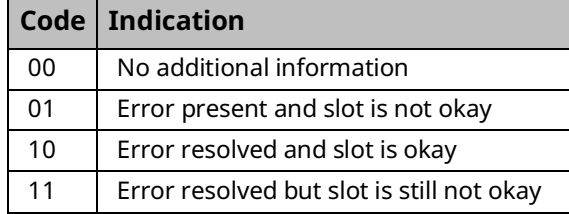

### **DP-V1 Alarm Return Status Error Codes**

The tables below show the possible return messages contained in the Return Status word of the DP-V1 Alarm Response.

<span id="page-74-1"></span>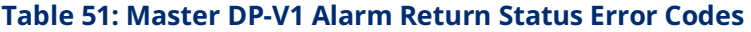

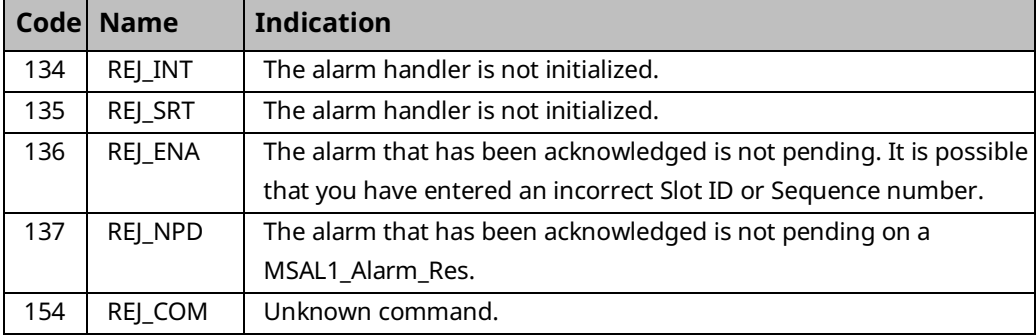

# **5.5 Device Information Details**

To obtain information about RX3i (IC695) modules installed in a target RX3i system, access the Device Information Details provided by Machine Edition software. This interface reports the rack/slot location, model number, primary and boot firmware versions and hardware version for each RX3i module in the system.

1. In the **P** Project tab of the Navigator, right click the  $\bigotimes$  Target node. Choose the Online Commands menu and select Show Status. The status dialog box appears.

#### **Figure 23**

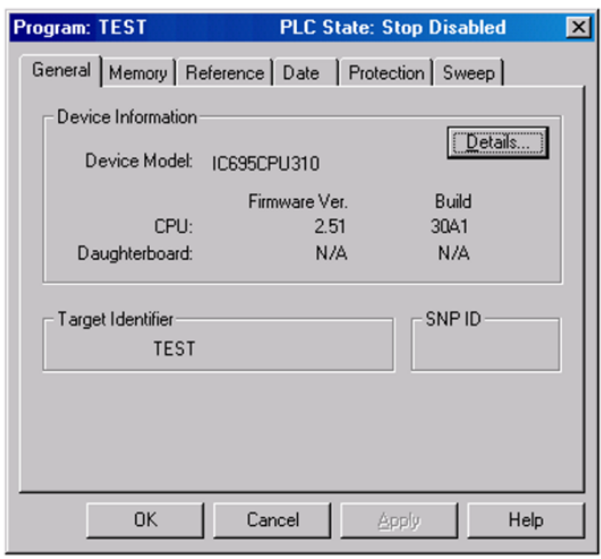

2. Click the Details button. The Device Information Details dialog box appears.

#### **Figure 24**

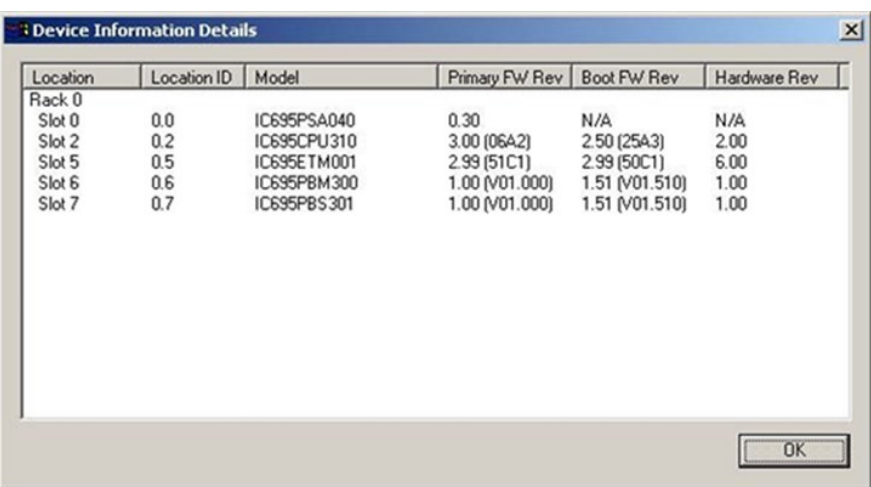

# Section 6: PROFIBUS Slave Status and **Diagnostics**

There are three methods for obtaining status and diagnostic data:

- Observing and interpreting the LED indicators on the PROFIBUS Slave Module, Section [6.1](#page-77-0) [PROFIBUS Slave Module LEDs.](#page-77-0)
- Monitoring the Slave and DP-V1 Status registers, Section [6.2](#page-78-0) [Status Registers.](#page-78-0)
- Using Communications Request (COMMREQ) ladder logic instructions to instruct the PROFIBUS slave to gather diagnostic or status data and report it to the PLC CPU, Sectio[n 6.3](#page-79-0) [Communication Requests.](#page-79-0)

*Note: The PROFIBUS slave does not generate faults for the Fault Table.*

# <span id="page-77-0"></span>**6.1 PROFIBUS Slave Module LEDs**

The slave module provides three PROFIBUS-compliant LEDs that indicate module and network status.

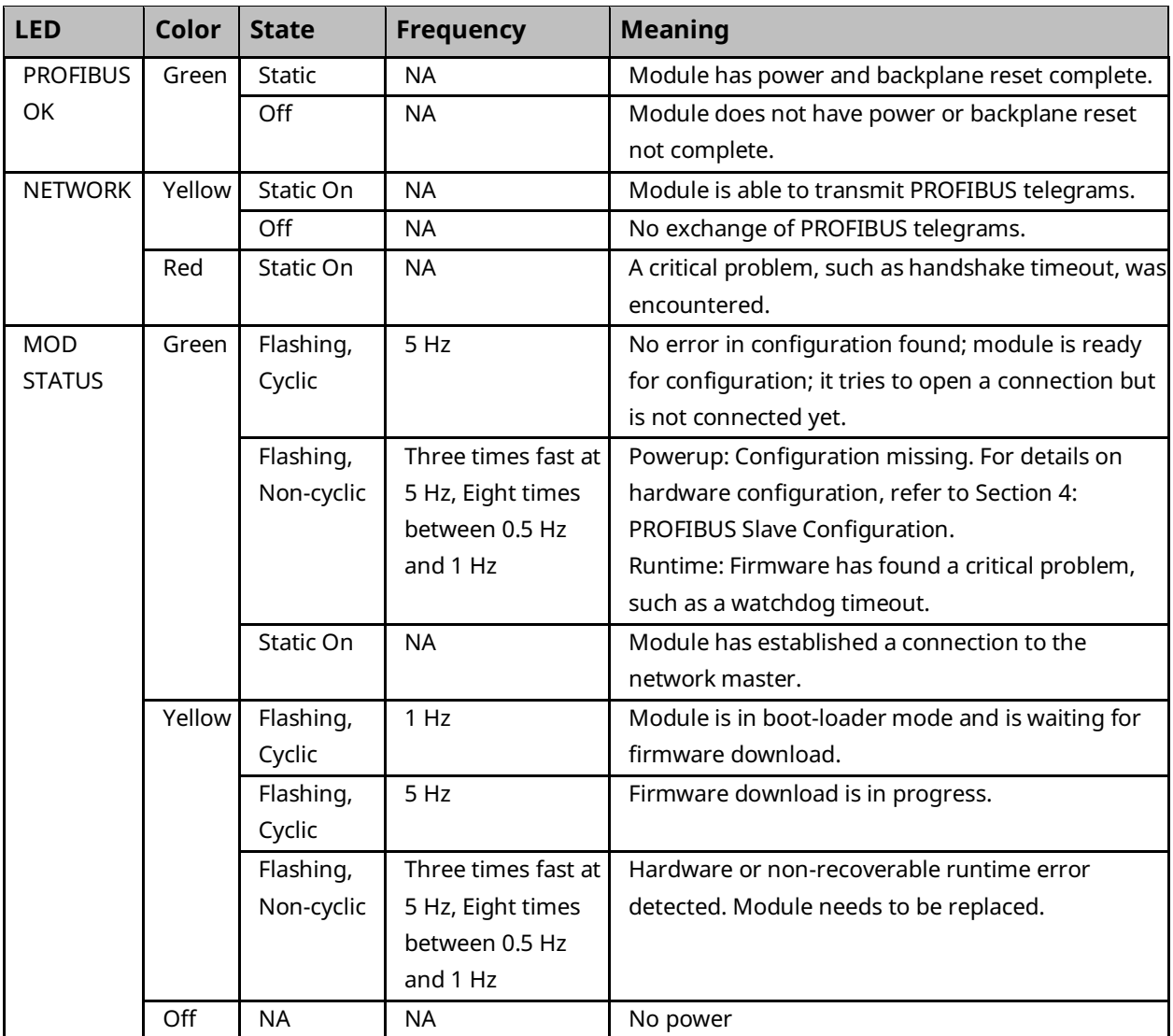

#### **Table 52: Slave Module LEDs**

# <span id="page-78-0"></span>**6.2 Status Registers**

## 6.2.1 Slave Status

The starting reference address for this two-word array is set in the PROFIBUS slave software configuration. For details, see Section [4.2: Configuring](#page-43-0) PROFIBUS [Slave Parameters.](#page-43-0)

#### **Table 53: Slave Status**

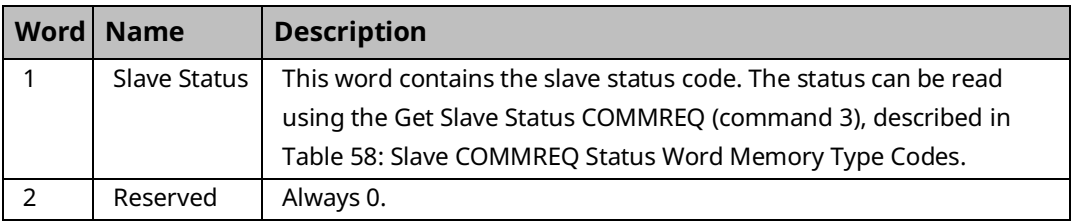

#### **Table 54: Word 1 – Slave Status Word**

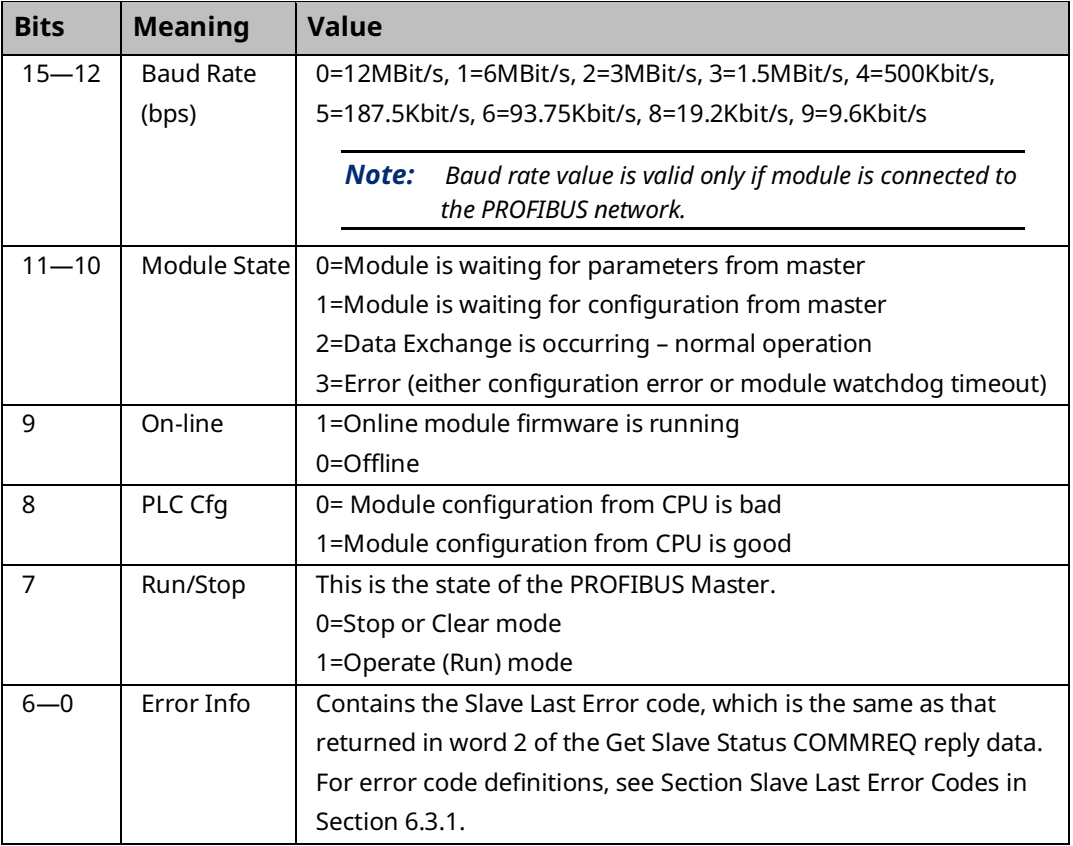

# <span id="page-79-1"></span>6.2.2 DP-V1 Status

This two-word array is used at the beginning of a scan to monitor the DP-V1 master messages. Its starting address is set in the PROFIBUS slave software configuration. For details, see Sectio[n 4.2](#page-43-0) Configuring [PROFIBUS Slave](#page-43-0)  [Parameters.](#page-43-0)

#### **Table 55: Slave DP-V1 Read Indication**

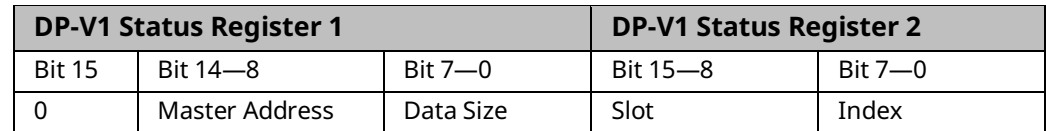

#### **Table 56: Slave DP-V1 Write Indication**

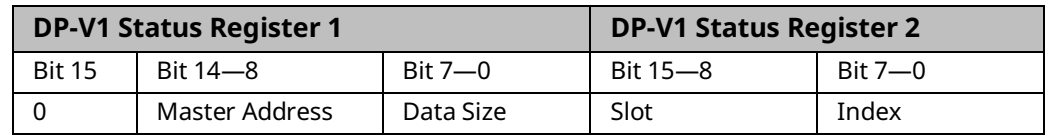

# <span id="page-79-0"></span>**6.3 Communication Requests**

The Communication Request function (COMMREQ) allows the program to communicate with an Emerson module, such as a PROFIBUS slave. For details on the operation of the COMMREQ function block, refer to appendix A.

The figure below illustrates the flow of information between the PLC CPU and the PROFIBUS slave.

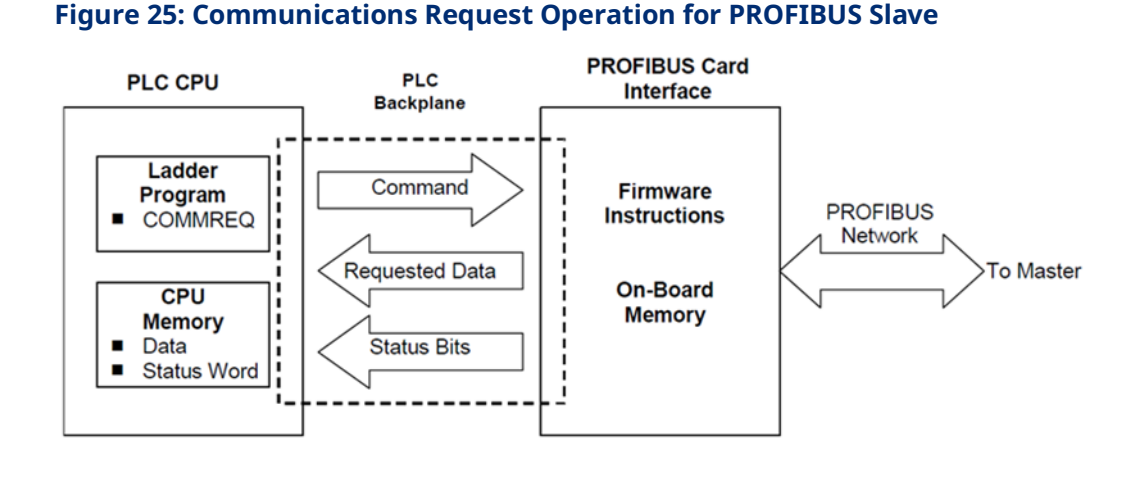

The PROFIBUS slave supports the following COMMREQ commands and responses.

#### **Table 57: Slave COMMREQs**

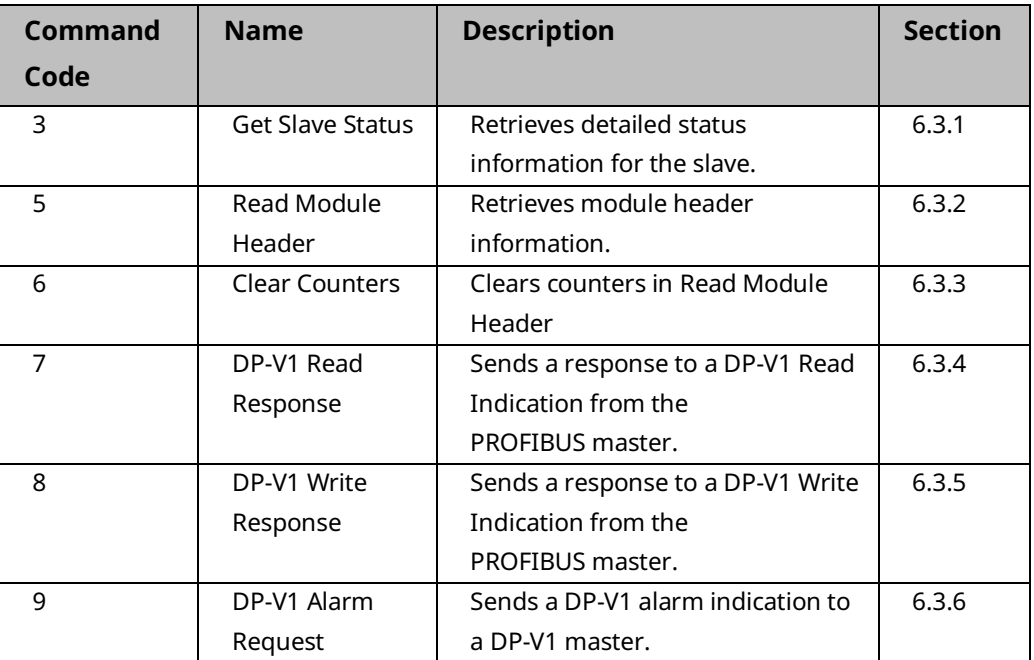

#### <span id="page-80-0"></span>**Table 58: Slave COMMREQ Status Word Memory Type Codes**

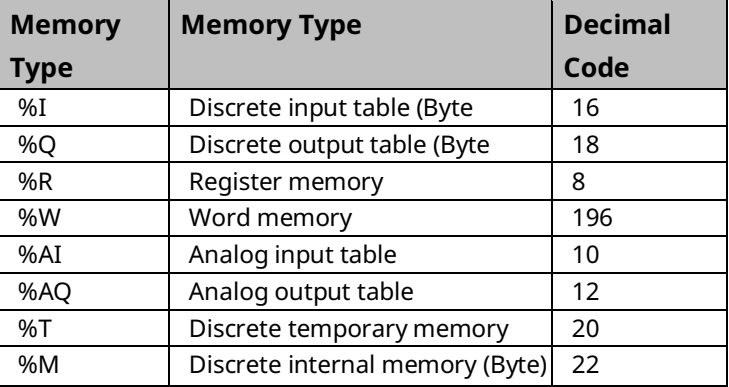

# <span id="page-81-0"></span>6.3.1 Get Slave Status COMMREQ (3)

The Get Slave Status COMMREQ retrieves detailed status information for the slave device from the 16-bit slave status word. The starting address of this word is configured as Status Address in the PROFIBUS slave software configuration. For details, refer to [Section 4:](#page-42-0) [PROFIBUS Slave Configuration.](#page-42-0)

### **Get Slave Status Command Block**

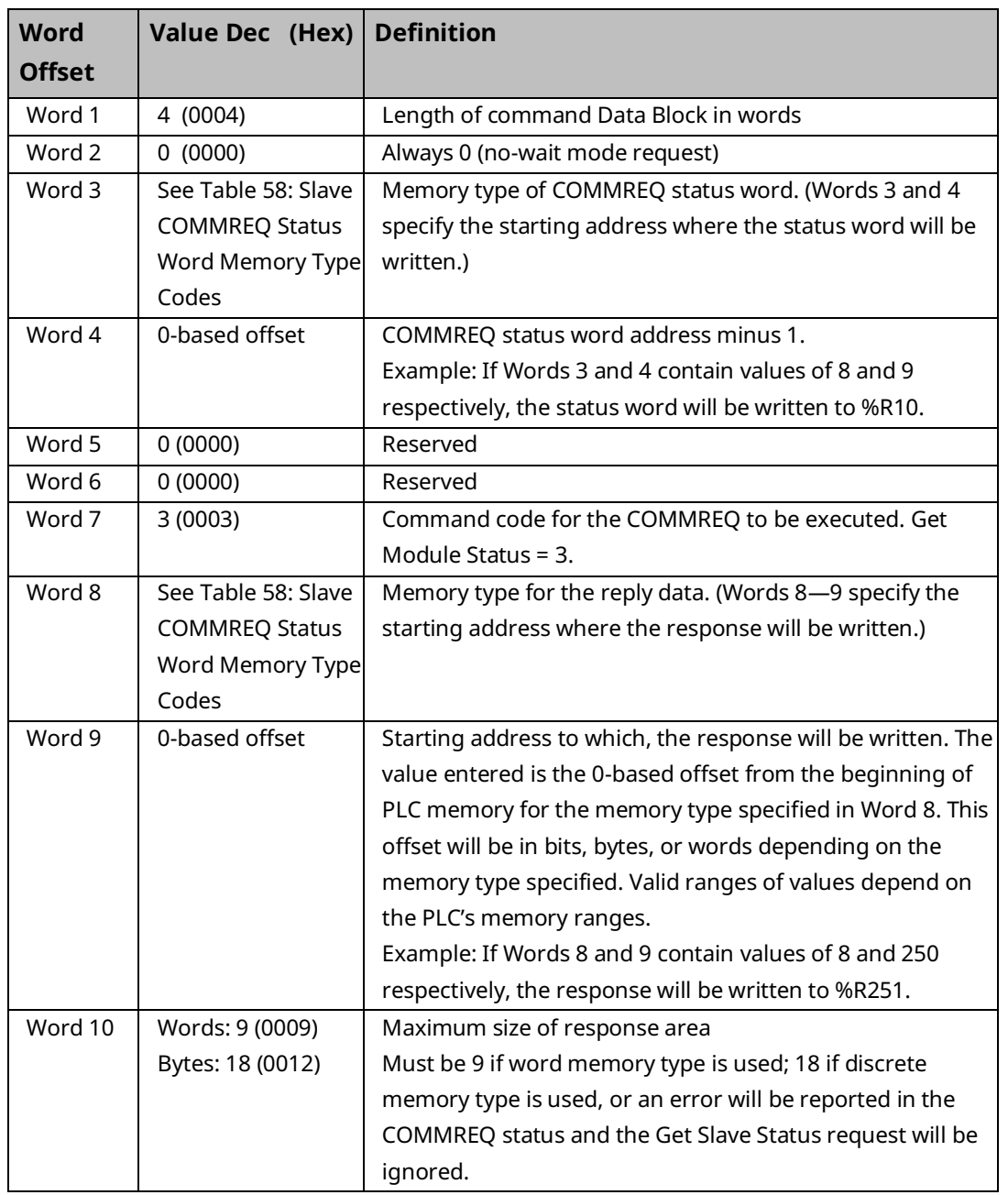

#### **Table 59: Get Slave Status Command Block**

## **Get Slave Status - Reply Data Format**

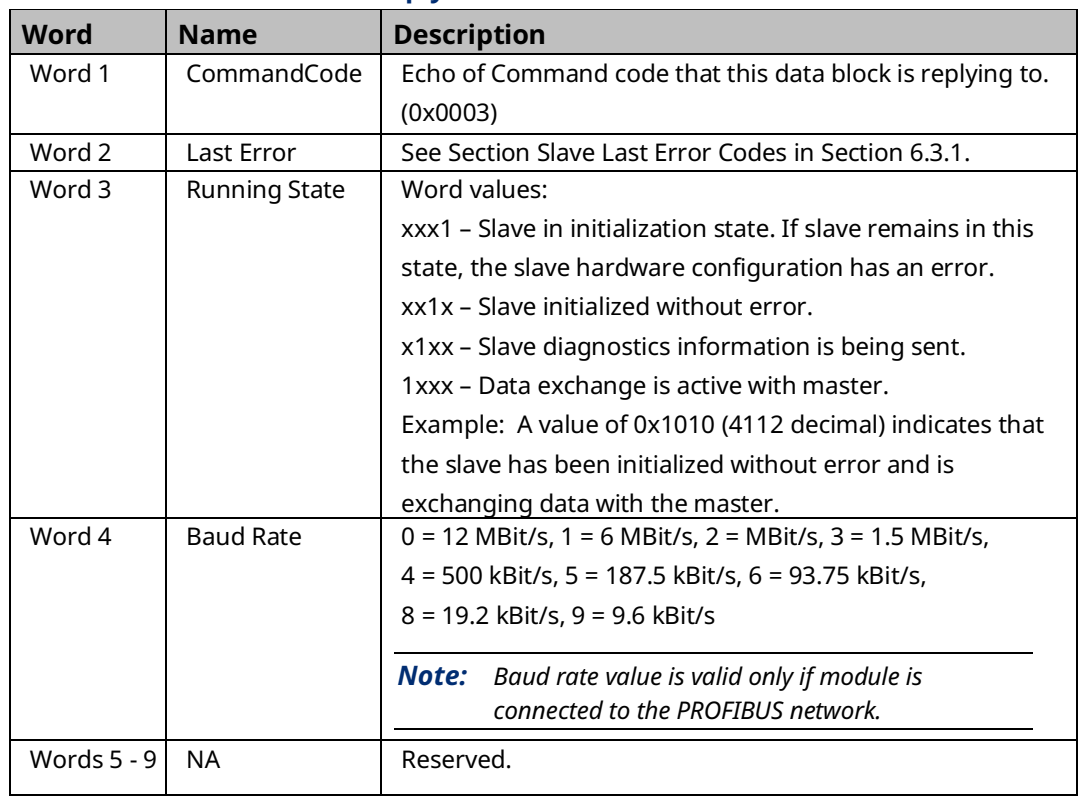

#### **Table 60: Get Slave Status - Reply Data Format**

### <span id="page-83-0"></span>**Slave Last Error Codes**

The following error codes may be returned in word 2 of the Get Slave Status COMMREQ reply data or word 6 of the Read Module Header COMMREQ reply data (See Section [6.3.2](#page-84-0) [Read Module Header \(5\)\)](#page-84-0).

#### **Table 61: Slave Last Error Codes**

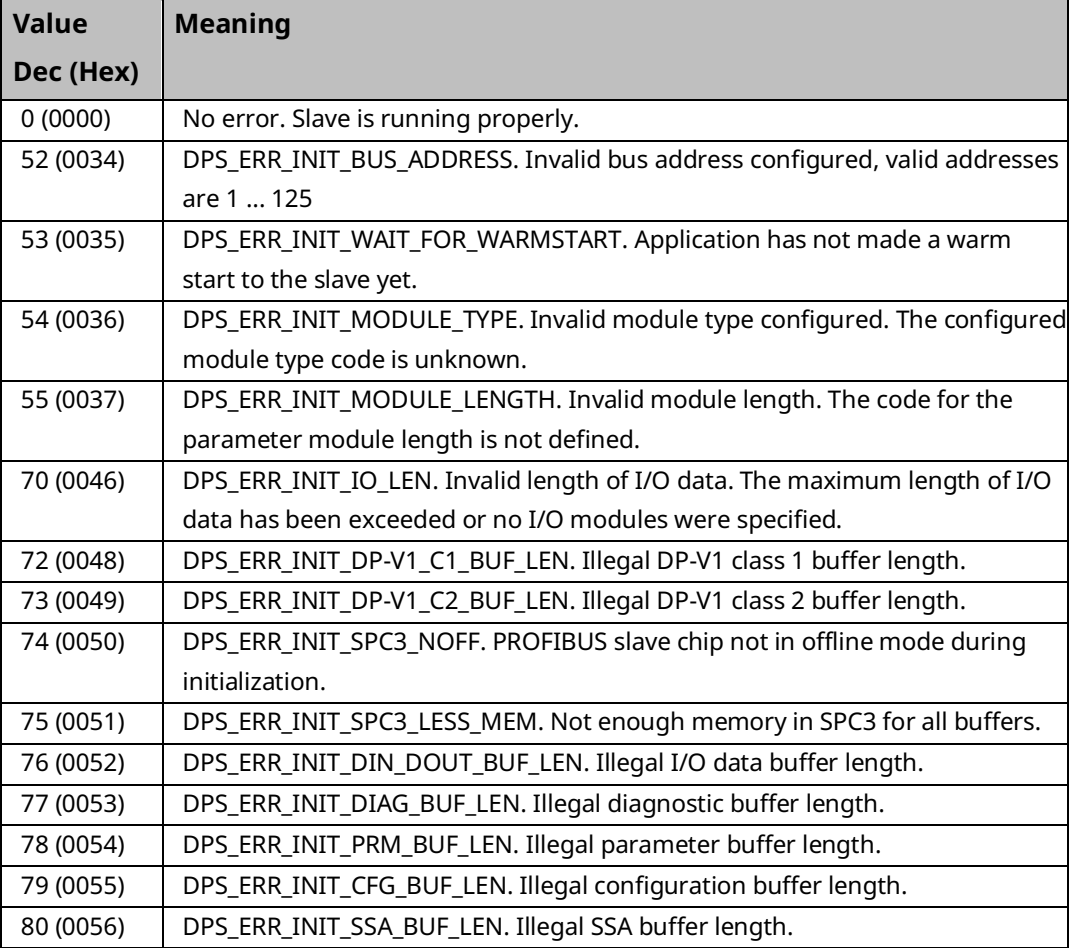

# <span id="page-84-0"></span>6.3.2 Read Module Header (5)

The Read Module Header command retrieves Network Diagnostic Information for the device.

### **Read Module Header Command Block**

#### **Table 62: Slave Read Module Header Command Block**

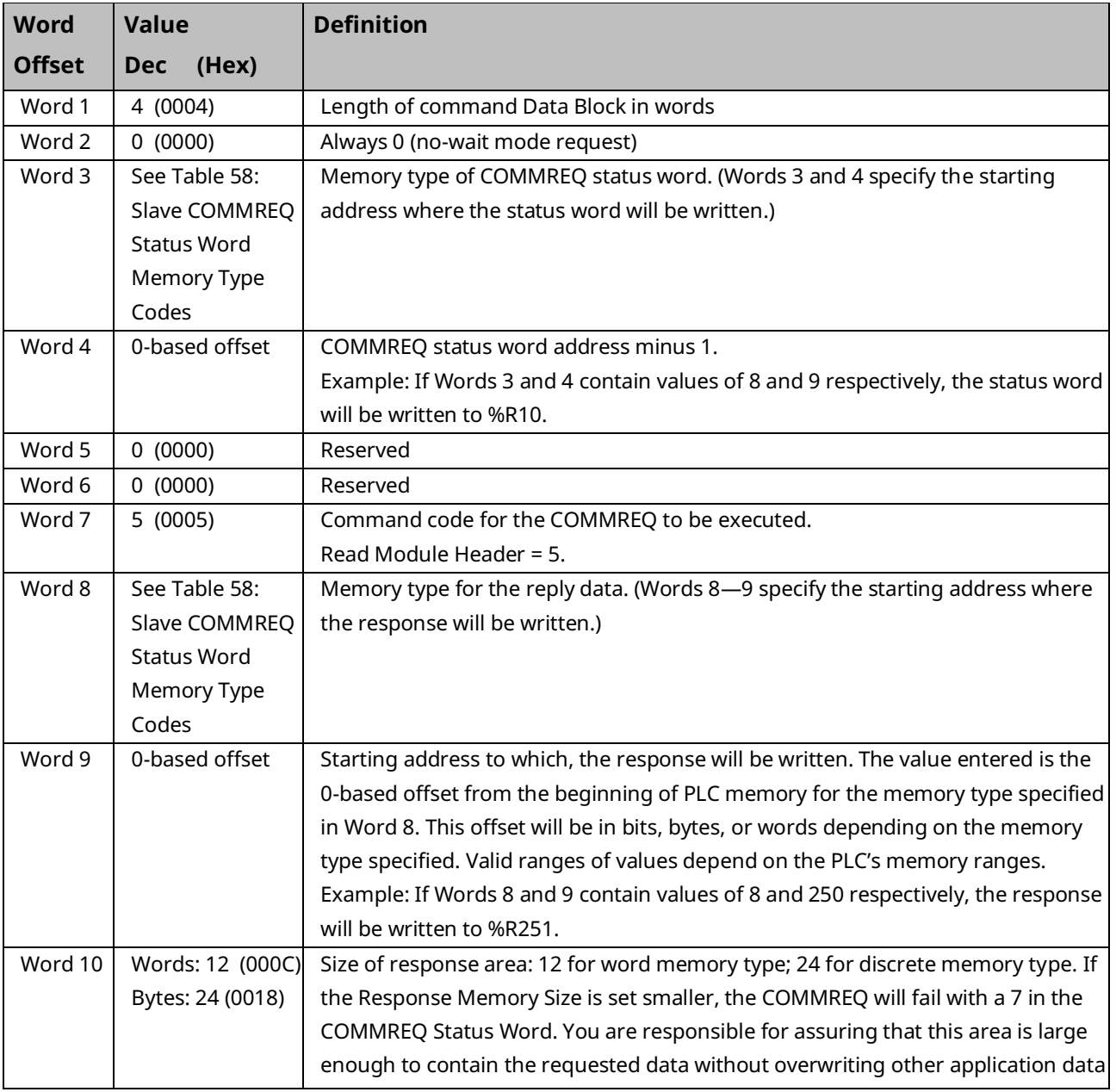

## **Read Module Header Reply Data Format for Slave**

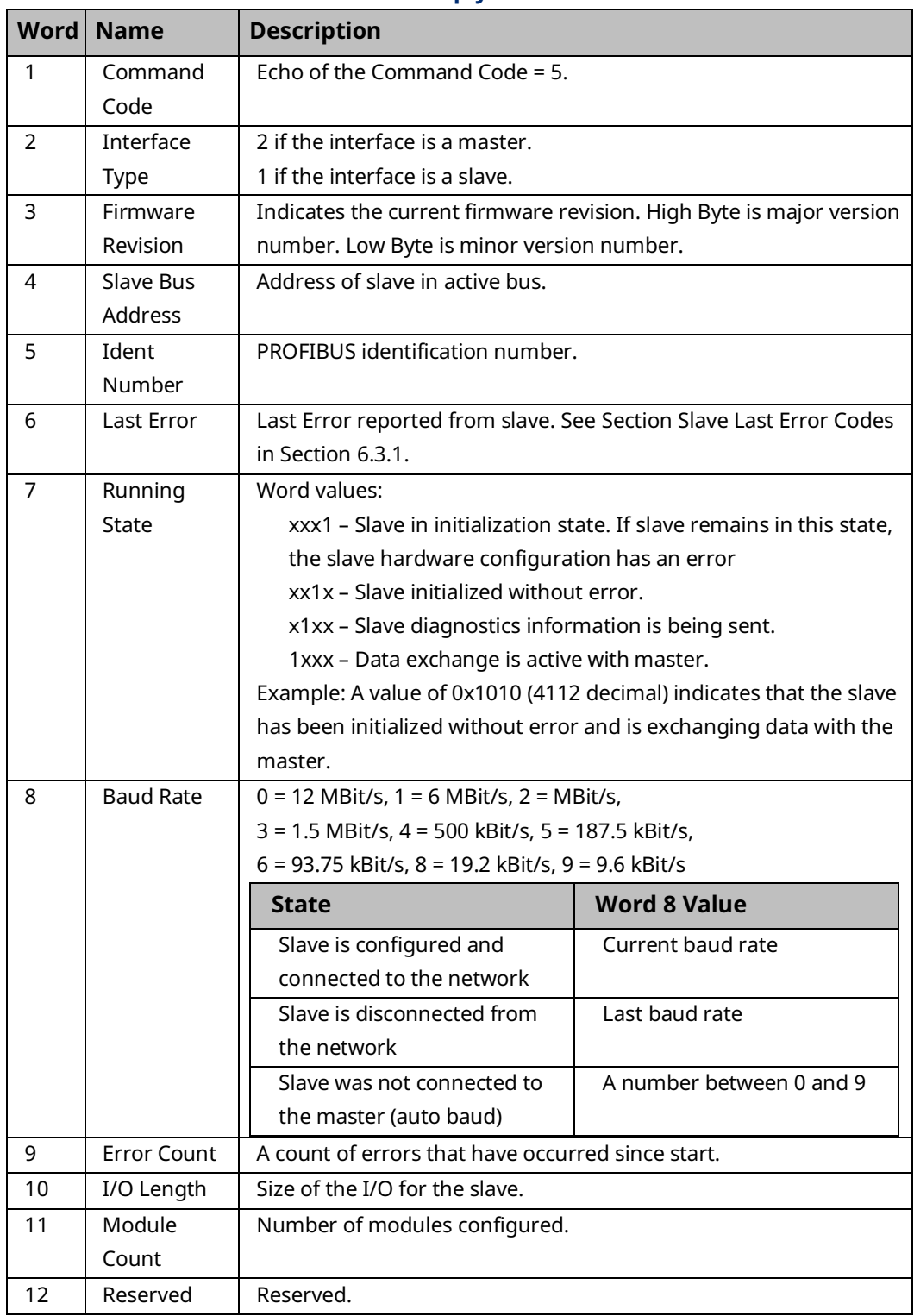

#### **Table 63: Slave Read Module Header Reply Data Format for Slave**

# <span id="page-86-0"></span>6.3.3 Clear Counters (6)

The Clear Counters Command sets the counters in the PROFIBUS module to zero.

### **Clear Counters Command Block**

In the following command block, Status is returned in %R251—%R252 (words 8 and 9).

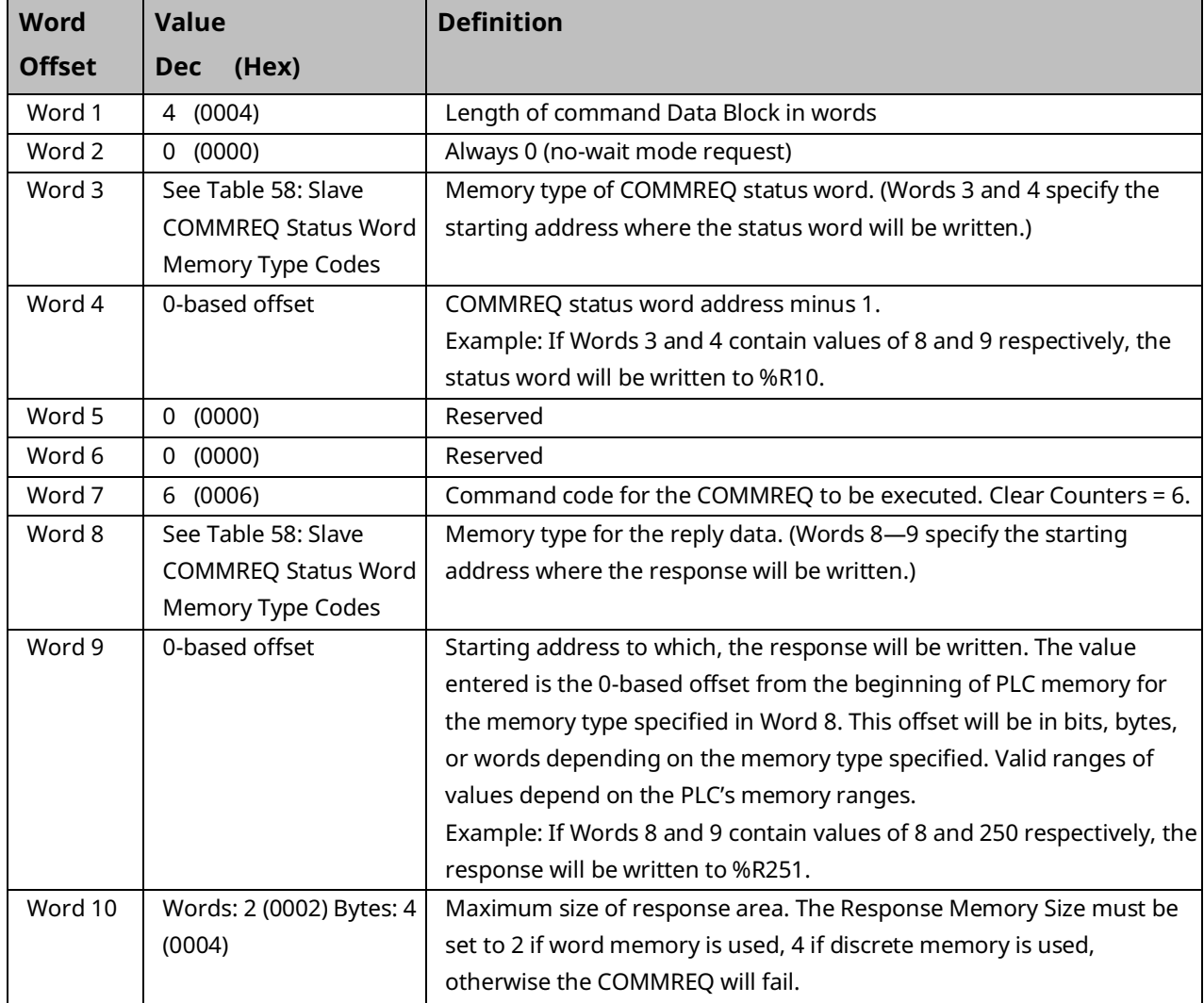

#### **Table 64: Slave Clear Counters Command Block**

### **Clear Counters Reply Data Format**

#### **Table 65: Slave Clear Counters Reply Data Format**

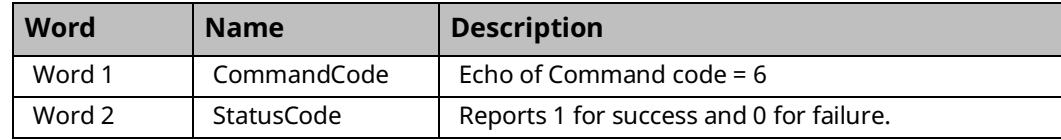

# <span id="page-87-0"></span>6.3.4 DP-V1 Read Response (7) **Read Response Command Block**

When a DP-V1 master executes a Read Request to a slave, an indication will appear in the DP-V1 status register of the PLC. The application program must use this information in order to formulate the appropriate COMMREQ response to the master's request. The response format for this COMMREQ is as follows.

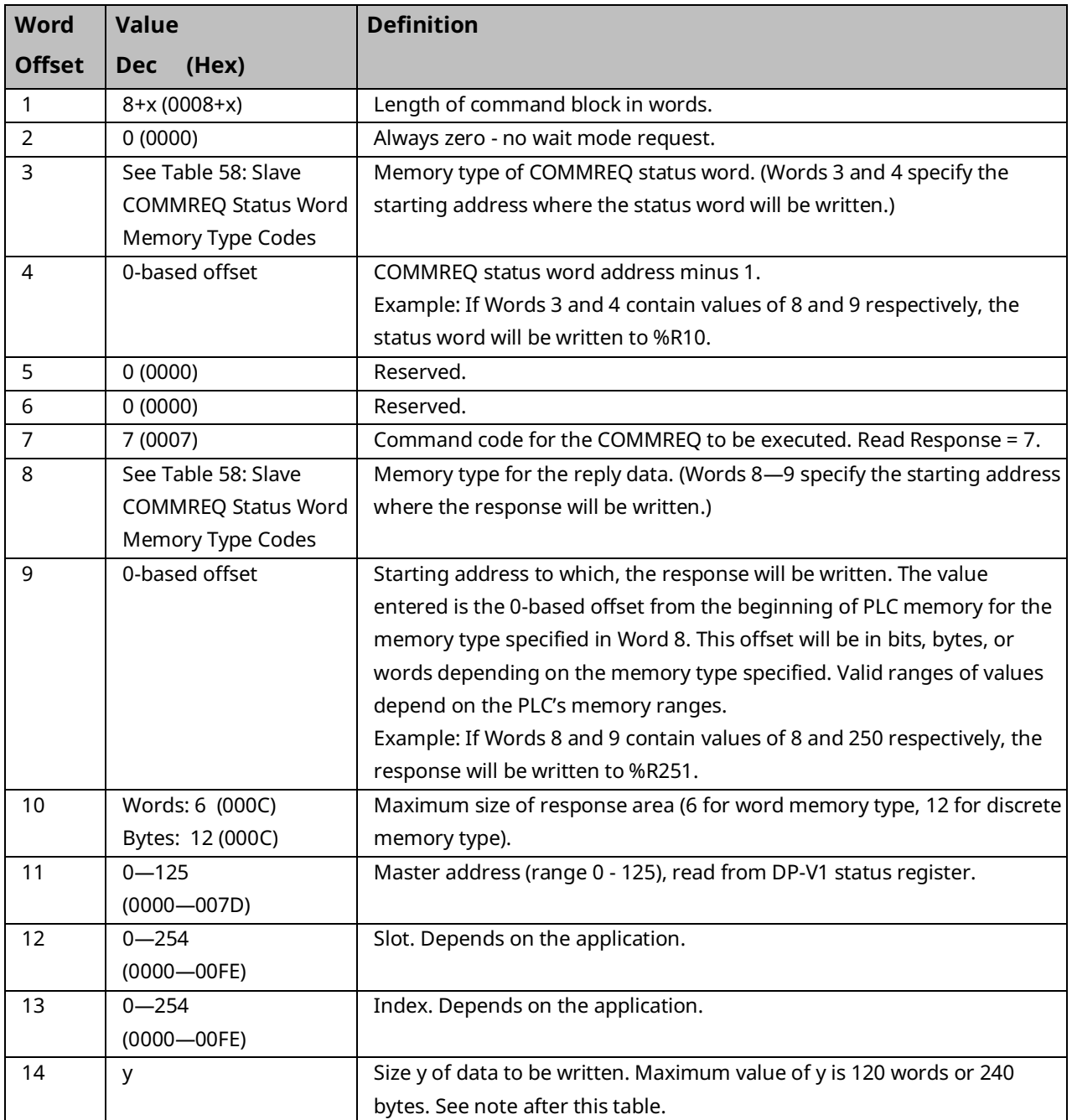

#### **Table 66: Slave Read Response Command Block**

GFK-2301E Apr 2023

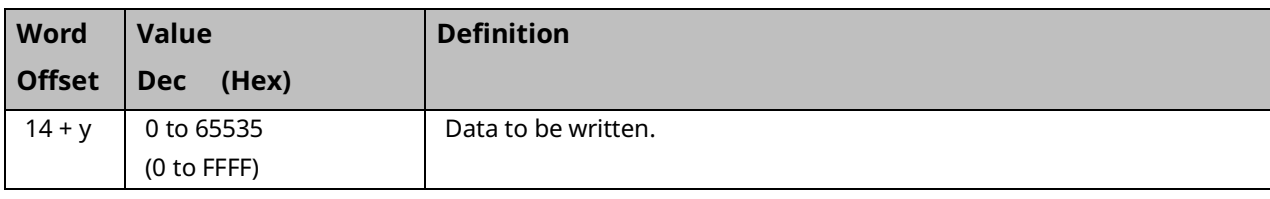

#### *Note:*

- *The slave can respond to master DP-V1 read requests for data in odd byte sizes even though the read data size in the DP-V1 Status register (*see Section [6.2.2](#page-79-1) [DP-V1 Status](#page-79-1)*) and the DP-V1 Read Response COMMREQ is in number of words. If a request for an odd byte length is made, the DP-V1 Status in reference memory will indicate a read size rounded up to the nearest word, but the DP-V1 Read response on the PROFIBUS network will only be for the size requested.*
- *For example, if a master requests a DP-V1 read of 5 bytes, the DP-V1 Read request size in the DP-V1 Status reference memory will be 3 words (6 bytes). The slave must also respond with a DP-V1 Read Response COMMREQ with data size of 3 words. However, the PROFIBUS network response back to the master will be based on the original request size, so only 5 bytes of response data are transmitted (the last byte is discarded).*

### **Read Response Reply Data Format**

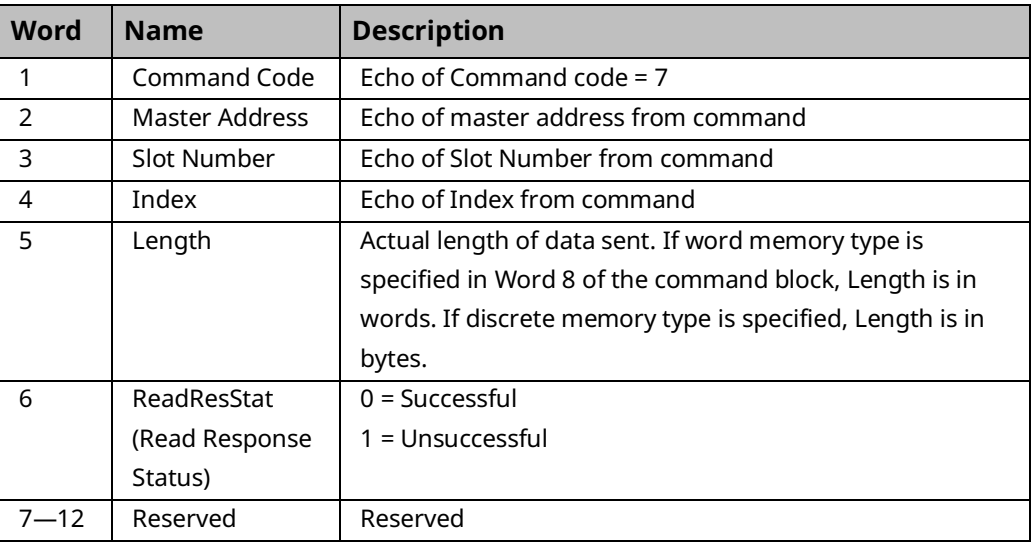

#### **Table 67: Slave Read Response Reply Data Format**

# <span id="page-89-0"></span>6.3.5 DP-V1 Write Response (8)

### **Write Response Command Block**

When a DP-V1 master executes a Write Request to a slave, an indication will appear in the DP-V1 status register of the PLC. The application program must use this information in order to formulate the appropriate COMMREQ response to the master's request. The response format for this COMMREQ is as follows.

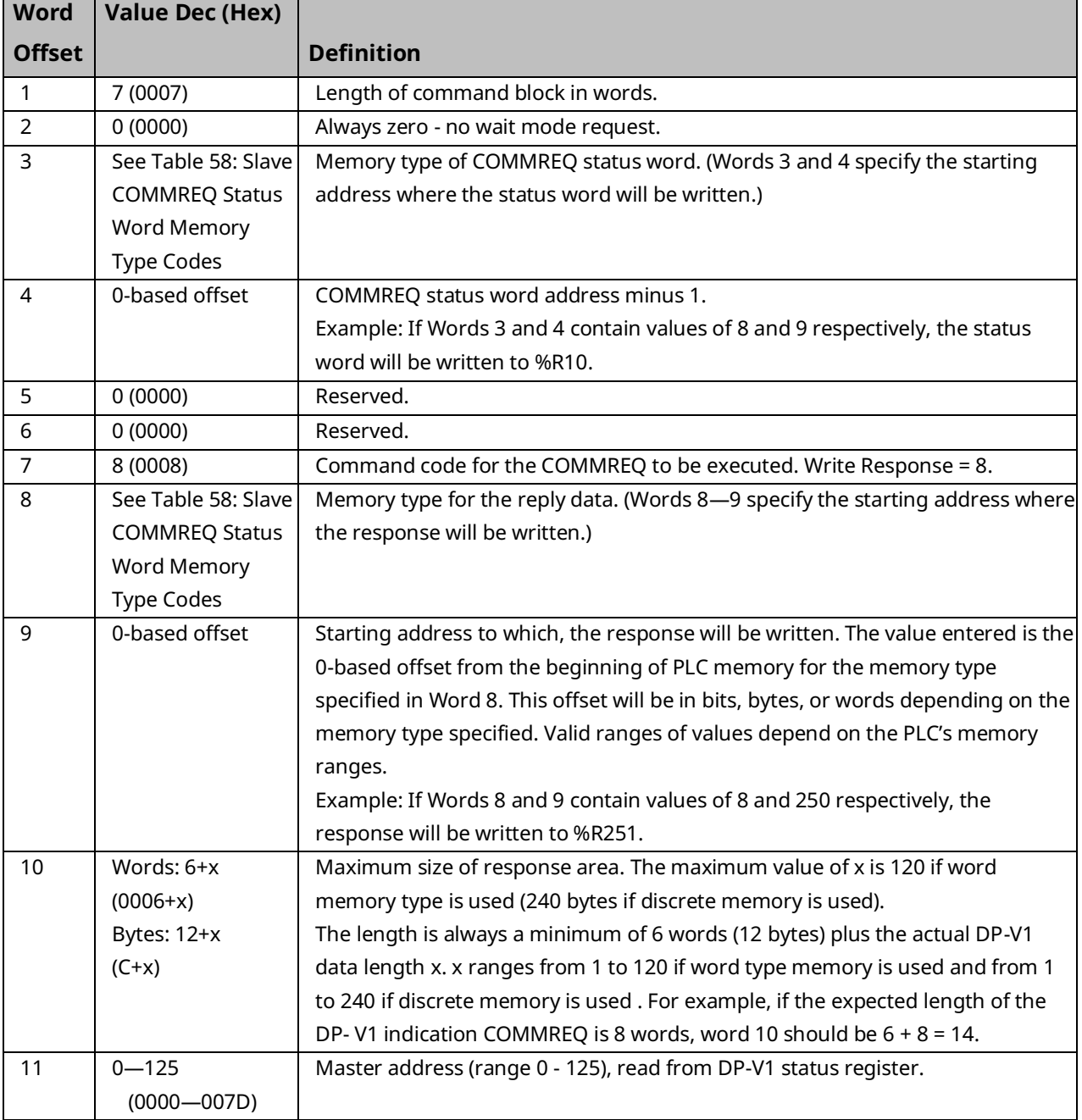

#### **Table 68: Slave Write Response Command Block**

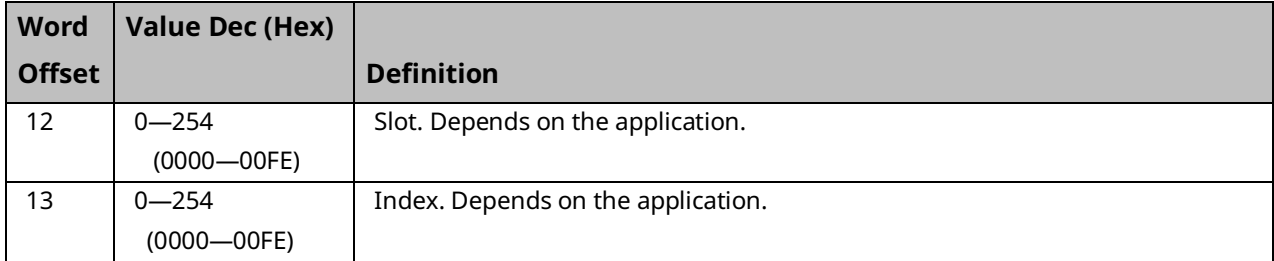

### **Write Response Reply Data Format**

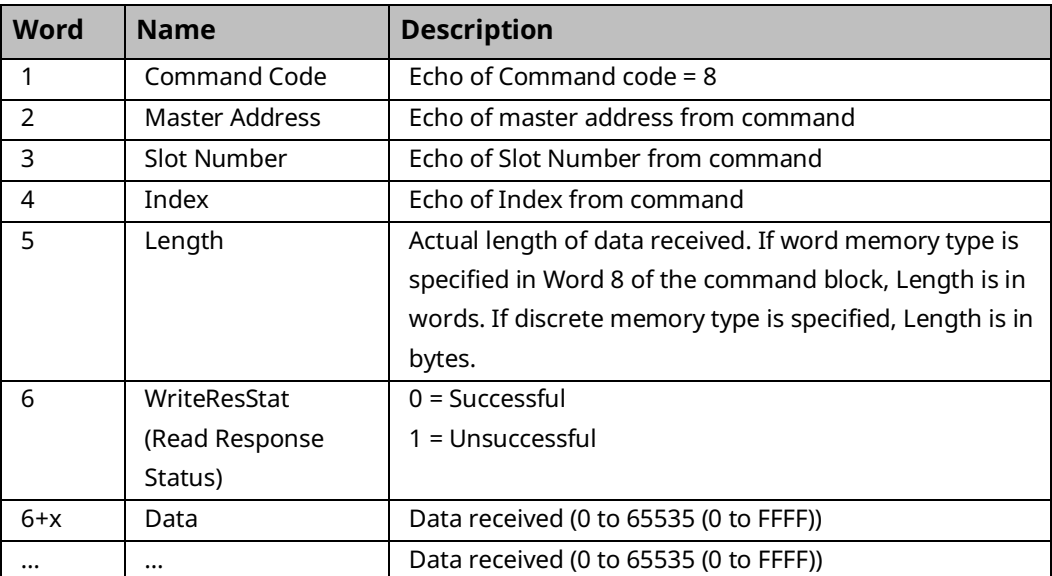

#### **Table 69: Slave Write Response Reply Data Format**

# <span id="page-91-0"></span>6.3.6 DP-V1 Alarm Request (9)

The slave can send DP-V1 alarm indications to a master. The format of this COMMREQ is as follows.

### **Alarm Request Command Block**

#### **Table 70: Slave DPV-1 Alarm Request Command Block**

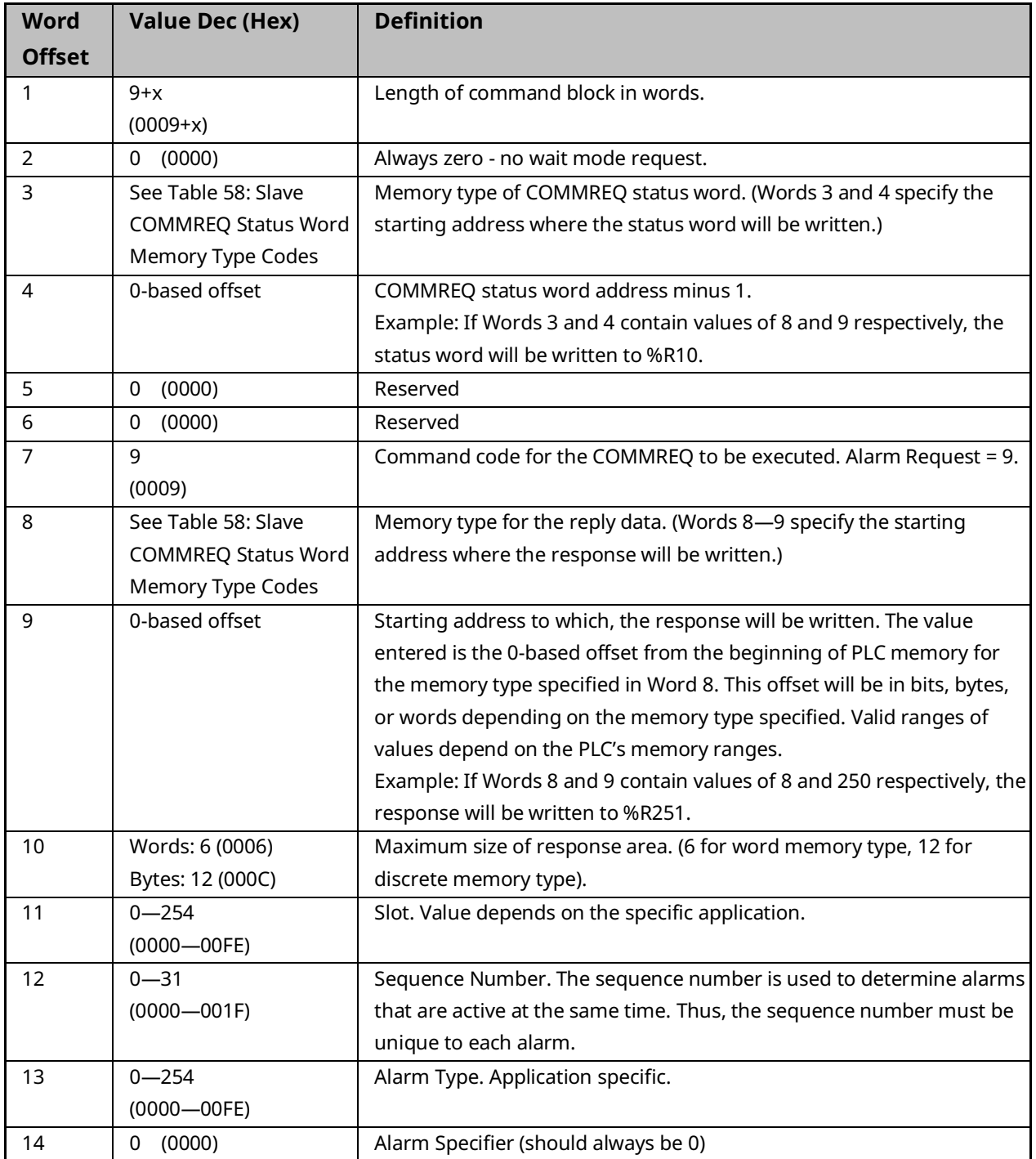

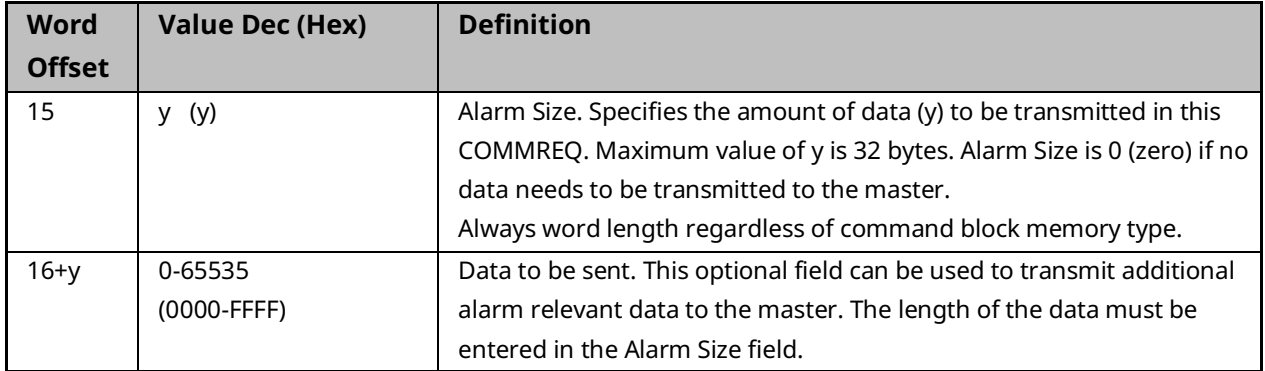

### **Alarm Request Reply Data Format**

#### **Table 71: Slave DP-V1 Alarm Request Reply Data Format**

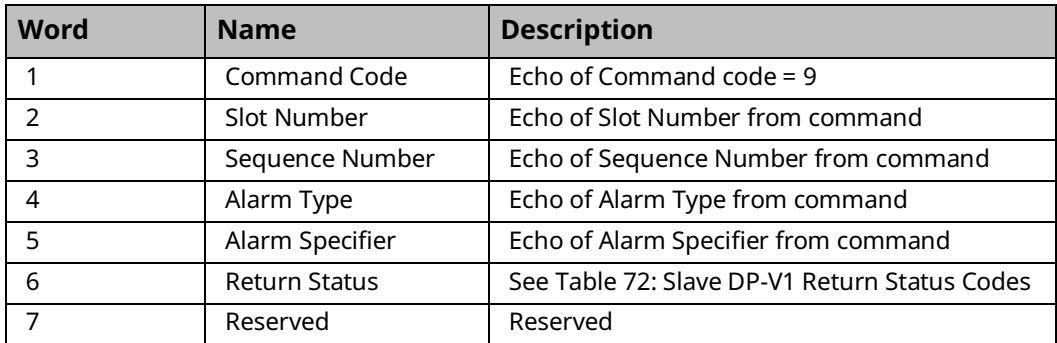

#### <span id="page-92-0"></span>**Table 72: Slave DP-V1 Return Status Codes**

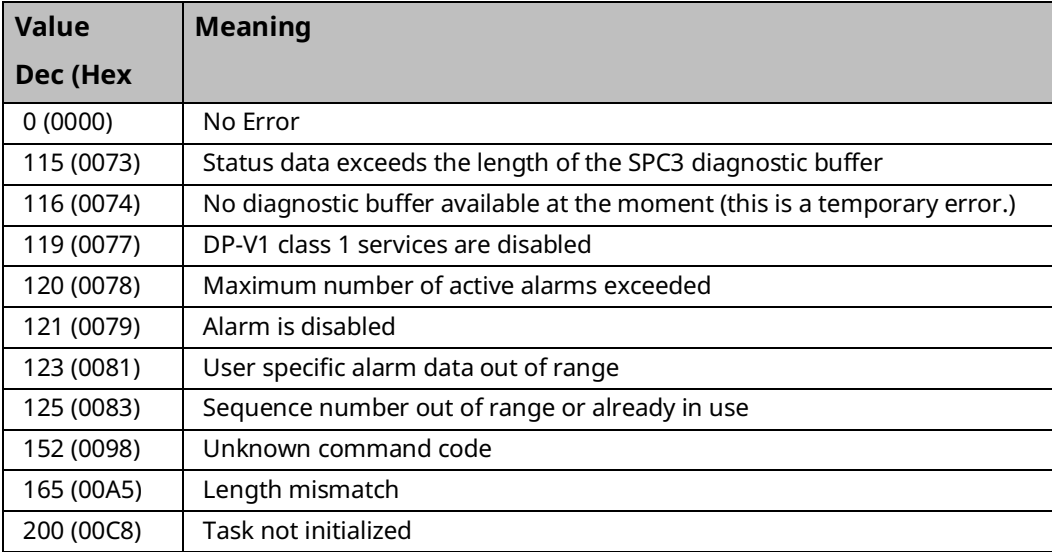

# Appendix A: PROFINET Specification

The Communication Request function (COMMREQ) allows the program to communicate with an Emerson module, such as a PROFIBUS master or slave.

The COMMREQ function uses a command block that contains the data to be communicated to the device, plus information related to the execution of the COMMREQ. The command block must be placed in the designated memory area using data move instructions, such as MOVE or BLKMOV (Block Move).

The CPU reports the result of the COMMREQ in the status word, which is a single location in PLC data memory. The status word address is specified in the command block. For a list of status codes reported in the status word, see [Table](#page-97-0)  [75: COMMREQ Status Word State Codes.](#page-97-0)

For details on the COMMREQ tasks supported by the PROFIBUS Master module, see Sectio[n Section 5:](#page-47-0) [PROFIBUS Master Status and Diagnostics.](#page-47-0)

This appendix provides an overview of the COMMREQ instruction. For details of the COMMREQ ladder instruction, refer to the online help provided with the programming software.

# **A.1 PROFINET Protocol Support**

A Communications Request is initiated when a COMMREQ ladder instruction is activated during the PLC scan. At this time, a command from the PLC via the Communications Request is sent to the PROFIBUS device.

#### **Figure 26**

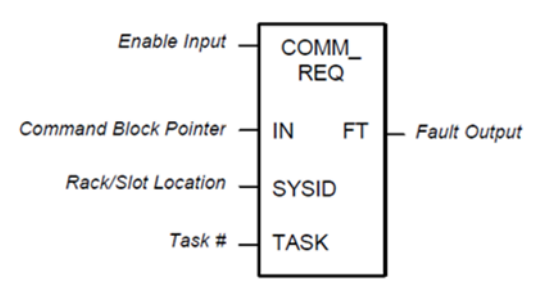

At the conclusion of every request, the CPU reports the status of the request to the Status Word, which is a location in PLC memory that is designated by the Status Word Pointer in the Command Block.

The COMMREQ ladder instruction has four inputs and one output:

**Enable Input:** Must be Logic 1 to enable the COMMREQ Instruction. It is recommended that the enabling logic be a contact from a transition ("one-shot") coil.

**IN:** The memory location of the first word of the Command Block. It can be any valid address in word-type memory (%R, %AI, or %AQ). For example, %R00100 at IN would indicate that the starting address of the Command Block is %R00100.

**SYSID:** A hexadecimal value that gives the rack and slot location of the target device. The high byte (first two digits of the hex number) contains the rack number, and the low byte contains the slot number.

#### **Table 73: SYSID Example**

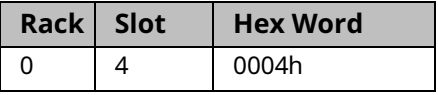

**TASK:** Must be 1 for the PROFIBUS module.

**FT Output:** The function's FT (fault) output can provide an output to optional logic that can verify successful completion of the Communications Request. The FT output can have these states:

### **FT Output Truth Table Enable Input Status Does an Error Exist? FT output** Active No Low Active Yes High

#### **Table 74: FT Output**

The FT output is set High if:

- The specified target address is not present (for example, specifying Rack 1 when the system only uses Rack 0).
- $-$  The specified task number is not valid for the device.

Not active Note 2012 | No execution Not active

- Data length is set to 0.
- The FT output can either be connected to another device, such as a set coil, or can be left open.

# **A.2 COMMREQ Programming Requirements and Recommendations**

- COMMREQ instructions should be enabled by a contact from a transition coil.
- If using more than one COMMREQ in a ladder program, verify that a previous COMMREQ executed successfully before executing another one. This can be done by checking the Status Word and the FT (Fault) output.
- The FT output is held False if the Enable Input is not active. This means that if the COMMREQ is enabled by a transitional (one-shot) contact and a fault occurs, the FT output is High for only one PLC scan. To capture the fact that a fault occurred, you can program the fault output as a Set coil, which would not be automatically reset at the end of a scan. Additional logic would then be needed to reset the fault output coil after the fault is acknowledged and before the next execution of the COMMREQ.
- Programming a device, such as a Set Coil, on the FT output of the COMMREQ is optional; this output may be left open if desired.
- It is necessary to initialize the data in the Command Block before executing the COMMREQ instruction. Since the normal PLC sweep order is from top to bottom, initializing the Command Block in an earlier rung (or rungs) than the rung that contains the COMMREQ will satisfy this requirement.
- If you use MOVE instructions to load values into Command Block registers, use a Word-type MOVE to load a hexadecimal number, and an Integer-type MOVE to load a decimal number.

# **A.3 Error Detection and Handling**

As shown in "COMMREQ Status Word", a value of 1 is returned to the Status Word if communications proceed normally, but if any error condition is detected, a value greater than 1 is returned. If you require error detection in your ladder program, you can use a Greater Than (GT) compare instruction to determine if the value in the Status Word is negative (less than zero). If an error occurs, the GT instruction's output (Q) will go high. A coil driven by the output can be used to enable fault handling or error reporting logic.

The FT output of the COMMREQ, goes high for certain faults and can also be used for fault detection. Additionally, the first Status Word can be monitored by error message logic for display on an Operator Interface device, in which case, Status Word codes correspond to the error messages that appear on the operator screen.

To dynamically check the Status Word, write a non-significant positive number (0 or 99 are typically used) into the Status Word each time before its associated COMMREQ is executed. If the instruction executes successfully, the CPU will write the number 1 there. This method lets you know that if the number 1 is present, the last COMMREQ definitely executed successfully, and that the 1 was not just left over from a previous execution.

When multiple COMMREQs are used, each should be verified for successful communications before the next is enabled. Monitoring the Status Word is one way to accomplish this.

### **Corrective Actions for COMMREQ Errors**

The type of corrective action to take depends upon the application. If an error occurs during the startup or debugging stage of ladder development, you should verify the COMMREQ parameters. The same is true if an error occurs right after a program is modified. But, if an error occurs in a proven application that has been running successfully, the problem is more likely to be hardware-related. The PLC fault tables should be checked for additional information when troubleshooting Status Word errors.

## **COMMREQ Status Word**

The following table defines the state codes that can be returned in the COMMREQ status word.

<span id="page-97-0"></span>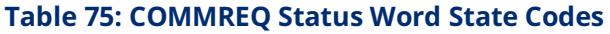

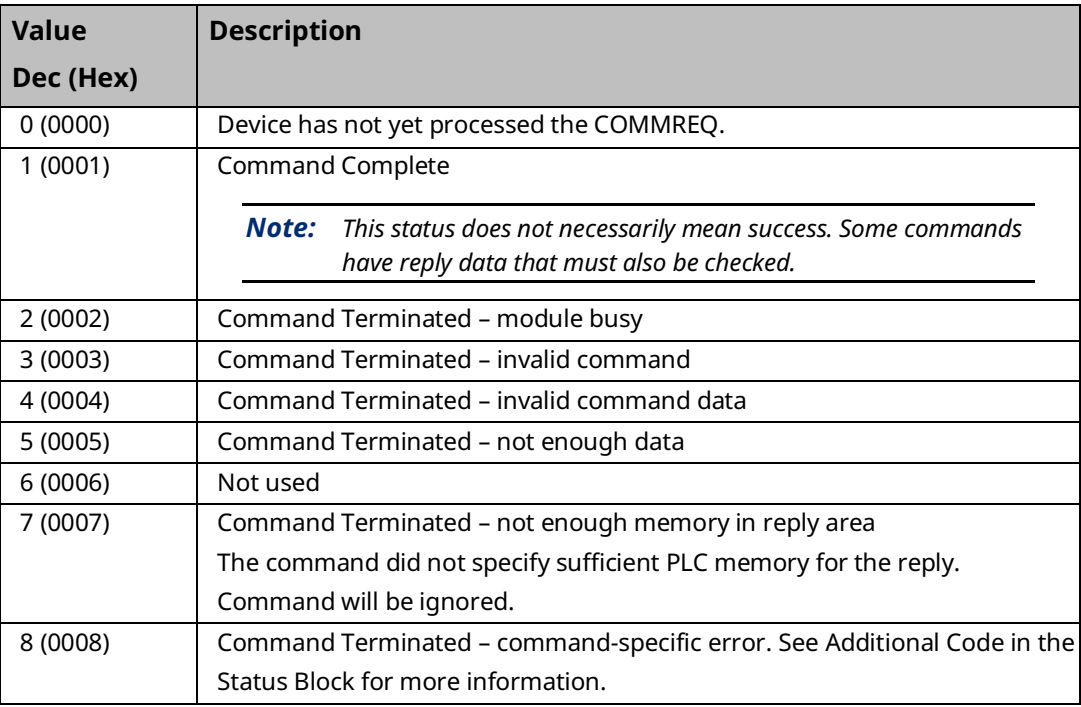

# General Contact Information

Home link: <http://www.emerson.com/industrial-automation-controls> Knowledge Base: [https://www.emerson.com/industrial-automation-controls/support](https://www.emerson.com/Industrial-Automation-Controls/Support)

# Technical Support

#### **Americas**

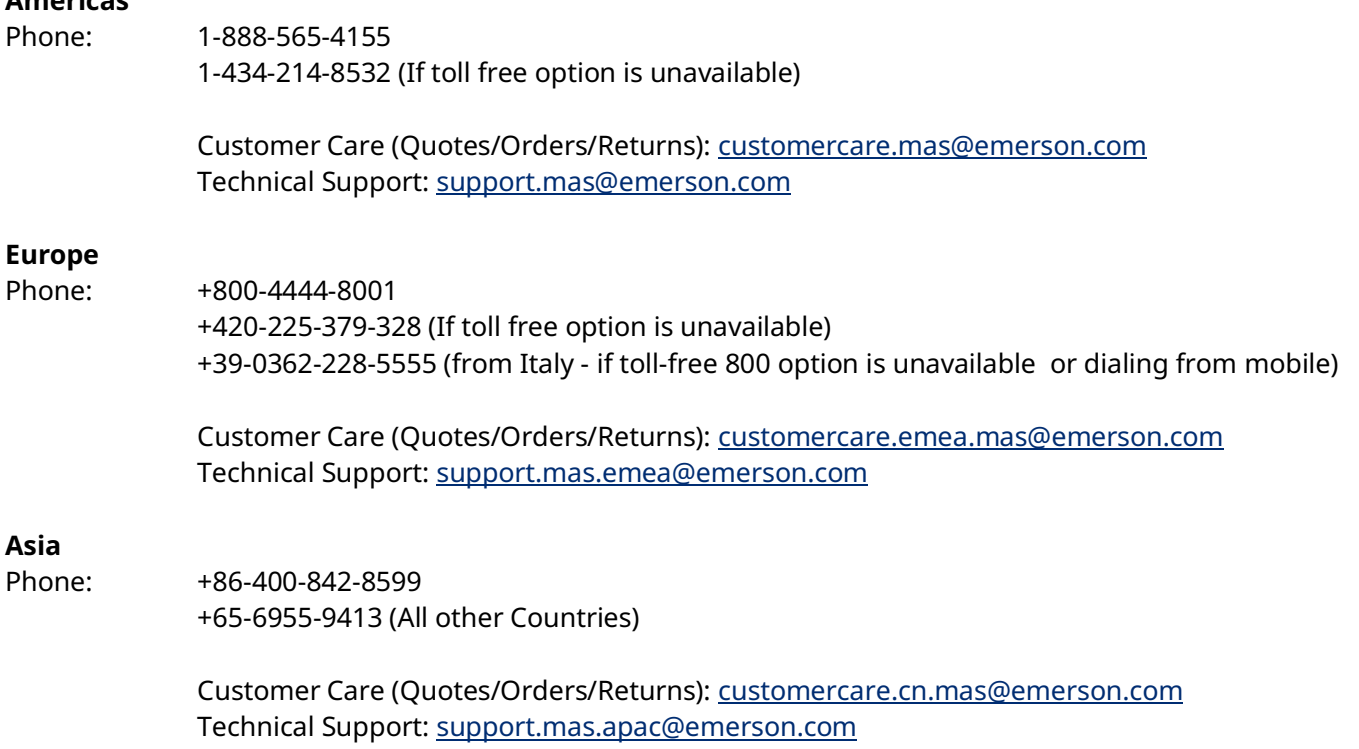

Any escalation request should be sent to[: mas.sfdcescalation@emerson.com](mailto:mas.sfdcescalation@emerson.com)

**Note:** If the product is purchased through an Authorized Channel Partner, please contact the seller directly for any support.

Emerson reserves the right to modify or improve the designs or specifications of the products mentioned in this manual at any time without notice. Emerson does not assume responsibility for the selection, use or maintenance of any product. Responsibility for proper selection, use and maintenance of any Emerson product remains solely with the purchaser.

© 2023 Emerson. All rights reserved.

Emerson Terms and Conditions of Sale are available upon request. The Emerson logo is a trademark and service mark of Emerson Electric Co. All other marks are the property of their respective owners.

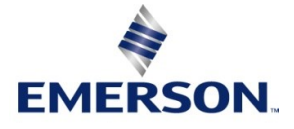